Rational. Asset Manager 7.1 版

7.1 版

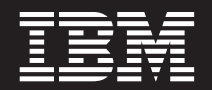

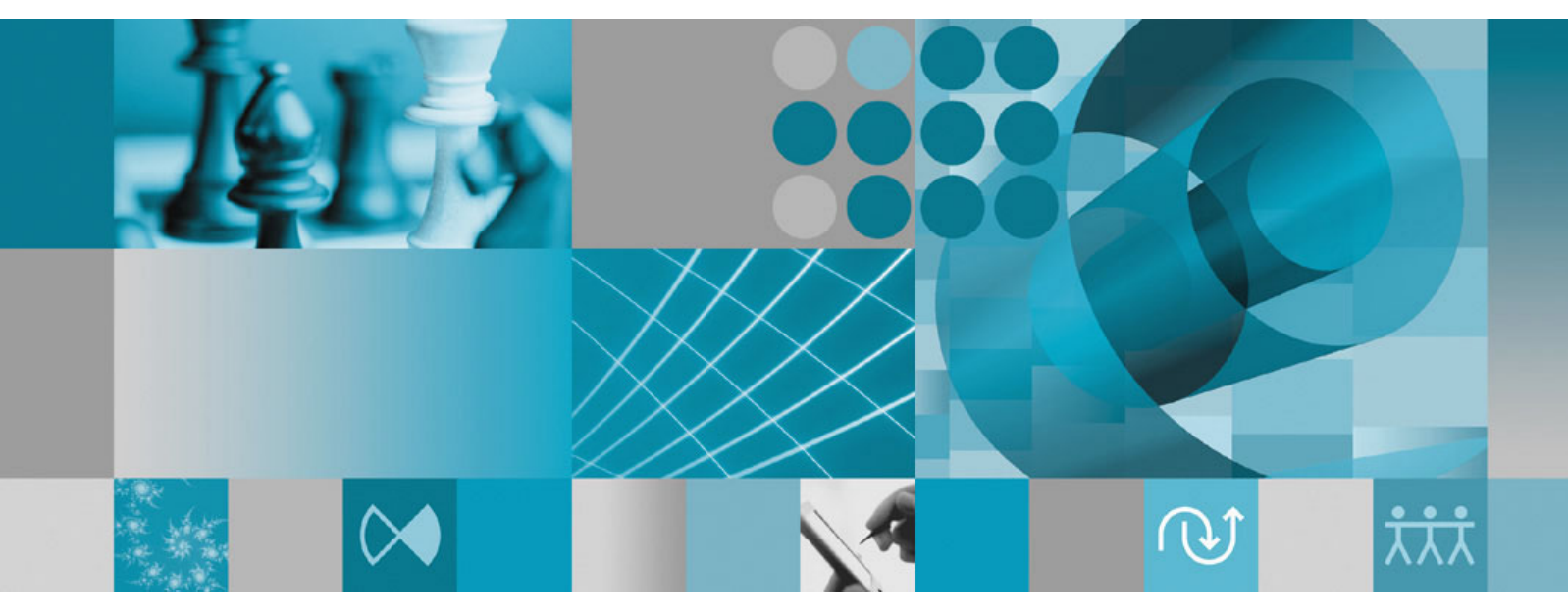

安裝手冊

Rational Asset Manager 7.1 版

7.1 版

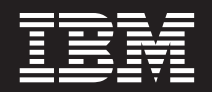

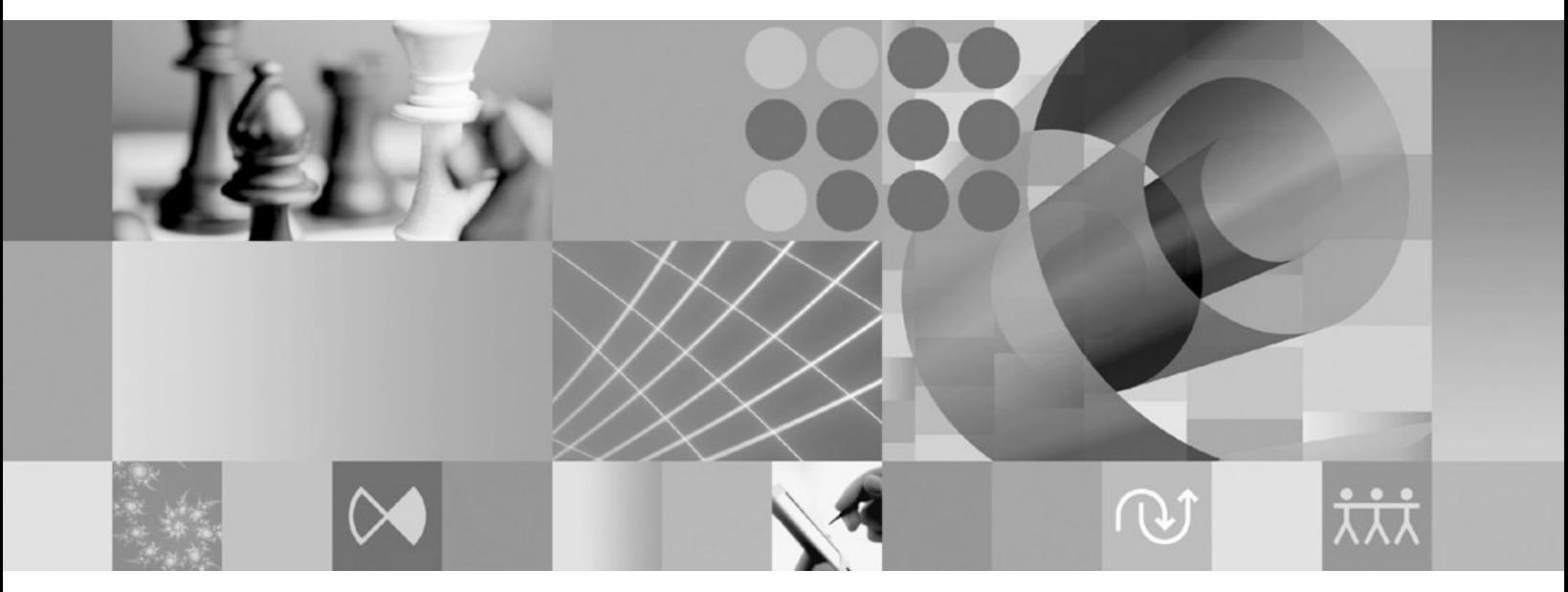

安裝手冊

#### 附註 -

使用本資訊及支援的產品之前,請先閱讀第91頁的『注意事項』。

第一版 (2008年6月)

本版適用於 IBM Rational Asset Manager 7.1 版以及所有後續版本與修訂,除非新版中另有提及。

© Copyright International Business Machines Corporation 2007, 2008. All rights reserved.

# 目録

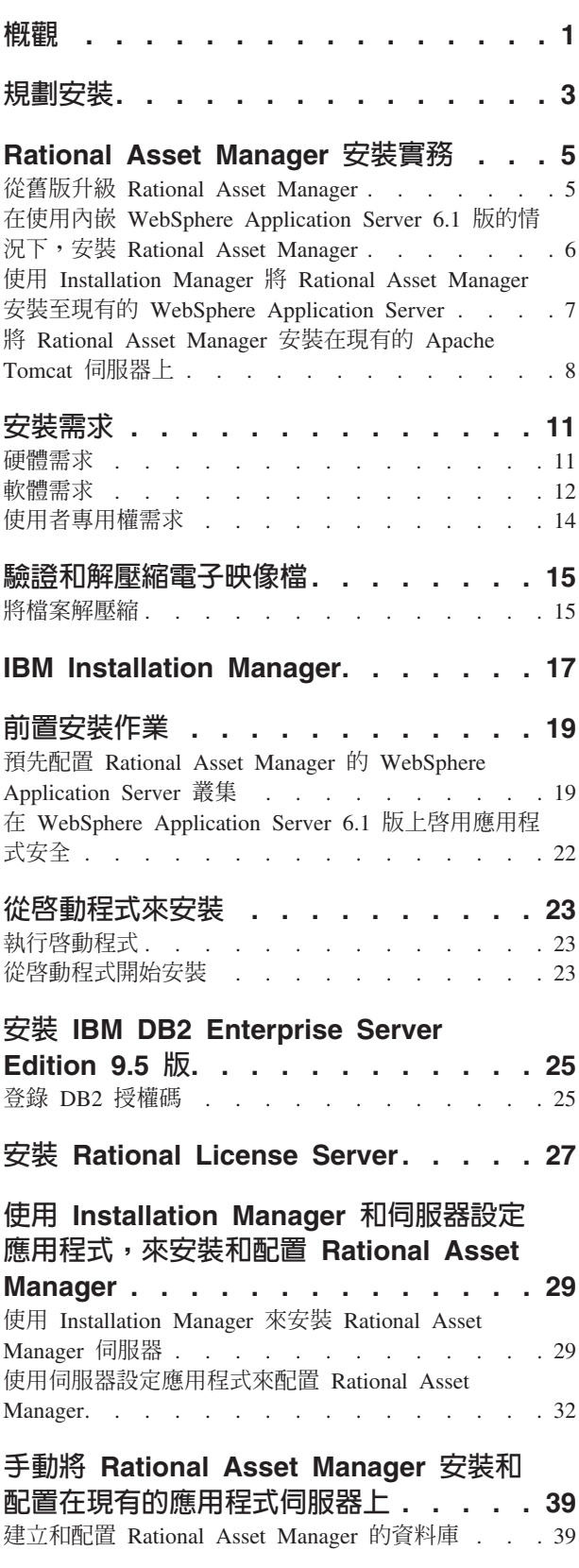

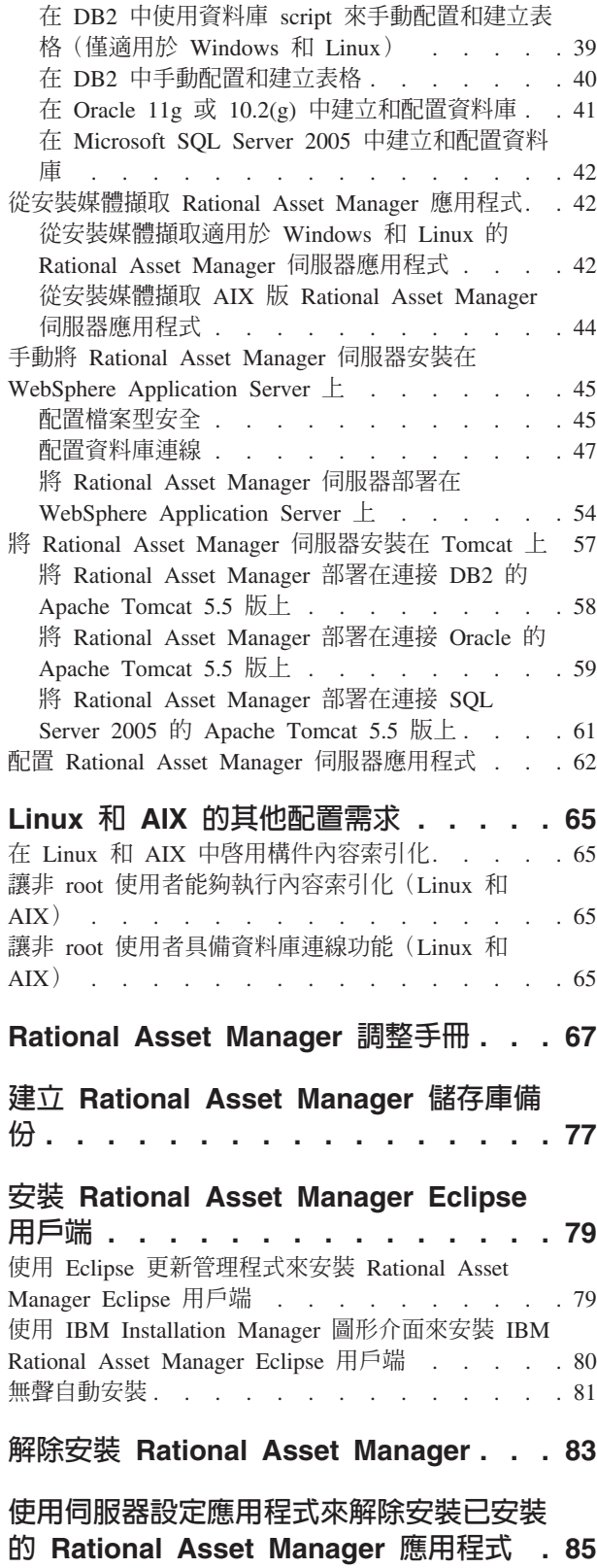

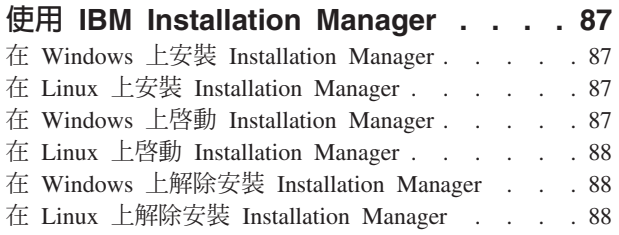

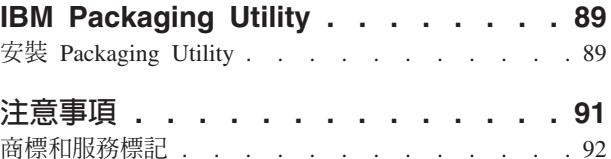

# <span id="page-6-0"></span>槪觀

本安裝手冊提供安裝、更新和解除安裝 IBM® Rational® Asset Manager 的指示。

您可以在 http://download.boulder.ibm.com/ibmdl/pub/software/rationalsdp/v7/ram/71/docs/install\_instruction/ install.html 線上找到此安裝手冊的最新版本。

在開始安裝之前,您應先閱讀版本注意事項,取得最新的安裝問題。您可以線上取得版本注意事項檔案: http:// download.boulder.ibm.com/ibmdl/pub/software/rationalsdp/v7/ram/71/docs/readme/readme.html,

註: 如需最新的文件和疑難排解資訊,請參閱 http://www.ibm.com/software/rational/support/documentation/。

# <span id="page-8-0"></span>規劃安裝

本節討論 Rational Asset Manager 伺服器的兩種基本安裝配置,並提供開始安裝程序之前的一些考量點。

#### 安裝實務

Rational Asset Manager 提供四個基礎安裝實務。

- 從現有的 7.0.0.x 版 Rational Asset Manager 升級。
- 將 Rational Asset Manager 7.1 版安裝在新的內嵌式 WebSphere® Application Server 6.1 版實例中
- 將 Rational Asset Manager 7.1 版安裝在現有的 WebSphere Application Server 6.1 版或 6.0 版安裝架構中
- 手動將 Rational Asset Manager 7.1 版安裝在支援的 WebSphere Application Server 或 Apache Tomcat 版本 中。

不論您採用上述任何實務,都可以選擇性地安裝 Rational Asset Manager Eclipse 用戶端,以便和儲存庫互動。

#### 資料庫

Rational Asset Manager 需要一個資料庫,以儲存資產和資料儲存庫。為了提升效能,資料庫伺服器通常放在有 別於應用程式伺服器的個別實體機器上,並有專用的磁碟。

配置資料庫表格和綱目的使用者必須具備資料庫管理者專用權。

#### 安全與使用者鑑別

如果您打算手動將 Rational Asset Manager 安裝在已配置安全的現有 WebSphere Application Server 中 (例如, 使用 LDAP),請將應用程式伺服器重新配置成使用檔案型安全,直到 Rational Asset Manager 安裝和配置完 成為止。在安裝伺服器應用程式,並配置使用自訂使用者登錄後,即可還原 WebSphere Application Server 的 安全配置。如需詳細資料,請參閱第 45 頁的『配置檔案型安全』。

檔案型安全主要不是用在正式作業環境中。

#### 整合

您可以選擇性地和 Rational ClearQuest®、Rational ClearCase® 與 WebSphere Service Registry and Repository 整合。用戶端應用程式必須安裝在和伺服器與 Rational Asset Manager 伺服器應用程式相同的機器上。為了提 升效能,這些應用程式的伺服器通常會放在有別於應用程式伺服器的機器上。

當和 Rational ClearCase 整合時,WebSphere Application Server 服務必須是以有版本化物件庫 (VOB) 存取權 的相同使用者身分啓動。

#### 叢集

當您將 Rational Asset Manager 部署在叢集環境時,對作業系統和應用程式伺服器來說,各元件必須是同質的。 如果您打算和 Rational ClearCase 與 Rational ClearQuest 整合,則用戶端應用程式必須安裝在叢集中的每一個 元件上,且在叢集中的每一個節點上必須有相同的安裝路徑。不能單獨配置個別的節點

#### 大量的資產

如果您預期儲存庫將容納大量的資產(例如,數萬或數十萬),請注意,有些資產管理作業(如:索引化)可 能需花數小時。您可以使用系統提供的資料管理和硬碟管理技術,在這類情況下可能有助於提升效能,例如, 使用「獨立磁碟的備用陣列 (RAID)」和稱為「等量磁碟區 (disk striping)」的技術。「等量磁碟區 (disk striping)」涉及將資料分割成數個區塊,並將資料區塊儲存在多個硬碟上的多個分割區中。如需如何針對您的環境 設定此項的相關指示,請參閱適合您作業系統的文件說明。此外,您可以考慮將儲存庫索引、資產和資料庫分 別放在不同的磁碟上。

## <span id="page-10-0"></span>Rational Asset Manager 安裝實務

本節討論的步驟包括:升級 IBM Rational Asset Manager、一起安裝它和內嵌式 WebSphere Application Server 6.1 版,以及將它安裝到現有的 WebSphere Application Server 或 Apache Tomcat 伺服器安裝架構中。

#### 從舊版升級 Rational Asset Manager

下列概要引導您完成升級程序,並提供開始安裝程序前的一些考量點。

- 1. 解除安裝舊版的 Rational Asset Manager (和內嵌的 WebSphere Application Server, 如果必要的話)。在 WebSphere Application Server 方面, 使用 WebSphere 管理主控台, 來手動解除安裝企業和 Web 保存檔與 配置。
- 2. 如果使用 WebSphere Application Server,請使用 <wasInstall>/bin/backupConfig.bat 指令,建立您伺服器配 置的備份。 如需相關資訊,請參閱 WebSphere Application Server 說明文件。
- 3. 使用 Installation Manager 從安裝媒體擷取 Rational Asset Manager 伺服器設定應用程式。在 Installation Manager 的「特性」頁面上,根據您使用的應用程式伺服器,選擇下列:
	- 若爲 WebSphere Application Server,只需選取 Rational Asset Manager(以安裝 Rational Asset Manager 伺服器設定企業保存檔)。
	- 若為 Apache Tomcat, 選取所有您想部署的選項。

在下一個「特性」頁面中,選取要安裝至現有 WebSphere Application Server 的選項。

- 4. 手動部署至應用程式伺服器。
	- 若為 WebSphere Application Server,請遵循第 45 頁的『手動將 Rational Asset Manager 伺服器安裝在 WebSphere Application Server 上』一節中的指示, 來部署伺服器設定企業保存檔 (com.ibm.ram.repository.setup.web.ear) ·
	- 若為 Apache Tomcat,請遵循標題為第 57 頁的『將 Rational Asset Manager 伺服器安裝在 Tomcat 上』 的章節中,有關伺服器企業保存檔 (com.ibm.ram.repository.web runtime.ear) 的指示進行。繼續步驟 6

註: 在完成配置後, 必須手動將舊版 Rational Asset 的共用程式庫參照, 重新對映至 RAM1WebApplication。 (例如,和 Rational ClearQuest 的整合)。

- 5. 第 32 頁的『使用伺服器設定應用程式來配置 Rational Asset Manager』:使用設定輔助程式來部署 Rational Asset Manager 企業和 Web 應用程式。 這會將應用程式更新為 7.1 版。
- 6. 選用: 安裝 Rational Asset Manager Eclipse 用戶端。

註: 在安裝最新版的 Rational Asset Manager Eclipse 用戶端之前,請先解除安裝 Rational Asset Manager Eclipse 用戶端外掛程式。

如果您當初使用 Installation Manager, 將 Rational Asset Manager 7.0.0.2 版 Eclipse 用戶端安裝至現有的 Eclipse 3.3 版環境,必須使用 Installation Manager 來解除安裝它。不能使用 Eclipse Configuration Manager 來解除安裝它。

如果您當初使用 Eclipse 的更新管理程式來安裝 Rational Asset Manager Eclipse 用戶端外掛程式,請先使 用 Eclipse 配置管理程式 (在 Eclipse 中,選取**說明 → 軟體更新 → 管理配置**) 移除任何標有 Rational Asset Manager 的特性,然後再安裝最新版的 Rational Asset Manager Eclipse 用戶端。

您可以使用下列方法來安裝 Rational Asset Manager Eclipse 用戶端:

- <span id="page-11-0"></span>• 如果您的電腦已安裝支援的 Eclipse 整合開發環境 (IDE),您可以從 Rational Asset Manager 伺服器,使 用 Eclipse 更新管理程式來尋找並安裝 Rational Asset Manager Eclipse 用戶端外掛程式。若要安裝用戶 端外掛程式,請遵循 Eclipse 更新程序進行 (說明 → 軟體更新 → 搜尋並安裝) 。
- 如果您沒有現有的 Eclipse IDE,您可以從 Rational Asset Manager 安裝媒體來安裝 Eclipse 用戶端。請 注意,您也可以使用這種方法,將 Eclipse 用戶端安裝到現有的 Eclipse IDE 3.3.2 版中。

## 在使用内嵌 WebSphere Application Server 6.1 版的情況下, 安裝 Rational Asset **Manager**

下列概要引導您完成安裝,並提供開始安裝程序前的一些考量點。

1. 安裝 Rational Asset Manager 的資料庫應用程式:

Rational Asset Manager 需要一個資料庫,以儲存資產和資料儲存庫。如果您尚未安裝任何支援的資料庫應 用程式,可從 Rational Asset Manager 啓動程式來安裝 IBM DB2® Enterprise Server Edition 9.5 版。

爲了提升效能,資料庫伺服器通常放在實際上有別於應用程式伺服器的機器上,並且有其專用的磁碟。

配置資料庫表格和綱目的使用者必須具備資料庫管理者的專用權。

選擇下列一種資料庫:

- a. DB2
- b. Oracle
- c. SQL Server
- 2. 安裝 Rational License Server。

Rational Asset Manager 伺服器需透過 Rational License Server 將授權碼分送給用戶端。

3. 安裝內嵌 WebSphere Application Server 6.1 版和 IBM Rational Asset Manager 伺服器應用程式。

使用 IBM Installation Manager 安裝 WebSphere Application Server 6.1 版內嵌版本,並同步安裝 Rational Asset Manager 伺服器應用程式。這是最簡單的 Rational Asset Manager 伺服器安裝方法。

4. 使用伺服器設定應用程式來配置 Rational Asset Manager 伺服器應用程式。

您必須起始配置 Rational Asset Manager 伺服器應用程式後,才能使用 Rational Asset Manager 伺服器。 Rational Asset Manager 伺服器設定應用程式是一個以瀏覽器為基礎的應用程式,其運作方式類似精靈,可 設定資料庫、使用者鑑別和儲存庫設定。

- 5. 若為 Linux® 和 AIX®:配置伺服器環境設定。
	- 在 Linux 和 AIX 上還需要額外的配置步驟。
	- a. 在 Linux 中啓用構件內容索引化。
	- b. 讓非 root 使用者能夠執行內容索引化。
	- c. 讓非 root 使用者具備資料庫連線功能。
- 6. 選用: 安裝 Rational Asset Manager Eclipse 用戶端。

您可以使用下列方法來安裝 Rational Asset Manager Eclipse 用戶端:

• 如果您的電腦已安裝支援的 Eclipse 整合開發環境 (IDE),您可以從 Rational Asset Manager 伺服器,使 用 Eclipse 更新管理程式來尋找並安裝 Rational Asset Manager Eclipse 用戶端外掛程式。若要安裝用戶 端外掛程式,請遵循 Eclipse 更新程序進行 (說明→軟體更新→搜尋並安裝)。

<span id="page-12-0"></span>• 如果您沒有現有的 Eclipse IDE,您可以從 Rational Asset Manager 安裝媒體來安裝 Eclipse 用戶端。請 注意,您也可以使用這種方法,將 Eclipse 用戶端安裝到現有的 Eclipse IDE 3.3.2 版中。

## 使用 Installation Manager 將 Rational Asset Manager 安裝至現有的 WebSphere **Application Server**

下列概要引導您完成安裝,並提供開始安裝程序前的一些考量點。

1. 安裝 Rational Asset Manager 的資料庫應用程式:

Rational Asset Manager 需要一個資料庫,以儲存資產和資料儲存庫。如果您尚未安裝任何支援的資料庫應 用程式,可從 Rational Asset Manager 啓動程式來安裝 IBM DB2 Enterprise Server Edition 9.5 版。

爲了提升效能,資料庫伺服器通常放在實際上有別於應用程式伺服器的機器上,並且有其專用的磁碟。

配置資料庫表格和綱目的使用者必須具備資料庫管理者的專用權。

選擇下列一種資料庫:

- a. DB2
- b. Oracle
- c. SQL Server
- 2. 安裝 Rational License Server。

Rational Asset Manager 伺服器需透過 Rational License Server 將授權碼分送給用戶端。

- 3. 使用 <wasInstall>/bin/backupConfig.bat 指令,建立您伺服器配置的備份。 如需相關資訊,請參閱 WebSphere Application Server 說明文件。
- 4. 如果您是安裝至 WebSphere Application Server 6.1 版, 請確定應用程式安全已啓用。
- 5. 將 IBM Rational Asset Manager 伺服器應用程式安裝在現有的 WebSphere Application Server 上。

使用 IBM Installation Manager, 將 Rational Asset Manager 伺服器應用程式安裝在現有的 WebSphere Application Server 上。在 Installation Manager 的「特性」頁面上,根據您的環境,選擇 WebSphere Application Server 6.0 版或 6.1 版。

6. 使用設定輔助程式,配置 Rational Asset Manager 伺服器應用程式。

您必須起始配置 Rational Asset Manager 伺服器應用程式後,才能使用 Rational Asset Manager 伺服器。 Rational Asset Manager 伺服器設定應用程式是以瀏覽器為基礎,其運作方式類似精靈,可設定資料庫、使 用者鑑別和儲存庫設定。

- 7. 若為 Linux 和 AIX:配置伺服器環境設定。
	- 在 Linux 和 AIX 上還需要額外的配置步驟。
	- a. 在 Linux 中啓用構件內容索引化。
	- b. 讓非 root 使用者能夠執行內容索引化。
	- c. 讓非 root 使用者具備資料庫連線功能。
- 8. 選用:安裝 Rational Asset Manager Eclipse 用戶端。

您可以使用下列方法來安裝 Rational Asset Manager Eclipse 用戶端:

- <span id="page-13-0"></span>• 如果您的電腦已安裝支援的 Eclipse 整合開發環境 (IDE),您可以從 Rational Asset Manager 伺服器,使 用 Eclipse 更新管理程式來尋找並安裝 Rational Asset Manager Eclipse 用戶端外掛程式。若要安裝用戶 端外掛程式,請遵循 Eclipse 更新程序進行(**說明 → 軟體更新 → 搜尋並安裝**)。
- 如果您沒有現有的 Eclipse IDE,您可以從 Rational Asset Manager 安裝媒體來安裝 Eclipse 用戶端。請 注意,您也可以使用這種方法,將 Eclipse 用戶端安裝到現有的 Eclipse IDE 3.3.2 版中。

## 將 Rational Asset Manager 安裝在現有的 Apache Tomcat 伺服器上

如果您不想 Rational Asset Manager 與 WebSphere Application Server 搭配使用,可將 Rational Asset Manager 手動安裝和配置在 Tomcat 上。下列概要引導您完成將 Rational Asset Manager 安裝在現有 Apache Tomcat 上,並提供開始安裝程序之前的一些考量點

1. 安裝 [Rational Asset Manager](#page-44-0) 的資料庫應用程式:

選擇下列一種要安裝的資料庫:

- a. DB2
- b. Oracle
- c. SQL Server

Rational Asset Manager 需要一個資料庫,以儲存資產和資料儲存庫。如果您尚未安裝任何支援的資料庫應 用程式,您可以安裝 [IBM DB2 Enterprise Server Edition 9.5](#page-30-0) 版 (隨附於 Rational Asset Manager 安裝媒 體中)。

為了提升效能,資料庫伺服器通常放在實際上有別於應用程式伺服器的機器上,並且有其專用的磁碟。

2. 將 Rational Asset Manager 伺服器應用程式安裝在現有的 Apache Tomcat 伺服器上。

以下是您在將 Rational Asset Manager 伺服器應用程式安裝在現有應用程式伺服器上時必須採取的一般步驟:

- a. 第29頁的『使用 Installation Manager 來安裝 [Rational Asset Manager](#page-34-0) 伺服器』:在「特性」頁面中, 選取僅安裝 Rational Asset Manager (安裝設定輔助程式企業保存檔) , 然後選擇手動安裝, 而不是安裝 在現有的 WebSphere Application Server,或者要和內嵌式 WebSphere Application Server 一起安裝。如 此做會將企業保存檔放在檔案系統上。
- b. 在應用程式伺服器上配置安全。
- c. 配置應用程式伺服器的資料來源。
- d. 部署 Rational Asset Manager 伺服器構件。
- 3. 若為 Linux 和 AIX:配置伺服器環境設定。
	- 在 Linux 和 AIX 上還需要額外的配置步驟。
	- a. 在 [Linux](#page-70-0) 和 AIX 上啓用構件內容索引化。
	- b. 讓非 root 使用者能夠執行內容索引化。
	- c. 讓非 root 使用者具備資料庫連線功能。
- 4. 安裝 [Rational License Server](#page-32-0)。

Rational Asset Manager 伺服器需透過 Rational License Server 將授權碼分送給用戶端。

5. 配置 [Rational Asset Manager](#page-67-0) 伺服器應用程式。

您必須起始配置 Rational Asset Manager 伺服器應用程式後,才能使用 Rational Asset Manager 伺服器。 例如,您必須輸入授權伺服器的位置。

6. 選用:請參閱 [Rational Asset Manager](#page-72-0) 調整手冊。

管理者最重要的責任之一是,不論並行使用者數目或儲存庫中資產數量的多寡,皆確保使用者能擁有最佳 的效能。

7. 選用: 安裝 Rational Asset Manager Eclipse 用戶端。

您可以使用下列方法來安裝 Rational Asset Manager Eclipse 用戶端:

- 如果您的電腦已安裝現有的 Eclipse 整合開發環境 (IDE), 您可以從 Rational Asset Manager 伺服器, 使 用 Eclipse 更新管理程式來尋找並安裝 Rational Asset Manager Eclipse 用戶端外掛程式。
- 如果您沒有現有的 Eclipse IDE,您可以從 Rational Asset Manager 安裝媒體來安裝 Eclipse 用戶端。請 注意,您也可以使用這種方法,將 Eclipse 用戶端安裝到現有的 Eclipse IDE 中。

# <span id="page-16-0"></span>安裝需求

本節詳述順利安裝和執行軟體所需的軟硬體需求。

## 硬體需求

必須確認系統符合最小硬體需求,才能安裝產品。

## **同服器(Windows<sup>®</sup> 或 Linux**)

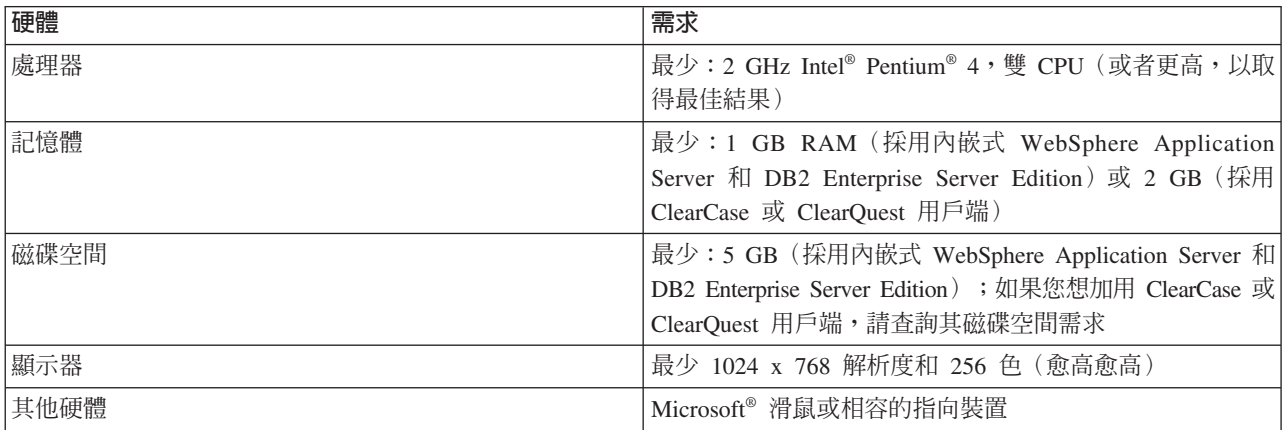

## 伺服器 (AIX)

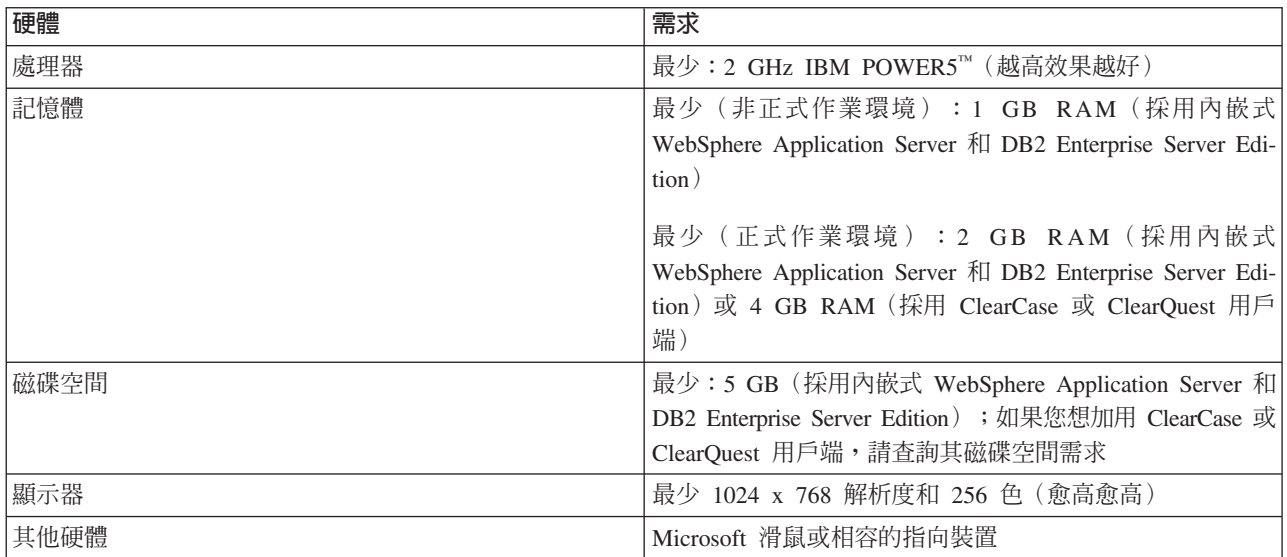

## 用戶端

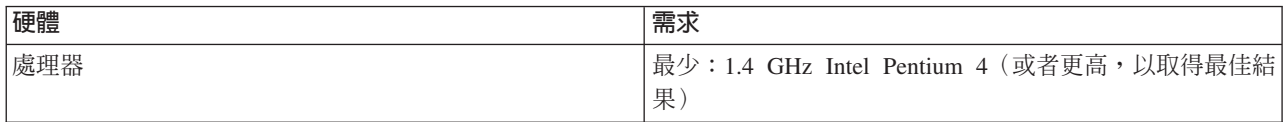

<span id="page-17-0"></span>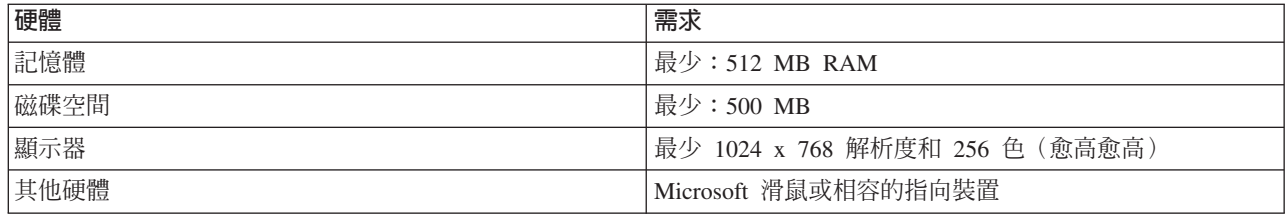

#### 軟體需求

在安裝產品前,請驗證您的系統符合軟體需求。

### 作業系統

本產品支援下列作業系統:

- Intel 32 bit Microsoft Windows XP Professional Service Pack 2
- Intel 32  $\Delta \overrightarrow{u}$  Microsoft Windows Server 2003 Standard Edition ( $\hat{\Xi}$  Service Pack 2)
- Intel 32  $\Delta \overrightarrow{u}$  Microsoft Windows Server 2003 Enterprise Edition ( $\hat{\triangle}$  Service Pack 2)
- Red Hat Linux Enterprise AS4
- Red Hat Linux Enterprise AS5
- SUSE Linux Enterprise Server (SLES) 第 10 版 (在 32 位元模式下執行)
- IBM AIX 5.3 Power 5 (僅伺服器方面)

## **Application Server** ( 伺服器方面 )

您可以安裝內含 WebSphere Application Server 6.1 版內嵌版本的 Rational Asset Manager 伺服器。或者,您 可以將 Rational Asset Manager 伺服器安裝在下列一種應用程式伺服器上:

- WebSphere Application Server 6.1.0.15 版 (含 iFix PK60523)
- 內嵌式 WebSphere Application Server (eWAS) 6.1.0.15 版 (含 iFix PK60523)
- PPC32 內嵌式 WebSphere Application Server (eWAS) for AIX
- PPC64 內嵌式 WebSphere Application Server (eWAS) for AIX
- WebSphere Application Server 6.0.2.21 版
- Apache Tomcat 5.5 版

#### 資料庫應用程式(伺服器方面)

Rational Asset Manager 伺服器需使用下列一種資料庫應用程式:

- DB2 Enterprise Server Edition 8.2 版、9.1 版或 9.5 版
- Microsoft SQL Server 2005
- Oracle 11g  $\overrightarrow{xy}$  10.2(g)

### Web 瀏覽器

需具備下列一種支援的 Web 瀏覽器,才能執行 Rational Asset Manager Web 用戶端、檢視說明文件,以及支 援 Eclipse 標準小組件工具箱 (SWT) 瀏覽器小組件:

- Firefox 1.5x 版或第 2 版
- Microsoft Internet Explorer 6.0 版 SP1 或第 7 版

## Rational Asset Manager Eclipse 用戶端需求

必須具備下列軟體才能安裝 Rational Asset Manager Eclipse 用戶端。

- $\bullet$  支援的 Web 瀏覽器。
- 若為 Linux: GNU Image Manipulation Program Toolkit (GTK+) 2.2.1 版 (或以上) 以及相關聯的程式庫 (GLib, Pango) $\circ$

## 將 Rational Asset Manager Eclipse 用戶端安裝至現有 Eclipse IDE 的需求條件

Rational Asset Manager Eclipse 用戶端可安裝到(或擴充)以下的 Eclipse IDE:

- IBM Rational Software Delivery Platform 產品 7.0.0.5 版
- IBM Rational System Developer 或 Rational Software Modeler 7.0.5.1 版
- IBM Rational Team Concert 1.0 版
- IBM WebSphere Business Monitor 6.1.1.001 版
- IBM WebSphere Integration Developer 6.1.1.001 版
- 符合下列需求條件的 Eclipse IDE:
	- Eclipse 3.2.2 版或 3.3 版
	- Eclipse Modeling Framework (EMF)  $2.2 \times$
	- Eclipse BIRT 外掛程式 2.1.2 (或以上)
	- 下列 Java™ 開發套件中提供的 JRE:
		- 若為 Windows:Windows 版的 IBM 32 位元 SDK、Java 2 Technology Edition 5.0 版,服務版本 6; Sun Java 2 Standard Edition 5.0 Update 9 for Microsoft Windows of
		- 若爲 Linux:Linux 版的 IBM 32 位元 SDK(採 Intel 架構)、Java 2 Technology Edition 5.0 版, 服務版本 6; Sun Java 2 Standard Edition 5.0 Update 9 for Linux x86 (SUSE Linux Enterprise Server [SLES] 第 9 版則不支援)

### 其他軟體需求

- Adobe<sup>®</sup> Acrobat<sup>®</sup> Reader
- 若要檢視多媒體說明(例如導覽、指導教學及示範),您必須安裝 Adobe Flash Player。
	- 若為 Windows:6.0 版,版次 65(或以上)
	- 若為 Linux:6.0 版,版次 69(或以上)

### 其他

您可以選擇性地搭配使用 Rational Asset Manager 與下列任何軟體:

- 來源控制和問題追蹤系統:
	- Rational ClearQuest 7.0.1
	- Rational ClearCase 7.0.1
	- Rational Team Concert 1.0
	- CVS 1.11.22(或以上)
- LDAP
	- Microsoft Active Directory Server 2003 伺服器
- WebSphere Service Registry and Repository 6.0.2.1 版或 6.1 版
- Tivoli<sup>®</sup> Change and Configuration Management Database (CCMDB) 7.1 版或 7.1.1 版

# <span id="page-19-0"></span>使用者專用權需求

您必須有符合下列需求的使用者 ID,才能安裝 Rational Asset Manager。

- 使用者 ID 不能含有雙位元組字元。
- 若爲 Windows: 您的使用者 ID 必須隸屬於 Administrators 群組。
- 若爲 Linux 和 AIX:您必須能夠以 root 身分登入。

# <span id="page-20-0"></span>驗證和解壓縮電子**映**像檔

如果您是從 IBM Passport Advantage® 下載安裝檔案,必須先從壓縮檔解壓縮電子映像檔,才能安裝 Rational Asset Manager ·

如果您在下載安裝檔案時選取了「下載引導器」選項,「下載引導器」Applet 會自動驗證它所處理的每一個檔 案的完整性。

#### 將檔案解壓縮

將每一個壓縮檔解壓縮至相同的目錄中。若爲 Linux:目錄名稱中不能含有空格,否則,您將無法從指令行執行 launchpad.sh 指令來啓動啓動程式。

## <span id="page-22-0"></span>**IBM Installation Manager**

IBM Installation Manager 是一個可協助您安裝產品套件的程式。也可協助您更新、修改及解除安裝本產品及其 他已安裝的套件。套件是指專門由 Installation Manager 安裝的一項產品、一群元件或單一元件。

在大部分的 Rational Asset Manager 安裝實務中, 您將使用 Installation Manager。Rational Asset Manager 7.1 版需要 IBM Installation Manager 1.1.2 版。

如需 IBM Installation Manager 的相關資訊,請造訪「Installation Manager 資訊中心」[\(http://publib.boulder.ibm.com/](http://publib.boulder.ibm.com/infocenter/install/v1m0r0/index.jsp) [infocenter/install/v1m0r0/index.jsp\)](http://publib.boulder.ibm.com/infocenter/install/v1m0r0/index.jsp)。

## <span id="page-24-0"></span>前置安裝作業

安裝產品之前,請先完成下列步驟:

- 1.確認系統符合第 11 頁的『安裝需求』一節所描述的需求。
- 2. 確認使用者 ID 符合產品安裝所需的存取權。請參閱第 14 頁的『使用者專用權需求』。
- 3. 閱讀第3頁的『規劃安裝』主題。
- 4. 閱讀第5頁的『Rational Asset Manager 安裝實務』主題。

### 預先配置 Rational Asset Manager 的 WebSphere Application Server 叢集

如果您不使用 Rational Asset Manager 伺服器設定應用程式來配置伺服器,而要將 Rational Asset Manager 安 裝在 WebSphere Application Server 叢集中,請先完成本節中的步驟,再安裝 Rational Asset Manager 企業保 存檔。這些是您在將 WebSphere Application Server 安裝在叢集時,除了必要步驟外的附加步驟。如果您要使 用 Rational Asset Manager 伺服器設定應用程式來配置伺服器叢集,則不需要執行本節中的步驟。

在開始之前,您必須分別針對叢集中的每一個節點,決定持續性檔案和本端檔案的放置位置。

- 叢集中的每一個節點可以共用相同的持續性和本端檔案目錄。Rational Asset Manager 可以處理叢集節點中有 多個伺服器共用相同實體檔的情況。在這樣的配置中,節點將共用相同的持續性檔案和相同的索引,藉以 減少在本端檔案系統上索引化時所耗的大小和時間。
- 對於叢集中的所有節點來說,這些路徑不一定要完全相同。您可以在 WebSphere 管理主控台中,為每一個節 點指定唯一的路徑。
- 持續性資料夾應為單一的共用資料夾,可供叢集中的每一個節點存取。

下列步驟專指 WebSphere Application Server 6.1 版而言。WebSphere Application Server 6.0 版的步驟類似, 而不另外說明。

- 1. 建立持續性和本端資料夾的 URL 資源。
	- a. 在 WebSphere 管理主控台中,導覽至資源 → URL。
	- b. 在範圍欄位中選取一個節點。
	- c. 按一下新建。
	- d. 在名稱欄位中輸入 URL 的名稱;例如 Rational Asset Manager Persist。
	- e. 在 JNDI 名稱欄位中,輸入 url/RAM\_Persist。
	- f. 在**規格**欄位中,輸入將作為這個節點的持續性資料夾的資料夾 URL;例如 file:///D:/RAMPersist。為 求良好效能,請使用所有叢集節點皆能存取的網路或共用磁碟機,來作為持續性資料夾。 這個 URL 的 格式如下:
		- 若為 Windows: file:/d:/persistfolder,其中的資料夾是本端資料夾。
		- 若為 Linux 和 AIX: file:/folder1/folder2/persistfolder,其中資料夾是本端資料夾或裝載資料 夾。
		- file:////system1.com/persistfolder,其中的資料夾位於「一般命名慣例 (UNC)」磁碟機上。
	- g. 按一下確定。
	- h. 按一下新建。
	- i. 在名稱欄位中輸入 URL 的名稱;例如 Rational Asset Manager Local。
	- j. 在 JNDI 名稱欄位中,輸入 url/RAM Local。
- <span id="page-25-0"></span>k. 在**規格**欄位中,輸入將作為這個節點的本端資料夾的資料夾 URL。為求良好效能,最好不要使用共用或 遠端位置。 這個 URL 的格式如下:
	- 若為 Windows: file:/d:/localfolder,其中的資料夾是本端資料夾。
	- 若為 Linux 和 AIX: file:/folder1/folder2/localfolder,其中資料夾是本端資料夾或裝載資料夾。
	- file:////system1.com/localfolder,其中的資料夾位於「一般命名慣例 (UNC)」磁碟機上。

 $1.$  按一下確定。

m. 按一下儲存。

當您使用網路共用磁碟機作為持續性資料夾時,如果您使用 Windows,請確定 WebSphere Application Server 具備連接網路共用磁碟機的存取權。當成 SYSTEM(預設値)執行的 Java 程序將不會連接網路共用磁碟 ≈C

- a. 在 WebSphere 管理主控台中,按一下**伺服器 → 應用程式伺服器 → <server\_name> → 程序執行**。
- b. 在「一般內容」下的**執行使用者**欄位中,輸入有權存取內含持續性資料夾的網路共用磁碟機的作業系統 使用者名稱。
- c. 按一下儲存。

請確定 WebSphere Application Server 程序是設定為以相同的使用者身分執行。

- a. 在 Windows 中,按一下<mark>開始 → 設定 → 控制台 → 系統管理工具 → 服務</mark>(或使用會顯示「服務」的路 徑)。
- b. 用滑鼠右鍵按一下 WebSphere Application Server,並按一下「內容」。
- c. 在「登入」頁面上按一下**這個帳戶**,並輸入和「程序執行」相同的使用者 ID。
- d. 在**密碼和確認密碼**文字欄位中,輸入該使用者 ID 的密碼。
- 2. 建立「服務整合匯流排」。

「服務整合匯流排」是基本的通訊機制,接下來必須建立它,然後才是建立 Java 傳訊服務 (JMS)。

基於存取匯流排時的安全性,請決定使用者帳戶

- a. 定義一個用來登入匯流排的使用者。 這個使用者必須是叢集能夠辨識的:可以是管理者 ID,而如果使 用 LDAP 鑑別,也可以是使用者在 LDAP 中的 ID。
	- 1) 在 WebSphere 管理主控台中,按一下安全 → 安全管理、應用程式和基礎架構。
	- 2) 在 「鑑別」 區段中,按一下 Java 鑑別 → J2C 鑑別。
	- 3) 在下一頁中,按一下**新建**。
	- 4) 在 「建立身分」 頁面中,輸入下列值:
		- 別名:輸入 WebSphere Application Server 所用使用者 ID 的別名。
		- 使用者 ID:輸入將用來登入匯流排的使用者帳戶的使用者 ID。
		- 密碼:輸入使用者 ID 的密碼。
		- 說明:(選用)輸入使用者帳戶的說明。
	- 5) 按一下確定。
- b. 建立「服務整合匯流排」。
	- 1) 在 WebSphere 管理主控台中, 按一下服務整合→ 匯流排。
	- 2) 按一下新建。
	- 3) 在「建立新服務整合匯流排」頁面中,輸入匯流排的名稱;例如 RAMBus。
	- 4) 按下一步。
	- 5) 按一下完成。
- c. 配置匯流排的所在,以及日誌檔的儲存位置。
	- 1) 在「顯示匯流排」頁面中,選取您在步驟 第 20 頁的2b 中建立的匯流排。
	- 2) 在下一頁中,按一下「匯流排成員」,然後按一下「新增」。
	- 3) 按一下叢集。
	- 4) 選取安裝時的目標叢集。
	- 5) 按下一步。
	- $6)$  按一下檔案儲存庫。
	- 7) 按下一步。
	- 8) 在「提供訊息儲存庫內容」頁面中,輸入下列資訊:
		- 日誌大小:輸入  $10<sup>°</sup>$
		- 日誌目録路徑:輸入 \${USER INSTALL ROOT}/filestores/com.ibm.we.sib/rambus/log。
		- 永久儲存庫大小下限:輸入 20。
		- 永久儲存庫目録路徑:輸入 \${USER INSTALL ROOT}/filestores/com.ibm.we.sib/rambus/log
	- 9) 按下一步。
	- $10$ ) 按一下完成。
- d. 配置安全資訊,以定義何人可以存取匯流排。
	- 1) 在「顯示匯流排」頁面中,選取您在步驟 第[20](#page-25-0)頁的2b 中建立的匯流排。
	- 2) 按一下安全。
	- 3) 按一下具備匯流排連接者角色的使用者和群組。
	- 4) 按一下新建。
	- 5) 按一下**使用者名稱**。
	- 6) 輸入定義給 「服務整合匯流排」 的使用者 ID。
	- 7) 按一下確定。
	- 8) 按一下<Your bus name> 的安全。
	- 9) 在 「配置安全設定」頁面中,輸入下列資訊:
		- 啓用匯流排安全:勾選以啓用。
		- 引擎交互鑑別別名:選取鑑別別名的名稱,以用來授權匯流排中各傳訊引擎間的通訊;例如  $\leq$ cell manager>/RAMApp $\circ$
		- 允許的傳輸:按一下**限制只使用受 SSL 保護的已定義傳輸通道鏈**。
	- $10$ ) 按一下確定。
- e. 在匯流排上建立主題。 Rational Asset Manager 將採用主題在節點之間通訊。
	- 在 RAMBus 頁面中, 按一下目的地。
	- 按一下新建。
	- 按一下主題空間。
	- 按下一步。
	- 在 ID 欄位中輸入 RAM\_Topic。
	- 按下一步。
	- 按一下完成。
- 3. 定義「Java 傳訊服務」資訊。

<span id="page-27-0"></span>「Java 傳訊服務 (JMS)」會在匯流排上執行。匯流排提供伺服器之間基本的通訊,而 JMS 提供程式的介面。

- a. 在 WebSphere 管理主控台中,按一下**資源 → JMS → Connection Factory** <sup>。</sup>
- b. 在 Connection Factory 區段中,按一下範圍,並選取叢集。
- c. 按一下新建。
- d. 按一下確定。
- e. 在「一般內容」頁面中,輸入下列資訊:
	- 名稱:輸入 Factory 的名稱;例如 Rational Asset Manager Factory。
	- JNDI 名稱:輸入 Factory 的 JNDI 名稱;例如 jms/RAM\_Factory。
	- 匯流排名稱:選取您在先前步驟中建立的服務整合匯流排。
	- 目標類型:選取匯流排成員名稱。
	- 連線鄰近性:選取匯流排。
	- 元件管理的鑑別別名:選取您在先前步驟選取的別名;例如 <cell\_manager>/RAMApp。
- f. 在 WebSphere 管理主控台中,按一下**資源 → JMS → 主題**。
- g. 在「主題」區段中,按一下<mark>範圍</mark>,並選取叢集。
- h. 按一下新建。
- i. 在「一般內容」頁面中,輸入下列資訊:
	- 名稱:輸入主題的名稱;例如 Rational Asset Manager Cache。
	- JNDI 名稱:輸入主題的 JNDI 名稱;例如 jms/RAM\_Cache。
	- 主題名稱:輸入主題的名稱;例如 Rational Asset Manager Cache。可和前面的名稱相同。
	- 匯流排名稱:選取您在先前步驟中建立的匯流排,例如 RAMBus。
	- 主題空間:選取您在先前步驟中建立的主題,例如 RAM\_Topic。
- 4. 儲存您的配置變更。 現在,可準備將 Rational Asset Manager 的應用程式企業保存檔安裝到叢集中。

## 在 WebSphere Application Server 6.1 版上啓用應用程式安全

如果您是安裝至現有的 WebSphere Application Server 6.1 版,必須啓用應用程式安全。如果沒有啓用應用程式 安全, Rational Asset Manager 伺服器設定應用程式將無法變更 WebSphere Application Server 的任何配置。 1. 在「WebSphere 管理主控台」中按一下安全。

- 2. 確定**啓用應用程式安全**已勾選。
- 3. 按一下**套用**。
- 4. 按一下儲存。

# <span id="page-28-0"></span>從啓動程式來安裝

啓動程式讓您集中在單一位置上檢視版本資訊和啓動安裝程序。

在下列情況下,請利用啓動程式來啓動 Rational Asset Manager 的安裝:

- 從產品 CD 來安裝
- 從您本端檔案系統上的電子映像檔來安裝
- 從共用磁碟機上的電子映像檔來安裝

如果您從啓動程式啓動安裝程序,將會自動安裝 IBM Installation Manager(如果尚未安裝在您電腦上的話)並 且啓動,且它會採用預先配置的儲存庫(內含 Rational Asset Manager 套件)位置。如果直接安裝和啓動 Installation Manager,則必須手動設定儲存庫喜好設定。

#### 執行啓動程式

如果從 CD 安裝且工作站已啓用自動執行,當您將第一片安裝光碟插入光碟機時,將自動啓動 Rational Asset Manager 啟動程式。如果從電子映像檔安裝,或工作站未配置自動執行,則必須手動啓動啓動程式。

完成第19頁的『前置安裝作業』所描述的前置安裝作業(如果尙未完成)。

若要執行啓動程式:

- 1. 將 IBM Rational Asset Manager CD 插入光碟機中。 若為 Linux:確定已裝載光碟機。
- 2. 如果系統上已啓用自動執行,則會自動開啓 IBM Rational Asset Manager 啓動程式。如果系統上未啓用自 動執行:
	- 若為 Windows:執行 CD 根目錄中的 launchpad.exe。
	- 若為 Linux:執行 CD 根目錄中的 launchpad.sh。

#### 從啓動程式開始安裝

- 1. 執行啓動程式。
- 2. 按一下**版本注意事項**來閱讀版本資訊(如果尙未閱讀)。
- 3. 準備開始安裝時,請按一下**安裝 IBM Rational Asset Manager**。
- 4. 如果在系統上沒有偵測到 IBM Installation Manager,或者已安裝較舊的版本,您必須繼續安裝最新的版本。
	- a. 請遵循精靈中的指示來完成 IBM Installation Manager 的安裝。如需相關資訊,請參閱第 87 頁的『在 [Win-](#page-92-0)dows 上安裝 [Installation Manager](#page-92-0)』。
	- b. 當 IBM Installation Manager 順利安裝完成時,請按一下**完成**,關閉精靈。 在安裝完成後,IBM Installation Manager 會自動開啓。
- 5. 如果這是全新安裝,請按一下<mark>安裝套件</mark>,並遵循精靈中的指示來完成安裝程序。如需完整的詳細資料,請 參閱使用 Installation Manager GUI 來安裝 Rational Asset Manager Eclipse 用戶端
- 6. 如果這是產品更新,請按一下**更新套件**,並遵循精靈中的指示來完成更新程序。如需詳細資料,請參閱更 新 Rational Asset Manager。

# <span id="page-30-0"></span>安裝 IBM DB2 Enterprise Server Edition 9.5 版

如果您尚未安裝任何支援的資料庫應用程式,可安裝 Rational Asset Manager 安裝媒體隨附的 IBM DB2 Enterprise Server Edition 9.5  $\overline{W}$   $\circ$ 

如需安裝指示和版本注意事項,以及 DB2 的相關使用資訊,請參閱 IBM DB2 Database for Linux、UNIX<sup>®</sup>, 和 *Windows* 資訊中心。請參閱<http://publib.boulder.ibm.com/infocenter/db2luw/v9r5/index.jsp>。

- 如需安裝指示,請按一下**資料庫基本概念 → 安裝 → 資料庫系統**。若為 Windows,請按一下 Windows 版 DB2 資料庫,並按一下適當的安裝主題。若為 Linux,按一下Linux 與 UNIX 版 DB2 資料庫 → DB2 伺 服器,並按一下適當的安裝主題。
- 如需版本注意事項,請按一下**產品概觀 → Linux、UNIX 和 Windows 版 DB2 資料庫 → 版本注意事項。**

若要開始安裝 DB2 Enterprise Server Edition 9.5 版,請執行下列動作:

- 1. 啓動 DB2 安裝啓動程式。 從 Rational Asset Manager 啓動程式,按一下 安装 IBM DB2 Enterprise Server Edition 9.5 版。如果您是從 CD 媒體安裝,可能會提示您插入第一片 DB2 安裝 CD。 這會啓動 DB2 安 裝啓動程式。
- 2. 確定您已閱讀版本資訊,您可以在 「DB2 安裝程式」啓動程式或資訊中心找到該資訊。
- 3. 在左功能表中,按一下**安装產品**,然後在開啓的頁面中,於 DB2 Enterprise Server Edition 下,按一下 安装新項目。 這會開啓「DB2 安裝程式」精靈。
- 4. 遵循精靈中的指示以完成安裝。如需相關資訊,請參閱 IBM DB2 Database for Linux, UNIX, and Windows 資訊中心中的安裝指示或按一下 DB2 安裝精靈中的**說明**。

#### 登録 DB2 授權碼

DB2 Enterprise Server Edition 9.5 版授權碼必須利用 db2licm 指令來登錄。

DB2 產品使用節點鎖定檔所包含的授權碼資訊。節點鎖定檔是藉由執行 db2licm 指令及指定 DB2 產品的授權 檔來建立或更新。節點鎖定檔的建立或更新,稱為登錄 DB2 產品授權碼。

DB2 產品使用節點鎖定檔中所含的授權碼資訊,節點鎖定檔是藉由執行 db2licm 指令及指定 DB2 產品的授權 檔來建立或更新。若要登錄授權碼,您必須在每一部安裝 DB2 的電腦上執行 db2licm 指令。

如果要利用最高權限來手動登錄 DB2 產品授權碼,請執行下列動作:

- 1. 以具備最高權限的使用者身分登入。
- 2. 利用適當的指令來登錄 DB2 產品授權碼:
	- v /usr/opt/db2\_08\_01/adm/db2licm -a *filename* (AIX)
	- /opt/IBM/db2/V8.1/adm/db2licm -a *filename*(所有其他 UNIX 型作業系統)

其中 filename 是對應於隨附產品之授權檔的完整路徑名稱和檔案名稱。

比方說,在 AIX 上,如果 CD-ROM 是裝載在 /cdrom 目錄中,授權檔的名稱是 db2ese\_o.lic,指令應該如  $\top$ :/usr/opt/db2\_08\_01/adm/db2licm -a /cdrom/db2/license/db2ese\_o.lic

執行 db2licm 指令之後,DB2 產品授權碼資訊會包含在節點鎖定檔中,目錄如下:

- AIX : /var/ifor  $\circ$
- HP-UX、Linux 或 Solaris 作業環境:/var/lum。

• Windows: DB2PATH/sqllib/license 。

如果要將 DB2 產品授權碼登錄為實例擁有者,請執行下列動作:

- 1. 建立實例環境,成為實例擁有者。
- 2. 利用適當的指令來登錄 DB2 產品授權:
	- UNIX 作業系統: db2instance\_path/adm/db2licm -a filename
	- Windows 作業系統: db2instance\_path\adm\db2licm -a filename

其中 db2instance\_path 是建立 DB2 實例的位置, filename 是對應於連結產品之授權檔的完整路徑名稱和檔 案名稱。

# <span id="page-32-0"></span>安裝 Rational License Server

Rational Asset Manager 伺服器需要 Rational License Server, 以分送授權碼給用戶端。

執行下列步驟,以便針對 IBM Rational Asset Manager 安裝和配置 Rational License Server:

1. 安裝 IBM Rational License Server。

如果您在任何平台上使用 Rational License Server 7.0 或之前的版本,您必須升級至 Rational License Server for Windows 7.0.1 或 Rational License Server for UNIX 和 Linux 7.0.0.1 • Rational License Server 7.0.1 和 7.0.0.1 完全相容於您先前安裝的授權碼,將繼續為現有的用戶端機器提供服務。

IBM Rational License Server 隨附在 Rational Asset Manager 安裝媒體中。

- 若爲 Windows: 使用 Rational License Server for Windows 7.0.1.
- 若爲 Linux:使用 Rational License Server for UNIX 和 Linux 7.0.0.1。
- 2. 要求取得授權碼並安裝。

可用的授權數目是指可同時登入 Web 應用程式的使用者數目。

如需 Rational 授權的相關資訊及取得 Rational Asset Manager 授權碼,請參閱 Rational 授權支援網頁 (http:// www.ibm.com/software/rational/support/licensing/)。

3. 配置 Rational Asset Manager 伺服器,以便和 Rational License Server 通訊。

如果要將 Rational Asset Manager 伺服器配置成和 Rational License Server 通訊,可使用 Rational Asset Manager 伺服器設定應用程式或手動方式來完成。如需如何安裝 Rational Asset Manager 以及如何使用伺服器 設定應用程式的相關指示,請參閱第29頁的『使用 Installation Manager 和伺服器設定應用程式,來安裝和 配置 Rational Asset Manager』章節。如需如何將 Rational Asset Manager 伺服器手動配置成和授權伺服器 通訊的相關指示,請參閱第 62 頁的『配置 Rational Asset Manager 伺服器應用程式』主題。

# <span id="page-34-0"></span>使用 Installation Manager 和伺服器設定應用程式,來安裝和配置 **Rational Asset Manager**

本節說明如何使用 Installation Manager 和伺服器設定應用程式,來安裝和配置 Rational Asset Manager 伺服 器。

當使用 Installation Manager 來安裝和配置 Rational Asset Manager 伺服器時,有下列三種主要方式可採行:

- 1. 安裝內含內嵌 WebSphere Application Server 6.1 版的 Rational Asset Manager 伺服器。
- 2. 將 Rational Asset Manager 伺服器程式碼安裝在現有的 WebSphere Application Server 或伺服器叢集上。
- 3. 將 Rational Asset Manager 企業和 Web 保存檔安裝到檔案系統中,以便手動部署至應用程式伺服器。

#### 使用 Installation Manager 來安裝 Rational Asset Manager 伺服器

您可以使用 Installation Manager 來安裝 Rational Asset Manager 伺服器應用程式 (這也會安裝伺服器設定應 用程式)、說明和文件 Web 保存檔,或資產型開發程序 Web 保存檔。您可以選擇將伺服器應用程式和內嵌版 WebSphere Application Server 6.1 版一起安裝在現有的 WebSphere Application Server 6.1 版或 6.0 版上,或 者安裝在檔案系統上,以便之後再部署在支援的應用程式伺服器上。您可以安裝至單一節點或叢集中。

在您開始這項安裝之前,請確定資料庫應用程式(DB2、Oracle 或 SQL Server)已安裝且正在執行。

如果您要安裝至叢集,且不使用 Rational Asset Manager 伺服器設定應用程式來配置伺服器,請確定您已完成 標有第 19 頁的『預先配置 Rational Asset Manager 的 WebSphere Application Server 叢集』章節中的步驟。

如果您是從啓動程式啓動安裝,假設 Installation Manager 尚未安裝在您的系統上,將會提示您安裝。接著,「安 裝套件」精靈會自動啓動。

- 1. 啓動 Rational Asset Manager 啓動程式 (請參閱第 23 頁的『從啓動程式來安裝』) 。若要使用不同的語言, 請從語言選擇清單中挑選。
- 2. 選取安裝 IBM Rational Asset Manager 伺服器 7.1 版。 這時會開啓「安裝套件」精靈。
- 3. 在「安裝」頁面上選取 IBM Rational Asset Manager 伺服器 7.1 版。如果沒有安裝最新版的 Installation Manager,也會將它列出;請選取它。 如果是透過啓動程式安裝,請繼續步驟第 30 頁的 7。
- 4. 若要搜尋 IBM Rational Asset Manager 伺服器套件的更新項目,請按一下檢查是否有其他的版本和延伸項 目。

註: 爲了讓 Installation Manager 在預先定義的 IBM 更新儲存庫位置中搜尋已安裝的套件,「儲存庫」 喜好設定頁面上必須選取**在安装和更新期間搜尋服務儲存庫**喜好設定。依預設會選取此喜好設定。另外還 需要存取網際網路。

Installation Manager 會在預先定義的服務儲存庫中搜尋產品套件的更新項目。也會搜尋您已設定的任何儲 存庫位置。進度指示器會顯示正在搜尋。您可以在安裝基本產品套件的同時安裝更新項目。

- 5. 如果找到 IBM Rational Asset Manager 伺服器套件的更新項目,「安裝套件」頁面的安裝套件清單中會將 這些更新項目列在其相對應的產品後面。依預設,只會顯示最新的更新項目。
- 6. 選取 Rational Asset Manager 伺服器及您要安裝套件的任何更新項目。互有相依關係的更新項目會自動 一起選取和清除。

註: 如果同時安裝多個套件,所有套件會安裝至相同的套件群組。 請注意,安裝伺服器應用程式不需要 Rational Asset Manager 用戶端。

- <span id="page-35-0"></span>7. 按下一步以繼續。
- 8. 在「授權」頁面上,閱讀已選取的套件的授權合約。如果選取多個套件來安裝,則每一個套件可能各有授 權合約。您可以選取每一個套件版本,在左邊顯示其授權合約。選取要安裝的套件版本(例如,基本套件 和更新項目)列在套件名稱下。
	- a. 如果同意每一份授權合約中的條款,請按一下**我接受授權合約的條款**。
	- b. 按下一步以繼續。
- 9. 在「位置」頁面上,在**共用資源目錄**欄位中輸入*共用資源目錄*的路徑,不然請接受預設路徑。共用資源目 錄包含可供一或多個套件群組共用的資源。按**下一步**以繼續。

預設路徑如下:

- 若爲 Windows: C:\Program Files\IBM\IBMIMShared
- 若為 Linux 和 AIX: /opt/IBM/IBMIMShared

重要: 您只能在第一次安裝套件時指定共用資源目錄。請爲這個目錄提供最大的磁碟,以確保有足夠的空 間可容納未來套件的共用資源。除非解除安裝所有套件,否則無法變更目錄位置。

- 10. 在「位置」頁面上,選擇現有的套件群組,以便將 IBM Rational Asset Manager 伺服器套件安裝到其中, 或建立新的群組。套件群組代表一個目錄,同一群組的套件在此目錄中共用資源。若要建立新的套件群 組:
	- a. 按一下建立新的套件群組。
	- b. 輸入套件群組的安裝目錄路徑。 套件群組的名稱會自動建立。

預設路徑如下:

- 若爲 Windows: C:\Program Files\IBM\RAM71Server
- 若爲 Linux 和 AIX: /opt/IBM/RAM71Server
- c. 按下一步以繼續。
- 11. 在「特性」頁面的語言下,選取套件群組的語言。這會安裝 IBM Rational Asset Manager 伺服器套件使用 者介面和文件的相對應國家語言翻譯版。請注意,您的選擇會套用至安裝在此套件群組下的所有套件。
- 12. 在下一個「特性」頁面中,選取 Rational Asset Manager 伺服器,並從下列三個選項中挑選:
	- Rational Asset Manager。這會安裝伺服器企業保存檔(包括 Web 用戶端)和伺服器設定企業保存檔。 如果您想使用伺服器設定來部署 Rational Asset Manager 伺服器和 Web 應用程式,必須選取這個選項。

註: 當安裝至叢集時, Rational Asset Manager Asset Manager 伺服器應用程式只會將應用程式安裝在 伺服器上。其他的檔案會透過伺服器設定應用程式來部署。

- 「資產型開發和控管」程序:這會安裝一個內含資產型開發程序相關說明文件的 Web 保存檔。
- Rational Asset Manager 說明和文件 Web 保存檔:這會安裝一個內含 Rational Asset Manager Web 用 戶端相關使用者輔助的 Web 保存檔。

如果您選擇都不安裝這些選項,並繼續安裝程序,將會建立 Rational Asset Manager 安裝根資料夾,內含 配置檔、資料庫 script、說明文件資料夾(含有 readme 和安裝手冊檔案),以及內嵌式 WebSphere Application Server (如果您在下一步驟選取它的話)。

- 13. 在下一個「特性」頁面中,選取應用程式伺服器:
	- 套裝的內嵌式 WebSphere Application Server:安裝新的內嵌式 WebSphere Application Server 以及您在 步驟 12 中選取的特性。如果您選擇這個選項,請繼續步驟第 [31](#page-36-0) 頁的 14。
	- WebSphere Application Server 6.0.x. 版:將您在步驟 12 中選取的特性,安裝到您指定的現有 WebSphere Application Server 6.0.x 版安裝架構中。如果您選擇這個選項,請繼續步驟第 [31](#page-36-0) 頁的 15。
- WebSphere Application Server 6.1.x. 版:將您在步驟第 30 頁的 12 中選取的特性,安裝到您指定的現 有 WebSphere Application Server 6.1.x 版安裝架構中。如果您選擇這個選項,請繼續步驟 15。
- 手動:放置您在步驟第30頁的 12 中選取的特性。如果您想使用伺服器設定應用程式來部署企業和 Web 保存檔,請選擇這個選項。如果您選擇這個選項,請按**下一步**,並繼續步驟 16。
- 14. 如果您選取套裝的內嵌式 WebSphere Application Server,請指出伺服器配置:
	- a. 若要為應用程式伺服器建立服務,請按一下**是**。
	- b. 指定內嵌式 WebSphere Application Server 埠,或保留預設的埠指派。「可用」直欄會指出該埠是否已 在使用中。

表 1. 內嵌式 WebSphere Application Server 6.1 版的埠定義

| 埠名稱                                | 預設値   |
|------------------------------------|-------|
| HTTP 傳輸埠 (WC_defaulthost)          | 13080 |
| 管理主控台埠 (WC_adminhost)              | 13060 |
| HTTPS 傳輸埠 (WC_defaulthost_secure)  | 13443 |
| 管理主控台安全埠 (WC_adminhost_secure)     | 13043 |
| 引導埠 (BOOTSTRAP_ADDRESS)            | 13809 |
| SOAP 連接器埠 (SOAP_CONNECTOR_ADDRESS) | 13880 |

- c. 繼續步驟 17
- 15. 如果您選取 WebSphere Application Server 6.0.x 版或 6.1.x 版,請指出伺服器配置:
	- a. 在「應用程式伺服器位置」文字欄位中,輸入應用程式伺服器在本端機器上的完整路徑,或按一下<mark>瀏</mark> 覽,然後導覽至該處。 舉例來說,在完整的 WebSphere Application 安裝架構上,輸入 C:\Program Files\IBM\WebSphere\AppServer\profiles\<profile\_name> (其中 profile name 是伺服器上的設定檔 名稱)。 在隨 Rational Asset Manager 一起安裝的內嵌式 WebSphere Application Server 安裝架構上, 依預設爲 C:\Program Files\IBM\RAM71Server\ram\ewas\profiles\profile1。
	- b. 在 「伺服器根 URL」文字欄位中,輸入伺服器的根 URL。依預設,這個 URL 為 http:// localhost:9080。如果您在 WebSphere Application Server 管理主控台中,讓您在先前步驟中選取的設 定檔使用不同的埠號(例如,當啓用安全時,或者當應用程式伺服器上有多個設定檔時),請在這裡 輸入該埠號,以取代 9080。
	- c. 如果您在應用程式伺服器上有啓用安全,請輸入管理者的使用者名稱與密碼。如果沒有啓用安全,請 清除該勾選框。
	- d. 在「伺服器配置類型」區段中,指出您要安裝的是單一節點或叢集,並提供伺服器或叢集的名稱。必 須在「伺服器配置」區段中識別伺服器,且它正在執行。
	- e. 按一下<mark>從伺服器取得清單</mark>按鈕。
		- 如果是單一節點安裝,伺服器的名稱會顯示在文字欄位中(例如 "server1")。
		- 如果是叢集安裝,則會顯示叢集名稱清單。請從清單中選取安裝時的目標叢集名稱。
	- f. 按下一步。
- 16. 在「摘要」頁面上,檢閱您的選擇。若要變更您在前幾頁中所做的選擇或配置詳細資料,請按上一步,以 進行變更。
- 17. 當滿意您的安裝選擇時,請按一下安裝。 進度指示器會顯示安裝完成百分比。
- 18. 安裝程序完成時,將出現程序成功的確認訊息。
	- a. 按一下<mark>檢視曰誌檔</mark>,在新的視窗中開啓目前階段作業的安裝日誌檔。您必須關閉「安裝日誌」視窗才 能繼續。
	- b. 按一下**完成**。這時會關閉「安裝套件」精靈。

<span id="page-37-0"></span>除非您在步驟第30頁的 13 中選擇手動安裝,否則「Rational Asset Manager 配置」網頁會在瀏覽器視窗 中開啓。請遵循指示來重新啓動伺服器(或者,如果伺服器已在執行,請重新啓動它),然後按一下鏈 結,啓動 Rational Asset Manager 伺服器設定應用程式。伺服器設定應用程式是一個用來配置資料庫、資 料庫連線、安全和儲存庫設定的精靈。有關伺服器設定應用程式的使用指示,請參閱主題為『使用伺服器 設定應用程式來配置 Rational Asset Manager』的章節。

如果您選擇手動安裝,請手動將伺服器設定應用程式部署至應用程式伺服器。如果邀手動將伺服器設定應 用程式部署至叢集,請參閱將 [Rational Asset Manager](topics/t_manually_deploy_ram_cluster.dita) 伺服器設定手動部署至叢集主題。

## 使用伺服器設定應用程式來配置 Rational Asset Manager

伺服器設定應用程式是一個以瀏覽器為基礎的 Web 應用程式,是在 Installation Manager 將 Rational Asset Manager 特性安裝在新的內嵌 WebSphere Application Server 或現有的 WebSphere Application Server 之後開啓。 它的功能如同精靈,可協助您配置資料庫、安全和儲存庫設定。您可以之後使用伺服器設定應用程式來修改這 些設定,而不使用 Rational Asset Manager Web 用戶端中的「管理」頁面。您也可以使用伺服器設定應用程式, 將 Rational Asset Manager 的任何特性部署在應用程式伺服器上。

若要使用伺服器設定應用程式,必須符合以下的必備條件:

- com.ibm.ram.repository.setup.web 企業保存檔必須部署在執行中的應用程式伺服器上。當您使用 Installation Manager 來安裝 Rational Asset Manager 特性時,便可能已完成此項:
	- 利用內嵌式 WebSphere Application Server
	- 在現有的 WebSphere Application Server 上
	- 手動,然後手動將企業保存檔部署在現有的應用程式伺服器上。

請參閱第29頁的『使用 Installation Manager 來安裝 [Rational Asset Manager](#page-34-0) 伺服器』,取得 Installation Manager 中這些選項的相關資訊。

• 必須安裝可供 Rational Asset Manager 伺服器存取的資料庫應用程式(本端或遠端環境)。您對資料庫伺服 器必須具備管理存取權。如果您打算使用伺服器設定應用程式來配置 DB2,您用來執行伺服器設定應用程式 的瀏覽器必須位於 DB2 安裝所在的機器上。

設定企業保存檔必須已部署且正在執行,而資料庫伺服器必須正在執行。如果設定企業應用程式尚未開啓,請 在瀏覽器中使用以下的 URL 將它開啓:http://<host>:<port>/com.ibm.ram.repository.setup.web。若在應 用程式伺服器上啓用安全,則會提示您提供應用程式伺服器管理者的使用者 ID 與密碼。

- 1. 在「簡介」頁面上,指出要使用的資料庫和使用者鑑別類型。
	- a. 從清單中選取資料庫應用程式:IBM DB2、Oracle 或 SQL Server。
	- b. 選取 Rational Asset Manager Web 應用程式將使用的使用者鑑別類型:
		- LDAP:將使用者資訊儲存在「輕量型目錄存取通訊協定 (LDAP)」儲存庫中。您需要管理資訊才能存 取儲存庫。
		- 檔案型:將使用者資訊儲存在伺服器上的純文字檔中。如果您沒有使用 LDAP 或自訂使用者登錄,請 選取這個選項。
	- c. 確認所列出的伺服器或叢集是您想配置的。
	- d. 按下一步。
- 2. 在區段 1 的第 1 部分中,將連接您要建立並移入資料的新資料庫,或連接至現有的資料庫。
	- a. 選取是要建立新資料庫,或者使用現有的資料庫。
		- 若要建立新資料庫並移入資料,請按一下**建立資料庫**。繼續步驟 第[33](#page-38-0)頁的 2b。
- <span id="page-38-0"></span>• 若要使用現有的資料庫(例如,如果您要從舊版 Rational Asset Manager 升級),請按一下**使用現有**  $\mathbf{D}$ 資料庫。繼續步驟 3
- b. 建立資料庫。
	- 若為 DB2,您可以使用 Java Applet 來建立資料庫和移入資料,也可以手動執行這些程序。
		- 若要使用 Java Applet,請執行下列動作:
			- 1) 在 Applet 載入後,它會在本端機器上尋找 DB2 的實例。若有找到,則會顯示 DB2 安裝位置 和其版本。如果沒有找到,會提示您輸入位置。
			- 2) 若要使用不同的 DB2 安裝,請按一下變**更 DB2 位置**。
			- 3) 一旦您選取適當位置後,請在「資料庫名稱」欄位中輸入資料庫的名稱(例如 RAMDB),並按一 下建立資料庫。
		- 若要手動建立和配置 DB2 資料庫,請按一下**在 DB2 中手動配置和建立表格**,然後遵循顯示的指 示進行。
	- 若為 Oracle 或 SQL Server,請遵循指示手動建立資料庫和移入資料。

顯示在伺服器設定應用程式中的指示,和第 39 頁的『建立和配置 [Rational Asset Manager](#page-44-0) 的資料庫』中 顯示的一樣。

- 3. 在第 2 部分中,將指定資料庫連線內容。
	- a. 在**資料庫名稱**欄位中,輸入資料庫的名稱;例如 RAMDB。
	- b. 在**資料庫伺服器**文字欄位中輸入資料庫伺服器的主機名稱或 IP 位址;例如 servername.example.com。 (請勿使用 localhost。)
	- c. 在埠欄位中輸入埠號。例如, DB2 的預設値為 50000。
	- d. 輸入使用者 (具備資料庫應用程式的管理權限) 的使用者 ID 與密碼。
	- e. 選擇提供資料庫必要保存檔(一或多個)在伺服器上的位置,或將它們上傳至伺服器。
		- 若要輸入保存檔在伺服器上的位置,請輸入其資料夾的完整路徑;例如 C:\Program Files\IBM\SQLLIB\ java ·
		- 若要將檔案上傳至伺服器,請選取該選項,並瀏覽本端機器上的一或多個檔案。依預設,這些檔案 可在本端機器上的 <RAM V7.1 install root>\ram\ewas\universalDriver\lib 中找到。當上傳至伺 服器後,會將它們放在 <WAS\_install\_directory>\profiles\<*profile\_name>\*config\cells\<cell\_name>\ ram\_jdbc

註: 若為 Linux 或 AIX:請將目錄路徑中的反斜線 ("\") 換成正斜線 ("/")。

重要: 若為 Linux 或 AIX:如果您必須以非 root 使用者身分來執行 WebSphere Application Server 或 Apache Tomcat,您必須對上傳的資料庫 Java 保存檔,設定適當的許可權。請參閱第65頁的『讓 非 root 使用者具備資料庫連線功能 ([Linux](#page-70-0) 和 AIX) 』中的指示。

- f. 按一下**測試連線**。伺服器設定應用程式會報告伺服器是否可以連接資料庫。
- g. 如果連線測試成功,請按**下一步**。 如果資料庫配置無誤,會顯示「資料庫配置摘要」頁面。
- h. 伺服器設定應用程式會提示您重新啓動伺服器。如果您要繼續進行伺服器設定應用程式的其他區段,可 等完成這些區段後再重新啓動伺服器。如果您所進行的是配置設定(例如,您利用伺服器設定應用程 式,來變更現有的設定),請立即重新啓動伺服器。
- i. 按下一步。
- 4. 在區段 2 中,將配置使用者和鑑別。
	- 如果您在步驟第 32 頁的 1b 選擇檔案型鑑別,請在「配置檔案型鑑別」頁面的清單中,新增或刪除使用 者。檔案型鑑別是指將使用者資訊儲存在伺服器的文字檔中。依預設,會有 6 個使用者 ("admin" 以及  $"user1" \ncong" user5"$

註: 這 6 個預設使用者的密碼和其使用者 ID 相同。

- a. 新增、編輯或刪除使用者。
	- 若要過濾使用者清單,請在「搜尋」文字欄位中輸入一個搜尋字串,並按一下「搜尋」。可以使 用萬用字元 (\*)。若要查看整份清單,請在「搜尋」文字欄位中輸入 \*。
	- 若要新增使用者,請按一下**新增使用者**,並輸入使用者的 ID 與密碼。
	- 若要刪除使用者,請按一下該使用者名稱旁的**刪除**。
- b. 當完成時,請按**下一步**。這時會開啓「使用者和鑑別配置摘要」頁面。
- c. 您可以重新啓動應用程式伺服器,以完成配置,或等完成伺服器設定應用程式中的其他步驟之後, 再重新啓動伺服器。
- d. 按下一步。
- e. 繼續步驟 第 35 頁的 5。
- 如果您在步驟第 32 頁的 1b 選擇 LDAP 鑑別,請在「配置 LDAP 鑑別」頁面中,配置 LDAP 連線。 LDAP 必須正在執行,並且可從這部機器存取 LDAP 伺服器。
	- a. 配置 LDAP 儲存庫連線。在這個頁面中,您將定義 Rational Asset Manager 伺服器在聯絡 LDAP 伺 服器時所用的資訊,包括: LDAP 伺服器的位址、通訊埠,以及 Rational Asset Manager 登入以查 詢登錄時所用的使用者 ID 與密碼(如果必要的話)。
		- LDAP 供應商:選取您的 LDAP 軟體。
		- 伺服器:輸入安裝 LDAP 的機器名稱;例如 ldap.example.com。如果 LDAP 伺服器上有啓用安 全,請勾選 SSL 已啓用。
		- 埠:輸入 LDAP 伺服器的埠號。
		- 匿名連接:如果您的 LDAP 儲存庫不要求需有使用者 ID 與密碼才能存取,請勾選這個勾選框。 如果需要使用者 ID 與密碼,請清除這個勾選框,並填妥**連結使用者 DN** 和**連結密碼**文字欄位。
		- 連結使用者 DN:輸入具備查詢 LDAP 資料庫存取權的使用者識別名稱 (DN)。 Rational Asset Manager 將使用這個使用者名稱來存取 LDAP。例如

uid=123456, c=us, ou=exampleorganization, o=example.com .

- 連結密碼:若有輸入使用者 DN,請輸入該使用者名稱的密碼。
- b. 按一下<mark>測試連線</mark>。如果伺服器設定應用程式能夠連接 LDAP,請繼續進行。連線必須配置適當,您才 能在使用「LDAP 鑑別」情況下繼續進行。
- c. 在 LDAP 登錄中識別將作為 Rational Asset Manager 儲存庫管理者的使用者。
	- 管理者 ID:輸入將成為 Rational Asset Manager 儲存庫管理者的使用者唯一 ID。儲存庫管理者負 責配置 Rational Asset Manager 伺服器。例如(如果您的 LDAP 使用電子郵件位址作為唯一 ID) Administrator@example.com。
	- 密碼:輸入管理者 ID 的密碼。
	- 使用者搜尋過濾器:輸入 LDAP 將用來查詢使用者的語法。%v 代表從輸入文字欄位輸入的搜尋詞 彙。在執行搜尋時,會當成搜尋詞彙中已附加萬用字元一般。預設搜尋範本會建構成尋找所有的 *person* objectClasses,其中 *mail* 內容或 *name* 內容和搜尋詞彙相同。
	- 使用者搜尋基準:輸入根路徑,以作為在 LDAP 登錄中開始搜尋使用者的起點;例如 ou=exampleorganization, o=example.com 。
- d. 按一下驗證使用者。
- e. 如果伺服器設定應用程式能夠在 LDAP 登錄中尋找使用者,請按<mark>下一步</mark>。在將使用者識別為儲存庫管 理者之前,請勿繼續配置 LDAP 鑑別。
- <span id="page-40-0"></span>f. 在下一頁中,將 Rational Asset Manager 中的使用者內容,對映至您 LDAP 登錄中的相對應使用者內 容。Rational Asset Manager 在鑑別使用者、擷取和顯示使用者資料,以及透過電子郵件和使用者通訊 時,需要這項資訊。
	- 唯━ ID:輸入代表唯一使用者 ID 的使用者 *objectClass* 實例內容名稱。例如: (objectClass) *person* 的 serialNumber 內容,或 (objectClass) *user* 的 sAMAccountName 內容。預設値爲 uid。
	- 登入 ID:輸入使用者將作為其登入 ID 的 (objectClass) 內容。即使常見「唯一 ID」和「登入 ID」 相同,但仍可設定登錄,讓使用者使用另一個 ID 來登入(例如:電子郵件位址)。舉例來說, userPrincipleName .
	- LDAP 使用者名稱查詢:輸入用來將使用者簡短名稱對映至 LDAP 項目的 LDAP 搜尋查詢;例如 \*:userPrincipleName 或 \*:uid。
	- 電子郵件:輸入內含使用者電子郵件位址的內容名稱;例如 mail。
	- 電話號碼:輸入內含使用者電話號碼的內容名稱;例如 telephonenumber。
	- **影像 URL 範本**:將影像儲存在 LDAP 登錄以外之處並不少見。若有可能使用 URL 來擷取使用 者的影像,請將這個範本配置成擷取影像時,同時擷取登錄中的使用者資訊。在範本中, \${value} 代 表在擷取影像時,所要取代的使用者物件 LDAP 使用者內容。舉例來說,使用者的 uid property=123456,預設範本 https://<image\_server\_url>/photo/\${uid}.jpg 會使得 URL 變成 https:// <image\_server\_url>/photo/123456.jpg。
- g. 按一下<mark>測試對映</mark>。如果所有對映皆無誤,則會顯示管理者的使用者 ID、名稱、電子郵件、電話號碼和 照片,以及一則成功訊息。
- h. 指定 LDAP 中的使用者群組內容。LDAP 中的使用者群組資訊可供 Rational Asset Manager 社群擷 取和重複使用。在 Rational Asset Manager 中,社群是指儲存庫中的主要組織分組:他們是共同喜好 某一組資產的使用者的集合,而每一個社群可定義其成員、成員角色、許可權、程序以及資產。
	- **使用者群組搜尋過濾器**:搜尋群組時使用的過濾器。依預設,會搜尋任何 groupOfUniqueNames(靜 態群組)、groupOfNames(靜態 LDAP 群組)、 groupOfUrls(動態 LDAP 群組)、group(Active Directory 定義的群組),以找出使用者所輸入的搜尋詞彙。
	- 使用者群組搜尋基準:輸入搜尋群組時的搜尋基準;例如 ou=memberlist, ou=groups, o=example.com 。
	- 群組 ID 對映:輸入用來將群組簡短名稱對映至 LDAP 項目的 LDAP 搜尋查詢;例如 \*:cn。
	- 群組成員 ID 對映:輸入用來識別「使用者至群組」關係的 LDAP 搜尋查詢;例如 memberof:member o
- i. 按**下一步**。這時會開啓「使用者和鑑別配置摘要」頁面。
- j. 您可以重新啓動應用程式伺服器,以完成配置,或等完成伺服器設定應用程式中的其他步驟之後,再 重新啓動伺服器。
- k. 按下一步。
- 5. 在區段 3 中,會指出已順利部署的應用程式,以及列出其部署所在的叢集或伺服器名稱。若要部署 Installation Manager 尚未部署的任何 Rational Asset Manager 企業保存檔,請執行下列動作:
	- a. 確定已勾選該應用程式的勾選框。
	- b. 從清單中選取要作為部署目標的叢集或伺服器。
	- c. 按一下**部署應用程式**。 會另開一頁顯示部署進度,而程序結果會顯示在「部署 Rational Asset Manager」頁面上。
	- d. 按下一步。
	- e. 在「摘要」頁面中按**下一步**。
- 6. 在區段 4 中,將配置 Rational Asset Manager 的設定。
- <span id="page-41-0"></span>a. 使用 <port>@<host name> 格式,輸入授權伺服器的位址;例如 27000@example.com。 依預設,Rational License Server 使用 TCP/IP 埠 27000。
- b. 配置您在步驟第 35 頁的 5 中所部署的應用程式的路徑。 將值從「範例值」文字欄位複製至「現行®值」 欄位,並更換 host 和 port 值。

重要: 在這些項目方面,請一律使用主機名稱或 IP 位址。請勿使用 localhost。

- Rational Asset Manager:輸入 Rational Asset Manager 伺服器應用程式的部署 URL;例如 http:// example.com: 9080/com.ibm.ram.repository.web .
- Web 服務:輸入 Web 服務的部署 URL;例如 http://example.com:9080/ com.ibm.ram.repository.web.ws.was
- 說明和使用者輔助:輸入 Rational Asset Manager 使用者輔助應用程式的部署 URL;例如 http:// example.com:9080/help。
- 資產型開發程序:輸入 Rational 資產型開發程序應用程式的部署 URL;例如 http:// example.com:9080/com.ibm.ram.repository.web/abdprocess。
- c. 按下一步。
- d. 配置持續性和區域儲存體資料夾位置。如果您要安裝至叢集,則會顯示叢集名稱,而您必須針對叢集中 的每一個節點,執行這項動作。
	- · 持續性資料夾:輸入檔案系統中用來儲存資產和搜尋索引的資料夾完整路徑。可以是對映的目錄。 如果要安裝至叢集,這必須是一個可供叢集所有節點共用的位置。
	- 本端儲存資料夾:輸入 Rational Asset Manager Web 應用程式用來儲存資料的資料夾完整路徑。必須 是本端機器上的一個位置,而非對映或共用位置。如果要安裝至叢集,叢集中的每一個節點都必須 有自己的本端儲存資料夾,且不供其他節點共用。如果要在相同實體節點上安裝多個伺服器, 這些伺 服器應該全部使用相同的實體本端儲存資料夾。

提示: 為求最佳效能,磁碟機應具備快速讀寫能力,且不應和作業系統或應用程式伺服器同一個磁碟 機。若為叢集安裝,每一部機器在相對於機器的本端硬碟上,都應有自己的本端資料夾。使用所有 應用程式伺服器共用的本端資料夾,會使效能減弱。

如果是叢集安裝,若要將您針對第一個節點所輸入的設定,用在所有節點上,請按一下**讓所有節點使用** 這些設定。

- e. 按下一步。
- f. 若爲叢集安裝,Rational Asset Manager 的「Java 傳訊服務 (JMS)」必須配置正確,叢集中的伺服器才 能彼此通訊。請確認 JMS 的配置正確, 然後按**下一步**。
- 7. 在區段 5 中,將確認這些設定正確,並重新啓動伺服器。
	- 按一下區段標題,以檢視設定。如果設定有誤,或者您要進行變更,請按一下頁面頂端的**上一步**或區段 名稱,以回到該區段。
	- 按一下頁面底端的**重新啓動伺服器**,重新啓動 WebSphere Application Server。必須等伺服器重新啓動後, 您才能啓動任何已部署的 Rational Asset Manager 應用程式。在伺服器重新啓動之後,請繼續步驟 8。
- 8. Rational Asset Manager 現在正在執行。您可以執行下列任何動作:
	- 導覽 Web 用戶端。選取這個選項時, 可檢視 Web 用戶端多媒體導覽。必須安裝「說明和使用者輔助」 Web 保存檔,才能檢視這項導覽。
	- 開始管理。選取這個選項時,會啓動 Rational Asset Manager Web 用戶端,並繼續配置儲存庫、設定使 用者汁群,或開始使用資產。
	- 效能和調整設定。選取這個選項時,可配置可能提升伺服器效能的一些設定。如果您選擇這個選項,請 繼續步驟第37頁的 9
- <span id="page-42-0"></span>• 結束伺服器設定應用程式。
- 9. (選用) 您可以在 「配置效能和調整設定」頁面中,配置 WebSphere Application Server 的設定。
	- a. 配置伺服器設定。
		- 類別記憶體回收:(選用)輸入要使用的記憶體回收演算法名稱。建議値的用意是讓伺服器效能有 所增淮:
			- 若爲 Windows: -XX:+UseParallelGC
			- 若爲 Linux 或 AIX: -Xgcpolicy:optavgpause
		- JDBC 連線數上限:輸入一個數字,且其必須等於或大於可同時登入 Rational Asset Manager 的使用 者人數。例如 100。
		- 效能監視:若要取得最佳效能,效能監視應維持停用狀態。若要在應用程式伺服器上開啓效能監 視,請勾選啓用。
		- 階段作業數上限:輸入 WebSphere Application Server 要在記憶體中維護的階段作業數目。預設値為 1000。提高此數字時,可容許在記憶體中維護更多的階段作業。
		- 階段作業逾時値(分鐘):輸入使用者階段作業發生逾時前的分鐘數。在 WebSphere Application Server 中, 預設分鐘數為 30。

**提示:** 降低此數字可容納更多的使用者,特別是如果有許多使用者將進行短暫的交易,但是如果此值 過低,可能會干擾使用者的體驗,或阻止使用者上傳較大的資產。

- Web 儲存器大小下限:輸入 Web 儲存器中所容許的執行緒數目下限。預設値是 25 (若為 Windows) 和 15(若為 Linux 和 AIX)。如果伺服器的 CPU 未充分利用,請提高此數字,如果 CPU 過度利用,請降低此數字。
- Web 儲存器大小上限:輸入 Web 儲存器中所容許的執行緒數目上限。預設値是 50 (若為 Windows)和 30(若為 Linux 和 AIX)。如果伺服器的 CPU 未充分利用,請提高此數字,如果 CPU 過度利用,請降低此數字。
- b. 如果您使用 DB2,可配置資料庫設定。 會列出下列參數的建議值和現行值。當您重新啓動資料庫伺服器 時,您對設定的變更即會生效。
	- MAXLOCKS:輸入一個 1 到 100 的數字,以指定鎖定清單百分比,一旦到達這個百分比時,資料 庫管理程式會將應用程式保留的鎖定從列提升至表格。雖然提升程序耗時不久,相對於個別列,鎖 定整個表格會降低一致性,且在後續嘗試存取受影響的表格時,也可能降低整體的資料庫效能。
	- · LOGFILSIZ:輸入一個數字,以指定每一個主要和次要日誌檔的大小。這些日誌檔的大小會限制所 能寫入的日誌記錄數目,一旦超過即為滿載,而需要使用新的日誌檔。如果正在對資料庫執行為數 眾多的更新、刪除或插入交易,而將導致日誌檔迅速滿載,則應提高 logfilsiz 的值。

註: 只有在儲存庫中存在大量的資產時(例如:數萬或數十萬),才需要變更這個參數的預設値。

- LOCKTIMEOUT : 輸入 1 到 30000 間的一個數字,以指定應用程式在取得鎖定期間,所要等待的秒 數。設定這個內容有助於避免應用程式廣域死鎖。值 -1 表示關閉鎖定逾時的偵測。
- LOCKLIST : 輸入一個 4 到 60000 間的數字 (包含 4 和 60000) ,以指定要配置給鎖定清單的儲存 體量。
- MAXAPPLS:輸入一個大於預期並行連線數的數字。
- c. 按下一步。
- d. 在「配置 Java 虛擬記憶體資料堆設定」頁面中,您可以變更伺服器的資料堆大小。若要安裝至叢集,您 可以設定各節點的資料堆大小。 預設値為「沒有設定」。在選取其他的一個選項(低、中或高)前,請 確定您知道機器上的可用實體記憶體量。
- e. 按下一步。 這時會再次出現摘要頁面。您可以挑選步驟第 [36](#page-41-0) 頁的 8 中的選項。

如需其他的效能調整資訊,請參閱第67頁的『Rational Asset Manager 調整手冊』。

# <span id="page-44-0"></span>手動將 Rational Asset Manager 安裝和配置在現有的應用程式伺服器上

如果您想使用現有的 WebSphere Application Server 或叢集環境,請遵循這些程序,手動安裝和配置 Rational Asset Manager of

下列清單是您在安裝 Rational Asset Manager (以搭配現有的應用程式伺服器使用) 時必須採取的步驟順序:

- 1. 將資料庫表格建立在現有資料庫中(DB2、Oracle 或 SQL Server 2005)。
- 2. 使用 IBM Installation Manager 從安裝媒體擷取 Rational Asset Manager 伺服器構件。
- 3. 為您的應用程式伺服器(WebSphere Application Server 或 Tomcat)配置一個資料來源。
- 4. 在應用程式伺服器上配置安全。
- 5. 將 Rational Asset Manager 伺服器構件部署至應用程式伺服器。

## 建立和配置 Rational Asset Manager 的資料庫

如果您已安裝資料庫軟體,且資料庫伺服器正在執行,您可以在安裝 Rational Asset Manager 之前,或在使用 Rational Asset Manager 伺服器設定應用程式期間(在已安裝 Rational Asset Manager 之後),建立和配置資 料庫。如果您使用 DB2,伺服器設定應用程式可為您建立和配置資料庫。

如果您選擇透過 Rational Asset Manager 伺服器設定應用程式來建立和配置資料庫,請跳過本節,並繼續第 29 頁的『使用 Installation Manager 和伺服器設定應用程式,來安裝和配置 [Rational Asset Manager](#page-34-0)』。

# 在 DB2 中使用資料庫 script 來手動配置和建立表格(僅適用於 Windows 和 Linux)

這些指示僅適用於 Windows 和 Linux,說明如何在 DB2 中為 Rational Asset Manager 建立和移入表格。

您可以執行批次檔,以自動建立資料庫和表格。DB2 必須已安裝並且正在執行。請確定您知道 SQL script 的 位置 (通常是 path to installation media\ db\_scripts\DB2) 。最後,請確定您也知道 DB2 的安裝目錄 (若為 Windows,通常是 C:\Program Files\IBM\SQLLIB,若為 Linux,通常是 opt/IBM/DB2/V9.5)。

註: AIX 不支援這個方法。您必須改用第40頁的『在 DB2 中手動配置和建立表格』主題中的指示。

- 1. 如果您是從 CD 安裝,請將 SQL Script 複製至您的本端檔案系統。
- 2. 若為 Linux:請檢查您對於內含 SQL script 的目錄具備寫入權。
- 3. 在指令行中,切换至內含 DB2 SQL Script 的目錄 (*path to installation media*\ db\_scripts\DB)。
- 4. 執行 db2create\_populate.bat(若爲 Windows)或 db2create\_populate.sh(若爲 Linux)。
- 5. 當出現提示時,請輸入資料庫的名稱,或按 Enter 鍵,接受預設資料庫名稱 (RAMDB)。
- 6. 在下一個提示中,輸入 DB2 的安裝目錄路徑,或按 Enter 鍵,接受預設値(若為 Windows,則是 C:\Program Files\IBM\SQLLIB,若為 Linux,則是 /opt/IBM/DB2/V9.5)。
- 7. 批次檔執行。 Script 會執行下列動作:
	- 以您輸入的名稱建立一個資料庫。
	- 配置資料庫的表格空間。
	- 將 RAM 的表格和綱目建立在資料庫中。

註: 當您第一次執行批次檔時,您可能會看到號碼為 SQL0204N 的錯誤訊息,指出 name 為未定義的名稱, 類似如下範例:

<span id="page-45-0"></span>\*\* 執行 SQL 陳述式時發生 CLI 錯誤: (-204): [IBM][CLI Driver][DB2/NT] SQL0204N "RAMSCHEMA.FORUM" 為未定義的名稱。SQLSTATE=42704

如果您是第一次執行批次檔,大可忽略這些訊息。

8. 驗證表格已建立。例如,啓動「DB2 控制中心」,並瀏覽 RAMDB 資料庫。驗證資料庫和表格已建立。

# 在 DB2 中手動配置和建立表格

這些指示說明如何手動配置 DB2,以及如何針對 Rational Asset Manager 在 DB2 建立和移入表格。如果您無 法執行前述指示中所用的批次檔,請遵循下列指示進行(例如,如果您正在執行 AIX)。

DB2 必須已安裝並且正在執行。此外,請確定您知道 SQL Script 的位置(通常是 *path to installation media*\ db\_scripts\DB2)。最後,請確定您也知道 DB2 的安裝目錄(若為 Windows,通常是 C:\Program Files\IBM\ SQLLIB,若為 Linux,通常是 opt/IBM/DB2/V9.5,若為 AIX,通常是 /opt/IBM/db2/V9.5)。

若要配置 DB2 並建立資料庫表格,請執行下列動作:

- 1. 啓動 DB2 控制中心。
- 2. 選取資料庫實例。
- 3. 建立和新增新的資料庫。
	- a. 按一下工具 → 指令編輯器。
	- b.在指令編輯器中輸入(大寫): ATTACH TO <DATABASE\_INSTANCE>

(其中 <DATABASE\_INSTANCE> 是您在步驟 2 選取的資料庫實例名稱)

- $c.$  按一下執行。
- d. 在指令編輯器中清除先前的指令,並輸入(大寫): CREATE DATABASE <DATABASE NAME> AUTOMATIC STORAGE YES USING CODESET UTF-8 TERRITORY US

(其中 <DATABASE\_NAME> 任何名稱皆可;例如 RAMDB)

- $e.$  按一下執行。
- f. 按一下**新增**,選取您剛才建立的資料庫,然後按一下**確定**。
- 4. 執行 dbcreate.sql script。
	- a. 按一下**開啓**。
	- b. 導覽至 dbcreate.sql 檔。
	- c. 按一下確定。
	- d. 按一下是。
	- e. 按一下執行。
- 5. 執行 RAMSCHEMA\_DB2.sql script。
	- a. 按一下**開啓**。
	- b. 導覽至 RAMSCHEMA\_DB2.sql 檔。
	- c. 按一下確定。
	- d. 按一下是。
	- e. 在**陳述式終止字元**文字欄位中,輸入脫字符號 (^),取代預設的分號字元 (;)。
	- $f.$  按一下執行。
- 6. 執行 bootstrap\_DB2.sql script。
- a. 按一下**開啓**。
- b. 導覽至 bootstrap\_DB2.sql 檔。
- c. 按一下確定。
- d. 按一下是。
- e. 在**陳述式終止字元**文字欄位中,輸入分號 (;),取代脫字符號 (^)。
- $f.$  按一下執行。
- 7. 驗證表格已建立。
	- a. 按一下**物件視圖**,並開啓資料庫實例。
	- b. 按一下**表格**,驗證表格中含有資料。

# 在 Oracle 11g 或 10.2(g) 中建立和配置資料庫

這些指示說明如何在 Oracle 11g 或 10.2(g) 中,手動為 Rational Asset Manager 建立和移入表格。

Oracle 必須已安裝並且正在執行。此外,請確定您知道 SQL Script 的位置(通常是 *path to installation media* \db\_scripts\Oracle) •

若要建立資料庫表格,請執行下列動作:

- 1. 使用 「Oracle 資料庫配置輔助程式」,遵循精靈中的步驟來建立新的資料庫。
	- a. 使用廣域資料庫名稱 ramdb\_<*your domain*> 和系統 ID (SID) ramdb。
	- b. 在**自訂 Script** 標籤中,請勿執行後面步驟中所提的 SQL Script。您必須先建立一個使用者帳戶。
	- c. 在「字集」頁面中,選取**使用 Unicode (AL32UTF8)**。
	- d. 同樣在「字集」 頁面中,選取 UTF8 Unicode 3.0 UTF-8 作為「國家字集」。
	- e. 完成精靈中的其他頁面 (接受預設値) 。
- 2. 建立資料庫使用者。
	- a. 開啓「資料庫控制」。
	- b. 導覽至<mark>使用者</mark>頁面。(在 Oracle 10.2<sub>(g)</sub> 中,按一下**管理**,然後按一下**使用者**;在 Oracle 11<sub>(g)</sub> 中,按 一下**伺服器**,然後在「安全」區段中按一下**使用者**。)
	- c. 建立一個符合下列資格的使用者(例如,建立一個名為 RAMSCHEMA 的使用者):
		- 使用者具備資源和連接角色。
		- 使用者的配額設定無限制。
		- 在表格空間方面,您可以使用任何符合您所建立使用者的存取層次需求的預設表格空間(但不包括 Temp $)$   $\circ$

提示: Oracle 會提供名為 "Scott" 並具備適當許可權的預設使用者。您可以使用這個預設使用者作為新 使用者帳戶的基礎。

- 3. 執行會移入資料庫的 script。(如果您使用設定輔助程式,則不需要這個步驟;設定輔助程式會為您執行 script  $\circ$ )
	- a. 按一下 SQL+,以開啓它。
	- b. 開啓 sqlscripts/oracle 資料夾中的 RAMSCHEMA\_Oracle.sql 檔。強調顯示檔案的整個內容,複製(按一 下滑鼠右鍵然後選取**複製**)並貼到 SQL+ 的頂端。
	- c. 按一下執行。當程序完成時,將指令從頂端視窗中刪除。
	- d. 針對 bootStrap\_Oracle.sql 檔重複這些步驟。
- 4. 驗證表格已建立。

#### <span id="page-47-0"></span>在 Microsoft SQL Server 2005 中建立和配置資料庫

這些指示說明如何在 Microsoft SQL Server 2005 中,手動為 Rational Asset Manager 建立和移入表格。

SQL Server 2005 必須已安裝並且正在執行。此外,請確定您知道 SQL Script 的位置(通常是 path to installation media \db\_scripts\SQLServer) o

若要建立資料庫表格,請執行下列動作:

- 1. 確定您的 ID 有權限執行 CREATE SCHEMA 陳述式。(一般而言,資料庫擁有者擁有這個權限)。
- 2. 以資料庫名稱 RAMDB,建立新的資料庫。
- 3. 執行 Script, 以便移入資料庫。
	- a. 開啓命令提示字元。
	- b. 輸入 sqlcmd -i path to SQL scripts\RAMSCHEMA SQLServer.sql,然後按 Enter 鍵。
	- c. 輸入 sqlcmd -i *path to SQL scripts\*bootStrap SQLServer.sql,然後按 Enter 鍵。
- 4. 驗證表格已建立。

#### 從安裝媒體擷取 Rational Asset Manager 應用程式

如果要從安裝媒體擷取 Rational Asset Manager 企業和 Web 保存檔,可從啓動程式執行 Installation Manager,並選擇執行手動安裝,而不和內嵌式 WebSphere Application Server 一起安裝,或者安裝至現有的 WebSphere Application Server .

# 從安裝媒體擷取適用於 Windows 和 Linux 的 Rational Asset Manager 伺服器應用程 式

若要將 IBM Rational Asset Manager 伺服器安裝在現有的應用程式伺服器上,您必須先從安裝媒體取得伺服器 應用程式的 EAR 或 WAR 檔。

若要取得伺服器應用程式的 EAR 或 WAR 檔,請執行下列動作:

- 1. 啓動 Rational Asset Manager 啓動程式(請參閱第 23 頁的『從啓動程式來安裝』),並選取 IBM Rational Asset Manager。如果尚未安裝 Installation Manager,請遵循安裝精靈中的步驟以完成安裝。 這時 會開啓「安裝套件」精靈。這項程序需使用 Installation Manager。
- 2. 「安裝套件」精靈的「安裝」頁面會列出 Installation Manager 在搜尋時,在儲存庫中找到的所有套件。如 果發現一個套件有兩個版本,則只會顯示套件的最適當版本。
- 3. 若要搜尋 IBM Rational Asset Manager 伺服器套件的更新項目,請按一下檢**查是否有其他的版本和延伸項** 目。

註: 為了讓 Installation Manager 在預先定義的 IBM 更新儲存庫位置中搜尋已安裝的套件,「儲存庫」 喜好設定頁面上必須選取**在安装和更新期間搜尋服務儲存庫**喜好設定。依預設會選取此喜好設定。另外還 需要存取網際網路。

Installation Manager 會在預先定義的服務儲存庫中搜尋產品套件的更新項目。也會搜尋您已設定的任何儲 存庫位置。進度指示器會顯示正在搜尋。您可以在安裝基本產品套件的同時安裝更新項目。

- 4. 如果找到 IBM Rational Asset Manager 伺服器套件的更新項目,「安裝套件」頁面的安裝套件清單中會將 這些更新項目列在其相對應的產品後面。依預設,只會顯示最適當的更新項目。
- 5. 選取 Rational Asset Manager 伺服器及您要安裝套件的任何更新項目。互有相依關係的更新項目會自動 一起選取和清除。
- 6. 按下一步以繼續。

註: 如果同時安裝多個套件, 所有套件會安裝至相同的套件群組。

- 7. 在「授權」頁面上,閱讀已選取的套件的授權合約。如果選取多個套件來安裝,則每一個套件可能各有授 權合約。在**授權**頁面的左邊,按一下每個套件版本來顯示授權合約。選取要安裝的套件版本(例如,基本 套件和更新項目)列在套件名稱下。
	- a. 如果同意每一份授權合約中的條款,請按一下**我接受授權合約的條款**。
	- b. 按下一步以繼續。
- 8. 如果您將第一個套件安裝在這部電腦上,請在「位置」頁面的**共用資源目錄**欄位中,輸入*共用資源目錄*的 路徑;或者,請接受預設路徑。共用資源目錄包含可供一或多個套件群組共用的資源。按**下一步**以繼續。

預設路徑如下:

- 若爲 Windows: C:\Program Files\IBM\IBMIMShared
- 若為 Linux 和 AIX: /opt/IBM/IBMIMShared

**重要:** 您只能在第一次安裝套件時指定共用資源目錄。請使用最大的磁碟,以確保有足夠的空間可容納未 來套件的共用資源。除非解除安裝所有套件,否則無法變更目錄位置。

- 9. 在「位置」頁面上,選擇現有的套件群組,以便將 IBM Rational Asset Manager 伺服器套件安裝到其中, 或建立新的群組。套件群組代表一個目錄,同一群組的套件在此目錄中共用資源。若要建立新的套件群 組:
	- a. 按一下建立新的套件群組。
	- b. 鍵入套件群組的安裝目錄路徑。在這個目錄中將會建立手動安裝用的 Rational Asset Manager 應用程式 檔案。 套件群組的名稱會自動建立。

預設路徑如下:

- 若爲 Windows: C:\Program Files\IBM\RAM71Server
- 若爲 Linux 和 AIX: /opt/IBM/RAM71Server
- c. 按下一步以繼續。
- 10. 在「特性」頁面的語言下,選取套件群組的語言。這會安裝 IBM Rational Asset Manager 伺服器套件使用 者介面和文件的相對應國家語言翻譯版。請注意,您的選擇會套用至安裝在此套件群組下的所有套件。
- 11. 在下一個「特性」頁面中,選取 Rational Asset Manager 手動安裝選項,並清除 IBM WebSphere Application Server 6.1 版内嵌版本。 請確定您所選的保存檔和您的應用程式伺服器相符。

註: 為取得最佳結果,請選取 Rational Asset Manager 說明和文件 Web 保存檔,因為您需要存取說 明檔,以取得某些配置指示。

- 12. 在「摘要」頁面上,先檢視您的選擇,再安裝更新項目。若要變更您在前幾頁中所做的選擇或配置詳細資 料,請按**上一步**,以進行變更。
- 13. 滿意安裝選擇之後,請按一下**安裝**,開始安裝套件。 進度指示器會顯示安裝完成百分比。
- 14. 安裝程序完成時,將出現程序成功的確認訊息。

此時 installation directory\ram\apps 目錄中會提供 EAR 和 WAR 檔, 以供您將 IBM Rational Asset Manager 伺服器應用程式安裝在現有的 WebSphere Application Server 上。

#### <span id="page-49-0"></span>表 2. 已下載檔案的位置

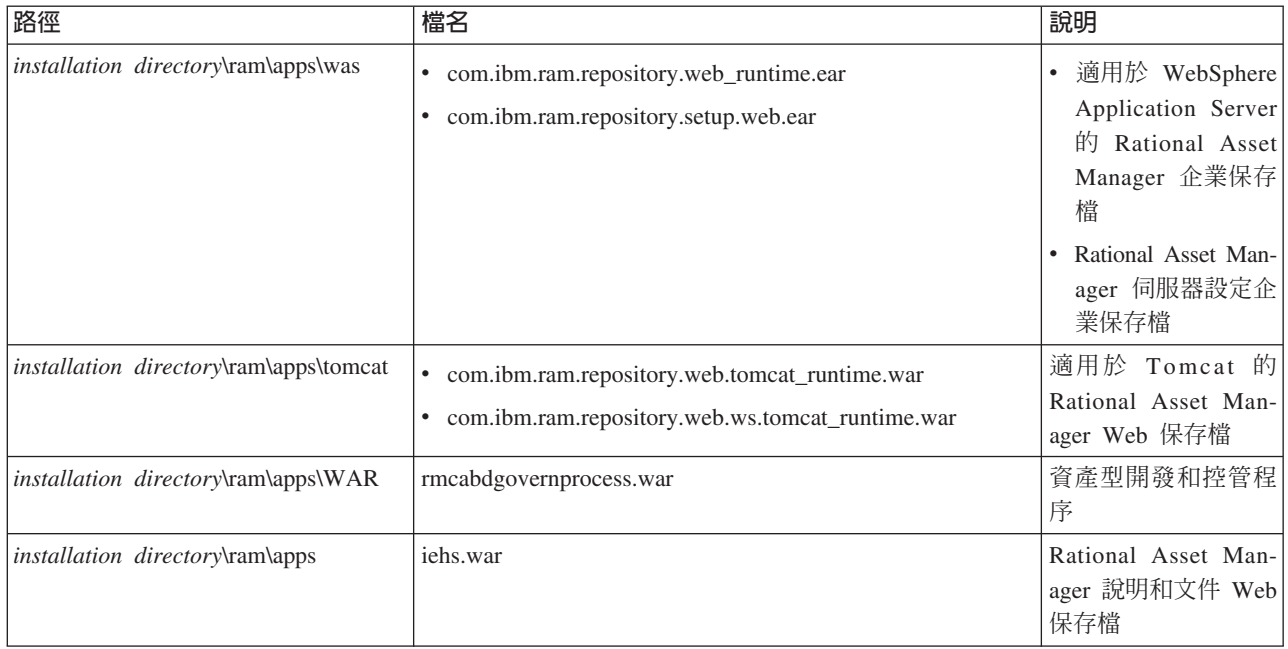

# 從安裝媒體擷取 AIX 版 Rational Asset Manager 伺服器應用程式

若要將適用於 AIX 作業系統的 IBM Rational Asset Manager 伺服器版本安裝在現有的應用程式伺服器上,您 必須先從安裝媒體取得伺服器應用程式的 EAR 或 WAR 檔。

若為 AIX,您必須從 AIX CD 或 Rational Asset Manager 磁碟映像檔,手動複製 AIX 伺服器應用程式的 EAR 或 WAR 檔。Rational Asset Manager 檔案的位置如下:

表 3. AIX 版 Rational Asset Manager 伺服器安裝檔的位置

| 路徑                                          | 檔名                                                                                                    | 說明                                                                                                    |
|---------------------------------------------|----------------------------------------------------------------------------------------------------|----------------------------------------------------------------------------------------------------|
| <i>disk root</i> \apps\was                  | com.ibm.ram.repository.web_runtime.ear<br>٠<br>com.ibm.ram.repository.setup.web.ear<br>٠                                               | 適用於 WebSphere<br>$\bullet$<br>Application Server<br>的 Rational Asset<br>Manager 企業保存<br>檔<br>Rational Asset Man-<br>ager 伺服器設定企<br>業保存檔 |
| disk root\apps\tomcat<br>disk root\apps\WAR | com.ibm.ram.repository.web.tomcat_runtime.war<br>٠<br>com.ibm.ram.repository.web.ws.tomcat_runtime.war<br>٠<br>rmcabdgovernprocess.war | 適用於 Tomcat 的<br>Rational Asset Man-<br>ager Web 保存檔<br>資產型開發和控管程                                                                        |
| <i>disk root</i> \apps                      | iehs.war                                                                                                    | 序<br>Rational Asset Man-<br>ager 說明和文件 Web<br>保存檔                                                                                       |

#### 手動將 Rational Asset Manager 伺服器安裝在 WebSphere Application Server 上

您可以手動將 Rational Asset Manager 伺服器安裝在現有的 WebSphere Application Server 安裝環境中。

#### 配置檔案型安全

當初次安裝時,Rational Asset Manager 伺服器應用程式在使用者鑑別方面,採用檔案型安全。如果您執行的安 裝實務是安裝內含內嵌 WebSphere Application Server 的 Rational Asset Manager 伺服器,則 Installation Manager 會自動為您配置此項。

若要將 Rational Asset Manager 安裝在現有的 WebSphere Application Server 中,您必須自行配置檔案型安全。

重要事項:如果您要將 Rational Asset Manager 安裝在已配置安全的現有 WebSphere Application Server 中 (例 如,使用 LDAP), 您必須將應用程式伺服器重新配置成使用檔案型安全, 直到 Rational Asset Manager 安裝 和配置完成為止。在安裝伺服器應用程式,並配置使用自訂使用者登錄後,即可還原 WebSphere Application Server 的安全配置。檔案型安全主要不是用在正式作業環境中。

#### 在 WebSphere Application Server 6.1 版上配置檔案型安全

您可以在本端作業系統上使用檔案型安全,來鑑別 Rational Asset Manager 的使用者。這些指示說明如何在 WebSphere Application Server 6.1 版上配置檔案型安全。

開始之前,請記下名為 users.props 和 groups.props 檔案的位置。安裝程序將這些檔案放在 WebSphere Application Server install root/ram/conf/security  $\uparrow \phi$ 

- 1. 啓動伺服器,並開啓管理主控台。
	- a. 開啓指令視窗,並切換至 WAS\_*PROFILE*/bin 目錄。
	- b. 輸入 startServer.bat server1。
	- c. 當伺服器啓動後,開啓 Web 瀏覽器,並移至 http://localhost:13060/ibm/console。(此埠號可能不是 13060;若要檢查,請查看 WAS PROFILE/properties/portdef.props 中的 WC adminhost 內容值,並改 用它)若有啓用安全,請使用 https://localhost:13043/ibm/console。(此埠號可能不是 9043;若要檢查, 請查看 WAS\_PROFILE/properties/portdef.props 中的 WC\_adminhost\_secure 內容值,並改用它。)
- 2. 按一下安全。
- 3. 按一下安全管理、應用程式和基礎架構。
- 4. 在可用的範圍定義下,選取獨立式自訂登錄,並按一下配置。
- 5. 按一下自訂内容。
- 6. 按一下新建。
- 7. 在名稱欄位中,輸入 groupsFile。
- 8. 在值欄位中,輸入 groups.props 檔的路徑。
- 9. 按一下套用。
- 10. 按一下確定。
- 11. 按一下新建。
- 12. 在名稱欄位中,輸入 usersFile。
- 13. 在值欄位中,輸入 users.props 檔的位置。
- 14. 按一下**套用**。
- 15. 按一下頁面頂端的獨立式自訂登錄。
- 16. 按一下儲存。
- 17. 在**主要管理使用者名稱、伺服器使用者 ID** 和**密碼**欄位中,輸入 admin。
- 18. 按一下確定。
- 19. 在配置頁面中,選取啓用管理安全,並停用使用 Java 2 安全...。
- 20. 確定**啓用應用程式安全**維持勾選。
- 21. 確定「可用的範圍定義」設爲**獨立式自訂登錄**。
- 22. 按一下設定為現行。
- 23. 按一下**套用**。
- 24. 按一下儲存。
- 25. 登出管理主控台。
- 26. 重新啓動伺服器,或重新啓動電腦。如果您使用叢集環境,請重新啓動伺服器,或重新啓動「網域管理程 式 (DM)」所在的電腦。

# 在 WebSphere Application Server 6.0.2 版上配置檔案型安全

您可以在本端作業系統上使用檔案型安全,來鑑別 Rational Asset Manager 的使用者。這些指示說明如何在 WebSphere Application Server 6.0.2 版上配置檔案型安全。

如果您使用叢集環境,請使用「網域管理程式 (DM)」上的 WebSphere 管理主控台。

- 1. 為了得到最佳結果,請先建立 WebSphere Application Server 設定檔的備份,再繼續進行。若要建立備份, 請在 WebSphere\AppServer\bin 目錄中執行 backupConfig.bat。
- 2. 將名爲 users.props 和 groups.props 的檔案從 *Rational Asset Manager installation directory\*ram\conf\ security 目錄複製到一個您不會刪除的目錄中。(例如,建立並複製至 WebSphere Application Server install root\ram\conf\security 目錄。) 如果您使用叢集環境,必須將這些檔案複製到叢集中「網域管理程式 (DM)」 和其他任何 WebSphere Application Server 伺服器上的類似位置。
- 3. 啓動 WebSphere 管理主控台。
- 4. 按一下安全。
- 5. 按一下廣域安全。
- 6. 在**使用者登錄**下,按一下自訂。
- 7. 在**伺服器使用者 ID** 和**伺服器使用者密碼**欄位中,輸入 admin。(使用者 ID 與密碼必須存在於 users.props 檔中,否則,WebSphere Application Server 將不容許使用者登入主控台。)
- 8. 按一下套用。
- 9. 按一下自訂内容。
- 10. 按一下新建。
- 11. 在名稱欄位中,輸入 groupsFile。
- 12. 在值欄位中,輸入 groups.props 檔的路徑;例如 WebSphere Application Server install root\ram\conf\ security\groups.props 。
- 13. 按一下套用。
- 14. 按一下確定。
- 15. 按一下新建。
- 16. 在名稱欄位中,輸入 usersFile。
- 17. 在值欄位中,輸入 users.props 檔的位置(例如 WebSphere Application Server install root\ram\conf\ security\users.props)  $\circ$
- 18. 按一下套用。
- $19.$  按一下確定。
- 20. 此時,您的**自訂内容**頁面應會顯示 groupsFile 和 usersFile 兩筆項目。
- 21. 按一下廣域安全。
- 22. 啓用 WebSphere Application Server 安全。
	- $a.$  按一下啓用廣域安全。
	- b. 清除**強制實施 Java 2 安全**。
	- c. 在**作用中的使用者登錄**下拉清單中,選取**自訂使用者登錄**。
	- d. 按一下**套用**。
	- e. 按一下確定。
	- f. 此時**廣域安全**頁面應會在頂端顯示數則參考訊息。請按一下**儲存**,且當出現提示時,再按一下**儲存**, 以套用變更。
- 23. 登出管理主控台。
- 24. 重新啓動伺服器,或重新開機。如果您使用叢集環境,請重新啓動伺服器,或重新啓動「網域管理程式 (DM)」所在的機器。

#### 配置資料庫連線

本節說明如何建立資料庫和 WebSphere Application Server 之間的連線。

## 配置 WebSphere Application Server 6.1 版和 DB2 間的資料庫連線

您可以在 WebSphere Application Server 6.1 版和針對 Rational Asset Manager 在 DB2 中所建立的資料庫表 格間,手動建立資料庫連線。

如果您使用叢集伺服器環境,請使用「網域管理程式 (DM)」中的 「WebSphere 管理主控台」來執行所有的 「WebSphere Application Server 主控台」步驟。

- 1. 啓動 WebSphere 管理主控台。
- 2. 使用使用者 ID admin 和密碼 admin 登入(您在前述的「配置安全」一節中所定義的)。
- 3. 如果 DB2 和 WebSphere Application Server 不是安裝在相同伺服器上,請確定 DB2 Agent Installer 已隨 WebSphere Application Server 一起安裝,如此才能和 DB2 遠端安裝環境通訊。
- 4. 建立資料庫連線
	- a. 按一下導覽窗格中的**資源**。
	- b. 按一下 JDBC。
	- c. 按一下 JDBC 提供者。
- 5. 建立「JDBC 提供者」。
	- a. 按一下新建。
	- b. 在資料庫類型方面,選取 DB2
	- c. 在提供者類型方面,選取 DB2 Universal JDBC Driver。
	- d. 在實作類型方面,選取**連線儲存區資料來源**。
	- e. 按下一步。
	- f. 在**輸入資料庫類別路徑資訊**頁面上的**目錄位置**欄位中,輸入 DB2 Java 目錄的路徑。
	- g. 按下一步。
	- h. 按一下完成。
	- i. 在 JDBC 提供者頁面中,按一下儲存。
- 6. 將資料庫連結至 JNDI 名稱。
- a. 按一下 DB2 Universal JDBC Driver 提供者鏈結。
- b. 在**其他内容**下,按一下**資料來源**。
- c. 按一下新建。
- d. 在 **JNDI 名**稱欄位中,輸入 jdbc/RAM\_Con。
- e. 按下一步。
- f. 在**資料庫名稱**欄位中,輸入資料庫的名稱。
- g. 在**伺服器名稱**欄位中,輸入伺服器的名稱。
- h. 按下一步。
- i. 按一下完成。
- 7. 設定 J2C 鑑別。
	- a. 在 JAAS-J2C 鑑別資料頁面中,輸入別名、使用者 ID 和密碼,以便向 DB2 資料庫鑑別。
	- b. 按一下 DB2 Universal JDBC Driver 提供者。
	- c. 選取 *node\_name*/db2admin(或您為 JAAS-J2C 鑑別別名所建立的名稱)。在正常情況下,鑑別別名 會以節點名稱作爲字首。
	- d. 按一下確定。
	- e. 按一下儲存。
- 8. 登出主控台。
- 9. 重新啓動伺服器。
- 10. 在叢集環境中,必須重新啓動「網域管理程式 (DM)」。

## 配置 WebSphere Application Server 6.0.2 版和 DB2 間的資料庫連線

您可以在 WebSphere Application Server 6.0.2 版和針對 Rational Asset Manager 在 DB2 中所建立的資料庫表 格間,手動建立資料庫連線。

如果您使用叢集伺服器環境,請使用「網域管理程式 (DM)」中的 「WebSphere 管理主控台」來執行所有的 「WebSphere Application Server 主控台」步驟。

- 1. 啓動 WebSphere 管理主控台。
- 2. 使用使用者 ID admin 和密碼 admin 登入(您在前述的「配置安全」一節中所定義的)。
- 3. 如果 DB2 和 WebSphere Application Server 不是安裝在相同伺服器上,請確定 DB2 Agent Installer 已隨 WebSphere Application Server 一起安裝,如此才能和 DB2 遠端安裝環境通訊。
- 4. 設定 DB2 JDBC 驅動程式路徑。
	- a. 按一下導覽窗格中的**環境**。
	- b. 按一下 WebSphere 變數。
	- c. 按一下新建。
	- d. 在名稱欄位中,輸入 DB2UNIVERSAL\_JDBC\_DRIVER\_PATH
	- e. 在值欄位中,輸入 SQLLib 的路徑(例如 D:\Program Files\IBM\SQLLIB\java)
	- f. 按一下**套用**。
	- g. 按一下確定。
- 5. 設定 J2C 鑑別。
	- a. 按一下安全。
	- b. 按一下**廣域安全**。
- c. 在廣域安全視窗的鑑別區段中, 按一下 JAAS 配置。
- d. 按一下 J2C 鑑別資料。
- e. 按一下**新建**。
- f. 在**別名項目**欄位中,輸入 RAM\_Con。
- g. 在**使用者 ID** 欄位中,輸入一個具備管理專用權的 DB2 使用者 ID(例如 db2admin)。
- h. 在**密碼**欄位中,輸入使用者 ID 的密碼(例如 db2admin)。
- i. 按一下**套用**。
- i. 按一下確定。
- 6. 建立資料庫連線
	- a. 按一下導覽窗格中的**資源**。
	- b. 按一下 JDBC 提供者。
	- c. 如果您採用 DB2 遠端安裝,請確定已清除**節點和伺服器**項目,然後按一下**套用**。
	- d. 如果您使用叢集環境,請在**叢集**欄位中,輸入叢集的名稱,並按一下**套用**。
- 7. 如果已爲 Rational Asset Manager 定義了其他任何的 JDBC 驅動程式 (例如 JNDI Name = jdbc/ RAM\_Con),請在完成這些步驟前,先刪除這些驅動程式。
- 8. 建立「JDBC 提供者」。
	- a. 按一下新建。
	- b. 在資料庫類型方面,選取 DB2。
	- c. 在提供者類型方面,選取 DB2 Universal JDBC 驅動程式。
	- d. 在實作類型方面,選取**連線儲存區資料來源**。
	- e. 按下一步。
	- f. 按一下**套用**。
	- g. 按一下**資料來源**。
	- h. 按一下新建。
- 9. 將資料庫連結至 JNDI 名稱。
	- a. 在 **JNDI 名稱**方面,選取 jdbc/RAM Con。
	- b. 在**元件管理的鑑別別名**欄位中,選取您之前建立的 J2C 鑑別。
	- c. 在**資料庫名稱**欄位中,輸入您在 DB2 中建立的 Rational Asset Manager 資料庫(例如 RAMDB)。
	- d. 在驅**動程式類型**方面,輸入 4。
	- e. 在**同服器名稱**方面,選取安裝 DB2 的機器名稱。
	- f. 按一下**套用**。
	- g. 按一下確定。
	- h. 按一下測試連線。
- 10. 儲存 WebSphere Application Server 配置。
	- a. 按一下視窗頂端的**儲存**。
	- b. 在下一個視窗中, 按一下儲存。
- 11. 登出主控台。
- 12. 重新啓動伺服器。
- 13. 在叢集環境中,必須重新啓動「網域管理程式 (DM)」。

## 配置 WebSphere Application Server 和 Oracle 間的資料庫連線

您可以在 WebSphere Application Server 6.1 版(或 6.0.2 版)和針對 Rational Asset Manager 在 Oracle 11g 或 10.2(g) 中所建立的資料庫表格間,手動建立資料庫連線。

如果您使用叢集伺服器環境,請使用「網域管理程式 (DM)」中的 「WebSphere 管理主控台」來執行所有的 「WebSphere 管理主控台主控台」步驟。

- 1. 請確定 odbc14.jar 檔源自 Oracle 10g (10.2) 或以上。這個檔案的舊版本將無法運作。必要的話,請將所 需的檔案版本複製至 WebSphere Application Server 伺服器上的資料夾中(例如 D:\Oracle)。
- 2. 啓動 WebSphere 管理主控台。
- 3. 使用使用者 ID admin 和密碼 admin 登入(您在前述的「配置安全」一節中所定義的)。
- 4. 設定 Oracle 驅動程式路徑。
	- a. 按一下導覽窗格中的**環境**。
	- b. 按一下 WebSphere 變數。
	- c. 按一下新建。
	- d. 在名稱欄位中,選取 Oracle\_JDBC\_DRIVER\_PATH
	- e. 在值欄位中,選取內含 ojdbc14.jar 檔必要版本的 Oracle 程式庫路徑,(例如 D:\Oracle。)
	- f. 按一下**套用**。
	- g. 按一下確定。
- 5. 設定 J2C 鑑別。
	- a. 按一下安全。
	- b. 按一下**廣域安全**。
	- c. 在廣域安全視窗的鑑別區段中, 按一下 JAAS 配置。
	- d. 按一下 J2C 鑑別資料。
	- e. 按一下新建。
	- f. 在**別名項目**欄位中,輸入 RAM\_Con。
	- g. 在**使用者 ID** 欄位中,輸入一個具備管理專用權的 Oracle 使用者 ID。在 Oracle 方面,此處定義的使 用者 ID 必須是給定的綱目名稱(例如 ramschema)。
	- h. 在**密碼**欄位中,輸入使用者 ID 的密碼。
	- i. 按一下**套用**。
	- $i.$  按一下確定。
- 6. 建立資料庫連線
	- a. 按一下導覽窗格中的**資源**。
	- b. 按一下 JDBC 提供者。
	- c. 如果您採用 DB2 遠端安裝,請確定已清除**節點和伺服器**項目,然後按一下**套用**。
	- d. 如果您使用叢集環境,請在**叢集**欄位中,輸入叢集的名稱,並按一下**套用**。
- 7. 如果已為 Rational Asset Manager 定義了其他任何的 JDBC 驅動程式(例如 JNDI Name = jdbc/ RAM\_Con),請在完成這些步驟前,先刪除這些驅動程式。
- 8. 建立 「JDBC 提供者」。
	- a. 按一下新建。
	- b. 在資料庫類型方面,選取 **Oracle**。
	- c. 在提供者類型方面,選取 Oracle JDBC 驅動程式。
- d. 在實作類型方面,選取連線儲存區資料來源。
- e. 按下一步。
- f. 按一下**套用**。
- $g$ . 按一下資料來源。
- h. 按一下新建。
- 9. 將資料庫連結至 JNDI 名稱。
	- a. 在 JNDI 名稱方面,選取 jdbc/RAM\_Con。
	- b. 在**資料儲存庫 Helper 類別名稱**方面,選取所安裝的 Oracle 層次(例如 Oracle 9i 和以前的資料儲存 庫 Helper) 。
	- c. 在**元件管理的鑑別別名**欄位中,選取您之前建立的 J2C 鑑別。
	- d. 在 URL 欄位中,輸入 Oracle 管理者提供的路徑。其格式如下: jdbc:oracle:thin:@fully\_qualified\_machine\_name:oracle\_port\_number:database\_name<sup>o</sup>
	- e. 按一下**套用**。
	- f. 按一下確定。
	- g. 按一下測試連線。
- 10. 儲存 WebSphere Application Server 配置。
	- a. 按一下視窗頂端的**儲存**。
	- b. 在下一個視窗中, 按一下儲存。
- 11. 登出主控台。
- 12. 重新啓動伺服器。
- 13. 在叢集環境中,必須重新啓動「網域管理程式 (DM)」。

### 配置 WebSphere Application Server 6.0.2 版和 Microsoft SQL Server 2005 間的 資料庫連線

您可以在 WebSphere Application Server 6.0.2 版和針對 Microsoft SQL Server 2005 所建立的資料庫表格間, 手動建立資料庫連線。

如果您使用叢集伺服器環境,請使用「網域管理程式 (DM)」中的 「WebSphere 管理主控台」來執行所有的 「WebSphere Application Server 主控台」步驟。

- 1. 啓動 WebSphere 管理主控台。
- 2. 使用使用者 ID admin 和密碼 admin 登入(您在先前的「配置安全」一節中所定義的)。
- 3. 按一下**環境 → WebSphere** 變數。 這時會開啓「WebSphere 變數」頁面。
- 4. 按一下 M**SSQLSERVER\_JDBC\_DRIVER\_PATH**。 這時會開啓 MSSQLSERVER\_JDBC\_DRIVER\_PATH 頁面。
- 5. 在「值」欄位中,輸入內含 Microsoft MSSQLServer 2005 JDBC 驅動程式 (sqljdbc.jar) 的目錄路徑,然 後按一下確定。
- 6. 按一下**資源 → JDBC 提供者**,然後在開啓的「JDBC 提供者」頁面中,按一下新建。
- 7. 建立 JDBC 提供者。
	- a. 在 「JDBC 提供者」頁面中,按一下新建。
	- b. 在資料庫類型方面,選取使用者定義,然後按下一步。
	- c. 在提供者類型方面,選取使用者定義的 JDBC 提供者。
	- d. 在實作類型方面,選取**使用者定義**。
- e. 按下一步。
- f. 在**名稱**中,輸入 Microsoft SQL Server 2005 JDBC 提供者。
- g. 在**類別路徑**中,輸入 \${MSSQLSERVER JDBC DRIVER PATH}/sqljdbc.jar。
- h. 在實作類別名稱中,輸入 com.microsoft.sqlserver.jdbc.SQLServerXADataSource。
- i. 按一下**套用**。這時會啓動「資料來源」鏈結。
- 8. 將資料庫連結至 JNDI 名稱。
	- a. 在**其他内容**下,按一下**資料來源**。
	- b. 按一下新建。
	- c. 在**名稱**欄位中,輸入 Microsoft SQLServer 2005 JDBC RAM。
	- d. 在 JNDI 名稱欄位中,輸入 jdbc/RAM\_Con。
	- e. 在資料儲存庫 Helper 類別名稱下,選取指定使用者定義的資料儲存庫 Helper,然後在輸入套件定義 的資料儲存庫 **Helper** 類別名稱中,輸入 com.ibm.websphere.rsadapter.ConnectJDBCDataStoreHelper。
	- f. 按一下**套用**。這時**自訂内容**鏈結會變成可用的。
	- g. 按一下**自訂内容**,然後在「自訂內容」頁面中,按一下<mark>新建</mark>。
	- h. 在名稱欄位中,輸入 databaseName,並在值欄位中,輸入 RAMDB 或您所用的資料庫名稱。
	- i. 按一下**確定**。這時會回到「自訂內容」頁面。
	- j. 新增伺服器名稱的其他自訂內容。按一下<mark>新建</mark>。在**名稱**欄位中,輸入 serverName,並在**值**欄位中,輸入 您的伺服器名稱 (例如 myserver.com) ,並按一下確定。
	- k. 新增埠號的其他自訂內容。按一下<mark>新建。在名稱</mark>欄位中,輸入 portNumber,並在<mark>値</mark>欄位中,輸入*您的* 埠號 (預設値通常是 1443),然後按一下**確定**。
	- l. 按一下**確定**。這時會回到「自訂內容」頁面。
- 9. 設定 J2C 鑑別。
	- a. 按一下接近頁面頂端的 Microsoft SQLServer 2005 JDBC RAM 鏈結。
	- b. 按一下 J2EE Connector Architecture (J2C) 鑑別資料項目。
	- c. 按一下新建。
	- d. 在 JAAS-J2C 鑑別資料頁面中,輸入別名、使用者 ID 和密碼,以便向 Microsoft SQL Server 2005 資料庫鑑別。
	- e. 按一下確定。
	- f. 按一下接近頁面頂端的 Microsoft SQLServer 2005 JDBC RAM 鏈結。
	- g. 在**儲存器管理的鑑別**下,選取您為 JAAS-J2C 鑑別別名所建立的名稱。節點名稱通常會成爲鑑別別名的 字首。
	- h. 按一下確定。
	- i. 按一下儲存。
- 10. 登出主控台。
- 11. 重新啓動伺服器。
- 12. 在叢集環境中,必須重新啓動「網域管理程式 (DM)」。

## **配置 WebSphere Application Server 6.1 版和 Microsoft SQL Server 2005 間的資** 料庫連線

您可以在 WebSphere Application Server 6.1 版和針對 Microsoft SQL Server 2005 所建立的資料庫表格間, 手動建立資料庫連線。

如果您使用叢集伺服器環境,請使用「網域管理程式 (DM)」中的 「WebSphere 管理主控台」來執行所有的 「WebSphere Application Server 主控台」步驟。

- 1. 啓動 WebSphere 管理主控台。
- 2. 使用使用者 ID admin 和密碼 admin 登入(您在前述的「配置安全」一節中所定義的)。
- 3. 按一下環境 → WebSphere 變數。這時會開啓「WebSphere 變數」頁面。
- 4. 按一下 MSSQLSERVER\_JDBC\_DRIVER\_PATH。 這時會開啓 MSSQLSERVER\_JDBC\_DRIVER\_PATH 頁面。
- 5. 在「值」欄位中,輸入內含 Microsoft MSSQLServer 2005 JDBC 驅動程式 (sqljdbc.jar) 的目錄路徑,然 後按一下確定。
- 6. 按一下資源 → JDBC 提供者,然後在開啓的「JDBC 提供者」頁面中,按一下新建。
- 7. 建立 JDBC 提供者。
	- a. 在「JDBC 提供者」頁面中, 按一下新建。
	- b. 在資料庫類型方面,選取使用者定義。
	- c. 在實作類別名稱中,輸入 com.microsoft.sqlserver.jdbc.SQLServerXADataSource。
	- d. 在名稱中,輸入 Microsoft SQL Server 2005 JDBC 提供者。
	- e. 按下一步。
	- f. 在類別路徑中,輸入 \${MSSQLSERVER JDBC DRIVER PATH}/sqljdbc.jar。
	- g. 按一下完成。
- 8. 將資料庫連結至 JNDI 名稱。
	- a. 在 「JDBC 提供者」 頁面中,按一下 Microsoft SQL Server 2005 JDBC 提供者(您在前一步驟中 所建立 JDBC 提供者的鏈結)。
	- b. 在其他内容下, 按一下資料來源。
	- c. 按一下新建。
	- d. 在**資料來源名稱**欄位中,輸入 Microsoft SQLServer 2005 JDBC RAM。
	- e. 在 JNDI 名稱欄位中,輸入 jdbc/RAM\_Con。
	- f. 按下一步。
	- g. 在資料儲存庫 Helper 類別名稱中,輸入 com.ibm.websphere.rsadapter.ConnectJDBCDataStoreHelper
	- h. 按下一步,然後按一下完成。
	- i. 在「Microsoft SQLServer 2005 JDBC RAM 資料來源」頁面中的**其他内容**下,按一下**自訂内容**。
	- j. 在 「自訂內容」 頁面中,按一下**新建**。
	- k. 在名稱欄位中,輸入 databaseName,並在值欄位中,輸入 RAMDB 或您所用的資料庫名稱。
	- 1. 按一下確定。這時會回到「自訂內容」頁面。
	- m. 新增伺服器名稱的其他自訂內容。按一下**新建**。在**名稱**欄位中,輸入 serverName,並在**值**欄位中,輸 入您的伺服器名稱 (例如 myserver.com),並按一下**確定**。
	- n. 新增埠號的其他自訂內容。按一下**新建**。在**名**稱欄位中,輸入 portNumber,並在**值**欄位中,輸入您的 埠號 (預設値通常是 1443),然後按一下確定。
	- o. 按一下**確定**。這時會回到「自訂內容」頁面。
- 9. 設定 J2C 鑑別。
	- a. 按一下接近頁面頂端的 Microsoft SQLServer 2005 JDBC RAM 鏈結。
	- b. 在相關項目下, 按一下 JAAS-J2C 鑑別資料。
	- c. 按一下新建。
- d. 輸入**別名、使用者 ID** 和**密碼**,以便向 Microsoft SQL Server 2005 資料庫鑑別。
- e. 按一下確定。
- f. 按一下接近頁面頂端的 Microsoft SQLServer 2005 JDBC RAM 鏈結。
- g. 在**儲存器管理的鑑別**下,選取您爲 JAAS-J2C 鑑別別名所建立的名稱。節點名稱通常會成爲鑑別別名的 字首。
- h. 按一下確定。
- i. 按一下儲存。
- 10. 登出主控台。
- 11. 重新啓動伺服器。
- 12. 在叢集環境中,必須重新啓動「網域管理程式 (DM)」。

#### 將 Rational Asset Manager 伺服器部署在 WebSphere Application Server 上

本節說明如何將 Rational Asset Manager 伺服器應用程式部署在 WebSphere Application Server 上。

#### 將 Rational Asset Manager 部署在 WebSphere Application Server 6.1 版上

您可以手動將 Rational Asset Manager 安裝在現有的 WebSphere Application Server 6.1 版安裝環境中。

如果您要將產品安裝到叢集環境中,請使用「網域管理程式 (DM)」中的 「WebSphere 管理主控台」來執行所 有的管理主控台步驟。

- 1. 找出 WebSphere Application Server 檔 com.ibm.ram.repository.web\_runtime.ear 的 Rational Asset Manager 企業保存檔。有關這個檔案的位置,請參閱第42頁的『從安裝媒體擷取適用於 Windows 和 Linux 的 Rational Asset Manager 伺服器應用程式』或第 44 頁的『從安裝媒體擷取 AIX 版 Rational Asset Manager 伺 服器應用程式』。
- 2. 啓動 WebSphere 管理主控台。
- 3. 按一下應用程式。
- 4. 按一下企業應用程式。
- 5. 按一下安装。
- 6. 輸入 Rational Asset Manager 伺服器 EAR 檔的路徑和檔名。
- 7. 按一下顯示所有的安裝選項和參數。
- 8. 按下一步,一直到步驟 6:將資源參照對映至資源,或在導覽窗格中選取這個步驟。
- 9. 在標題為「將資源參照對映至資源」頁面上,執行下列步驟:
	- a. 在 javax.sql.DataSource 區段中,同時選取表格中的兩個模組。
	- b. 在相同區段中的**指定鑑別方法下選取使用預設方法(「多對一」對映),然後在「鑑別資料」項目** 下,然後從功能表中選取 node\_name/RAM\_Con。
	- c. 在 JNDI 名稱下選取 jdbc/RAM\_Con,並按一下套用。
	- d. 在 javax.sql.DataSource 區段中的**指定鑑別資料項目**下,選取**使用預設方法**,然後從功能表中選取 node name/RAM Con of
	- e. 按一下套用。
	- f. 按下一步。

註: 可能會出現一個內含一系列警告的頁面,指出遺失資源參照的資源指派(jms/RAM\_Factory、jms/ RAM\_Cache、url/RAM\_Local 和 url/RAM\_Persist)。您大可忽略這些警告。請按一下繼續。

10. 在接下來的三個頁面中,按下一步,或按一下導覽窗格中的步驟 10。

- 11. 在標題為「摘要」的頁面中, 按一下**完成**。
- 12. 當 EAR 檔安裝完成時,請按一下儲存至主要配置。
- 13. 按一下儲存。
- 14. 安裝 Rational Asset Manager 說明和文件 Web 保存檔:
	- a. 按一下應用程式 → 企業應用程式。
	- b. 按一下**安装**。
	- c. 在**指定路徑**欄位中,輸入 Rational Asset Manager 說明和文件 WAR 檔 iehs.war 的路徑和檔名。有關 這個檔案的位置,請參閱第 42 頁的『從安裝媒體擷取適用於 Windows 和 Linux 的 [Rational Asset Man](#page-47-0)[ager](#page-47-0) 伺服器應用程式』或第 44 頁的『從安裝媒體擷取 AIX 版 [Rational Asset Manager](#page-49-0) 伺服器應用程 式』。
	- d. 在**環境定義根目録**欄位中,輸入 help 以作為環境定義根目錄。
	- e. 按「下一步」,直到找到**步驟 3:對映 Web 模組的虛擬主機**。選取 Web 模組,並按**下一步**。
	- f. 在標題為「摘要」的頁面中,按一下**完成**。
	- g. 當 WAR 檔安裝完成時,請按一下<mark>儲存至主要配置</mark>。
	- h. 按一下儲存。
- 15. 安裝 「資產型開發和控管」程序 Web 保存檔:
	- $\mathrm{a.}$  按一下應用程式 → 企業應用程式  $^{\circ}$
	- b. 按一下**安装**。
	- c. 在**指定路徑**欄位中,輸入「資產型開發和控管」程序 WAR 檔 rmcabdgovernprocess.war 的路徑和檔名。 有關這個檔案的位置,請參閱第 42 頁的『從安裝媒體擷取適用於 Windows 和 Linux 的 [Rational Asset](#page-47-0) [Manager](#page-47-0) 伺服器應用程式』或第 44 頁的『從安裝媒體擷取 AIX 版 [Rational Asset Manager](#page-49-0) 伺服器應 用程式』。
	- d. 在**環境定義根目録**欄位中,輸入 com.ibm.ram.repository.web/abdprocess 以作為環境定義根目錄。
	- e. 按「下一步」,直到找到**步驟 3:對映 Web 模組的虛擬主機**。選取 Web 模組,並按**下一步**。
	- f. 在標題為「摘要」的頁面中,按一下**完成**。
	- g. 當 WAR 檔安裝完成時,請按一下<mark>儲存至主要配置</mark>。
	- h. 按一下儲存。
- 16. 啓動應用程式。
	- a. 在導覽窗格中,按一下**應用程式**。
	- b. 按一下**企業應用程式**。
	- c. 選取新安裝的 Rational Asset Manager 應用程式,並按一下<mark>啓動</mark>。
- 17. 如果是經由 IIS 或 Apache 伺服器來存取 Rational Asset Manager,請執行下列步驟; 如果 Rational Asset Manager 不是經由 Web 伺服器前端系統來存取,請跳過這個步驟。
	- a. 在導覽窗格中,按一下**伺服器**。
	- b. 按一下 Web 伺服器。
	- c. 選取 Web 伺服器名稱,並按一下**產生外掛程式**。(如果從未建立 Web 伺服器外掛程式,請參閱安裝 [Web](http://publib.boulder.ibm.com/infocenter/wasinfo/v6r1/index.jsp?topic=/com.ibm.websphere.base.doc/info/aes/ae/tins_manualWebApache20.html) 伺服器外掛程式。)
	- d. 再次檢查 Web 伺服器的名稱,並按一下**傳送外掛程式**。這會將外掛程式傳送給 Web 伺服器,以便可 經由所安裝的 Web 伺服器來參照 Rational Asset Manager 伺服器應用程式。
- 18. 重新啓動 WebSphere Application Server 和 Web 伺服器。
- 19. 使用下列 URL 來存取 Rational Asset Manager。
- a. 如果您使用 Web 伺服器,請輸入 http://*machine\_name*/com.ibm.ram.repository.web/ home.faces  $\circ$
- b. 如果沒有使用 Web 伺服器,請輸入 http://*machine\_name*:13080/com.ibm.ram.repository.web/ home.faces。(如果這個 URL 沒有作用,請使用「預設主機」的埠號,這個預設主機定義在導覽窗格 的「環境」下的「虛擬主機」中。)
- 20. 配置 [Rational Asset Manager](#page-67-0) 伺服器應用程式。請參閱第 62 頁的『配置 Rational Asset Manager 伺服器 應用程式』。

#### 将 Rational Asset Manager 部署在 WebSphere Application Server 6.0.2 版上

您可以手動將 Rational Asset Manager 安裝在現有的 WebSphere Application Server 6.0.2 版安裝環境中。

如果您要安裝到叢集環境中,請使用「網域管理程式 (DM)」中的 「WebSphere 管理主控台」來執行所有的管 理主控台步驟。

- 1. 找出 WebSphere Application Server 檔 com.ibm.ram.repository.web\_runtime.ear 的 Rational Asset Manager 企業保存檔。有關這個檔案的位置,請參閱第 42 頁的『從安裝媒體擷取適用於 [Windows](#page-47-0) 和 Linux 的 Ratio[nal Asset Manager](#page-47-0) 伺服器應用程式』或第44頁的『從安裝媒體擷取 AIX 版 [Rational Asset Manager](#page-49-0) 伺 服器應用程式』。
- 2. 啓動 WebSphere 管理主控台。
- 3. 按一下應用程式。
- 4. 按一下企業應用程式。
- 5. 按一下**安装**。
- 6. 在**指定路徑**欄位中,輸入 Rational Asset Manager 伺服器 EAR 檔的路徑和檔名。
- 7. 按**下一步**,直到找到「步驟 3:將資源參照對映至資源」,或從導覽窗格選取這個頁面。
- 8. 在標題為「將資源參照對映至資源」頁面上,執行下列步驟:
	- a. 在 javax.sql.DataSource 區段中的**指定現有的資源 JNDI 名稱**下,選取 j**dbc/RAM\_Con**,並按一下**套** 用。
	- b. 在**指定鑑別方法**下,選取**使用預設方法**,並從下拉功能表中選取 node\_name/RAM\_Con。
	- c. 按一下**套用**。
	- d. 在模組表格中的 javax.sql.DataSource 區段內,同時選取表格中的兩個模組。
	- e. 按下一步。

註: 可能會出現一個內含一系列警告的頁面,指出遺失資源參照的資源指派(jms/RAM\_Factory、jms/ RAM\_Cache、url/RAM\_Local 和 url/RAM\_Persist)。您大可忽略這些警告。請按一下繼續。

- 9. 按下一步,一直到步驟 6. 摘要,或從導覽窗格選取這個頁面。
- 10. 在標題為「摘要」的頁面中, 按一下完成。
- 11. 當 EAR 檔安裝完成時,請按一下儲存至主要配置。
- 12. 按一下儲存。
- 13. 安裝 Rational Asset Manager 說明和文件 Web 保存檔:
	- $\mathrm{a.}$  按一下應用程式 → 企業應用程式  $^{\circ}$
	- b. 按一下**安装**。
	- c. 在**指定路徑**欄位中,輸入 Rational Asset Manager 說明和文件 WAR 檔 iehs.war 的路徑和檔名。有關 這個檔案的位置,請參閱第 42 頁的『從安裝媒體擷取適用於 Windows 和 Linux 的 [Rational Asset Man](#page-47-0)[ager](#page-47-0) 伺服器應用程式』或第 44 頁的『從安裝媒體擷取 AIX 版 [Rational Asset Manager](#page-49-0) 伺服器應用程 式』。
- d. 在**環境定義根目録**欄位中,輸入 help 以作為環境定義根目錄。
- e. 按「下一步」,直到找到步驟 3:對映 Web 模組的虛擬主機。選取 Web 模組,並按下一步。
- f. 在標題為「摘要」的頁面中,按一下**完成**。
- g. 當 WAR 檔安裝完成時,請按一下**儲存至主要配置**。
- h. 按一下儲存。
- 14. 安裝 「資產型開發和控管」程序 Web 保存檔:
	- $\mathrm{a.}$  按一下應用程式 → 企業應用程式  $^{\circ}$
	- b. 按一下**安装**。
	- c. 在**指定路徑**欄位中,輸入「資產型開發和控管」程序 WAR 檔 rmcabdgovernprocess.war 的路徑和檔名。 有關這個檔案的位置,請參閱第 42 頁的『從安裝媒體擷取適用於 Windows 和 Linux 的 [Rational Asset](#page-47-0) [Manager](#page-47-0) 伺服器應用程式』或第 44 頁的『從安裝媒體擷取 AIX 版 [Rational Asset Manager](#page-49-0) 伺服器應 用程式』。
	- d. 在**環境定義根目録**欄位中,輸入 com.ibm.ram.repository.web/abdprocess 以作為環境定義根目錄。
	- e. 按「下一步」,直到找到步驟 3:對映 Web 模組的虛擬主機。選取 Web 模組,並按下一步。
	- f. 在標題為「摘要」的頁面中,按一下**完成**。
	- g. 當 WAR 檔安裝完成時,請按一下**儲存至主要配置**。
	- h. 按一下儲存。
- 15. 啓動應用程式。
	- a. 在導覽窗格中,按一下**應用程式**。
	- b. 按一下**企業應用程式**。
	- c. 選取新安裝的 Rational Asset Manager 應用程式,並按一下**啓動**。
- 16. 如果是經由 IIS 或 Apache 伺服器來存取 Rational Asset Manager,請執行下列步驟; 如果 Rational Asset Manager 不是經由 Web 伺服器前端系統來存取,請跳過這個步驟。
	- a. 在導覽窗格中,按一下**伺服器**。
	- b. 按一下 Web 伺服器。
	- c. 選取 Web 伺服器名稱,並按一下**產生外掛程式**。(如果從未建立 Web 伺服器外掛程式,請參閱安裝 [Web](http://publib.boulder.ibm.com/infocenter/wasinfo/v6r1/index.jsp?topic=/com.ibm.websphere.base.doc/info/aes/ae/tins_manualWebApache20.html) 伺服器外掛程式。)
	- d. 再次檢查 Web 伺服器的名稱,並按一下<mark>傳送外掛程式</mark>。這會將外掛程式傳送給 Web 伺服器,以便可 經由所安裝的 Web 伺服器來參照 Rational Asset Manager 伺服器應用程式。
- 17. 重新啓動 WebSphere Application Server 和 Web 伺服器。
- 18. 使用下列 URL 來存取 Rational Asset Manager。
	- a. 如果您使用 Web 伺服器,請輸入 http://<machine\_name>/com.ibm.ram.repository.web/ home.faces of
	- b. 如果沒有使用 Web 伺服器,請輸入 http://<mac*hine\_name>*:13080/com.ibm.ram.repository.web/ home.faces。(如果這個 URL 沒有作用,請使用「預設主機」的埠號,這個預設主機定義在導覽窗格 的「環境」下的「虛擬主機」中。)
- 19. 配置 [Rational Asset Manager](#page-67-0) 伺服器應用程式。請參閱第 62 頁的『配置 Rational Asset Manager 伺服器 應用程式』。

# 將 Rational Asset Manager 伺服器安裝在 Tomcat 上

您可以手動將 Rational Asset Manager 安裝在現有的 Apache Tomcat 安裝環境中。

### 将 Rational Asset Manager 部署在連接 DB2 的 Apache Tomcat 5.5 版上

Rational Asset Manager 可手動安裝在現有的 Apache Tomcat 安裝環境中。這些指示是說明如何將 Rational Asset Manager 部署在 Tomcat 5.5 版上。

Tomcat 伺服器必須已安裝並且正在執行。

- 1. 找出 Rational Asset Manager 伺服器的 WAR 檔。安裝程式會將這些檔案放在 Rational Asset Manager install *root*/tomcat  $\#$
- 2. 啓動 Tomcat Manager:開啓 http://localhost:8080/manager/html。
- 3. 將 Tomcat 配置成存取 DB2。
	- a. 在文字編輯器中開啓 TOMCAT\_INSTALL\_PATH\conf\server.xml 檔。
	- b. 在 server.xml 中找出任何開頭為 <Connector 且含有 port="8080" 或 port="8009" 的字行。將此行 的開頭改為 <Connector URIEncoding="UTF-8"。
	- c. 在server.xml 中,於廣域 JNDI 資源 <GlobalNamingResources> 和 </GlobalNamingResources> 的開 頭和結尾標籤之間,針對您的 Tomcat 版本輸入下列文字。

註: 在 your\_username 和 your\_password 這些值方面,請使用有權存取資料庫的使用者 ID 與密碼。 此處顯示的 "maxWait" 、"maxActive" 和 "maxIdle" 等值為範例值,可根據您的效能需求加以調整。

輸入:

```
<Resource name="jdbc/RAM_Con"
type="javax.sql.DataSource"
driverClassName="com.ibm.db2.jcc.DB2Driver"
username="your_username"
password="your_password"
url=" jdbc:db2://fully_qualified_server_name:db2_port_number/database_name "
poolPreparedStatements="true"
maxWait="5000"
maxActive="4"
maxIdle="2"/>
```
- 4. 配置 Tomcat 伺服器的安全性。
	- a. 編輯 *Tomcat\_install\_path\*conf\tomcat-users.xml 檔。
	- b. 新增鑑別所需的使用者 ID。
- 5. 將下列 JAR 檔從 DB2 安裝環境的 *DB2 installaton location*\java 資料夾中,複製到 Tomcat\_install\_path\ common\lib 資料夾:
	- db2jcc license cu.jar
	- $\cdot$  db2jcc.jar
- 6. 重新啓動 Tomcat 伺服器。
- 7. 將 Rational Asset Manager WAR 檔安裝在 Tomcat 伺服器上:
	- a. 開啓 Tomcat Manager (http://localhost:8080/manager/html),並使用管理者的正確使用者 ID 與密碼登入。
	- b. 在「Tomcat Web 應用程式管理程式」頁面底端的**選取要上傳的 WAR 檔**欄位中,於要部署的 WAR 檔 下,瀏覽至從安裝媒體擷取 com.ibm.ram.repository.web.tomcat\_runtime.war 檔後的放置位置。有關這個 檔案的位置,請參閱第42頁的『從安裝媒體擷取適用於 Windows 和 Linux 的 [Rational Asset Man](#page-47-0)[ager](#page-47-0) 伺服器應用程式』或第44頁的『從安裝媒體擷取 AIX 版 [Rational Asset Manager](#page-49-0) 伺服器應用程 式』。
	- c. 按一下部署。
	- d. 重複以上的步驟,以部署 com.ibm.ram.repository.web.ws.tomcat\_runtime.war 檔,並將這個檔案儲存成要 上傳的 WAR 檔。
- e. WAR 檔會顯示在應用程式清單中。
- 8. 將 Rational Asset Manager 說明 WAR 檔安裝在 Tomcat 伺服器上:
	- a. 在 Tomcat Manager 中,於 「伺服器上的部署目錄或 WAR 檔位置」區段的 WAR 或目録 URL 欄位 中,輸入從安裝媒體擷取 iehs.war 檔後的放置位置。有關這個檔案的位置,請參閱第 42 頁的『從安裝 媒體擷取適用於 Windows 和 Linux 的 [Rational Asset Manager](#page-47-0) 伺服器應用程式』或第44頁的『從安 裝媒體擷取 AIX 版 [Rational Asset Manager](#page-49-0) 伺服器應用程式』。
	- b.在**環境定義路徑(選用**)欄位中輸入 /help。
	- c. 按一下部署。
	- d. WAR 檔會顯示在應用程式清單中。
- 9. 將 「Rational Asset Manager 資產型程序控管」文件 WAR 檔安裝在 Tomcat 伺服器上:
	- a. 在 Tomcat Manager 中,於「伺服器上的部署目錄或 WAR 檔位置」區段的 WAR 或目録 URL 欄位 中,輸入從安裝媒體擷取 rmcabdgovernprocess.war 檔後的放置位置。有關這個檔案的位置,請參閱第 42 頁的『從安裝媒體擷取適用於 Windows 和 Linux 的 [Rational Asset Manager](#page-47-0) 伺服器應用程式』或 第44頁的『從安裝媒體擷取 AIX 版 [Rational Asset Manager](#page-49-0) 伺服器應用程式』。
	- b. 在**環境定義路徑(選用**)欄位中輸入 /abdprocess。
	- c. 按一下部署。
	- d. WAR 檔會顯示在應用程式清單中。
- 10. 使用 Tomcat (http://localhost:8080/com.ibm.ram.repository.web/home.faces)或透過 Web 伺服器 (http:// Webserver\_Name/com.ibm.ram.repository.web/home.faces), 開啓 Rational Asset Manager。

#### 将 Rational Asset Manager 部署在連接 Oracle 的 Apache Tomcat 5.5 版上

Rational Asset Manager 可手動安裝在現有的 Apache Tomcat 安裝環境中。這些指示是說明如何將 Rational Asset Manager 部署在 Tomcat 5.5 版上。

Tomcat 伺服器必須已安裝並且正在執行。

- 1. 找出 Rational Asset Manager 伺服器的 WAR 檔。安裝程式會將這些檔案放在 <Rational Asset Manager *install root>/tomcat*  $\uparrow$   $\circ$
- 2. 啓動 Tomcat Manager:開啓 http://localhost:8080/manager/html。
- 3. 配置 Tomcat 伺服器,以存取 Oracle。
	- a. 在文字編輯器中開啓 TOMCAT\_INSTALL\_PATH\conf\server.xml 檔。
	- b. 在 server.xml 中找出任何開頭為 <Connector 且含有 port="8080" 或 port="8009" 的字行。將此行 的開頭改為 <Connector URIEncoding="UTF-8"。
	- c. 在server.xml 中,於廣域 JNDI 資源 <GlobalNamingResources> 和 </GlobalNamingResources> 的開 頭和結尾標籤之間,針對您的 Tomcat 版本輸入下列文字。

註: 在 your\_username 和 your\_password 這些值方面,請使用有權存取資料庫的使用者 ID 與密碼。 此處顯示的 "maxWait" 、"maxActive" 和 "maxIdle" 等值為範例值,可根據您的效能需求加以調整。

輸入:

```
<Resource name="jdbc/RAM_Con"
type="javax.sql.DataSource"
driverClassName="oracle.jdbc.driver.OracleDriver"
username="your_username"
password="your_password"
url="jdbc:oracle:thin:@fully_qualified_machine_name:oracle_port_number:database_name"
```

```
poolPreparedStatements="true"
maxWait="5000"
maxActive="4"
maxIdle="2"/>
```
- 4. 配置 Tomcat 伺服器的安全性。
	- a. 編輯 Tomcat\_install\_path\conf\tomcat-users.xml。
	- b. 新增鑑別所需的使用者 ID。
- 5. 新增下列的 JAR 檔至 Tomcat\_install\_path\common\lib 資料夾中:
	- $\bullet$  ojdbc14.jar

您的資料庫應用程式提供者應可提供這個檔案。

- 6. 重新啓動 Tomcat。
- 7. 將 Rational Asset Manager WAR 檔安裝在 Tomcat 伺服器上:
	- a. 開啓 Tomcat Manager (http://localhost:8080/manager/html),並使用管理者的正確使用者 ID 與密碼登入。
	- b. 在「Tomcat Web 應用程式管理程式」頁面底端的**選取要上傳的 WAR 檔**欄位中,於要部署的 WAR 檔 下,瀏覽至從安裝媒體擷取 com.ibm.ram.repository.web.tomcat\_runtime.war 檔後的放置位置。有關這個 檔案的位置,請參閱第42頁的『從安裝媒體擷取適用於 Windows 和 Linux 的 [Rational Asset Man](#page-47-0)[ager](#page-47-0) 伺服器應用程式』或第 44 頁的『從安裝媒體擷取 AIX 版 [Rational Asset Manager](#page-49-0) 伺服器應用程 式』。
	- c. 按一下部署。
	- d. 重複以上的步驟,以部署 com.ibm.ram.repository.web.ws.tomcat\_runtime.war 檔,並將這個檔案儲存成要 上傳的 WAR 檔。
	- e. WAR 檔會顯示在應用程式清單中。
- 8. 將 Rational Asset Manager 說明 WAR 檔安裝在 Tomcat 伺服器上:
	- a. 在 Tomcat Manager 中,於「伺服器上的部署目錄或 WAR 檔位置」區段的 WAR 或目録 URL 欄位 中,輸入從安裝媒體擷取 iehs.war 檔後的放置位置。有關這個檔案的位置,請參閱第 42 頁的『從安裝 媒體擷取適用於 Windows 和 Linux 的 [Rational Asset Manager](#page-47-0) 伺服器應用程式』或第 [44](#page-49-0) 頁的『從安 裝媒體擷取 AIX 版 [Rational Asset Manager](#page-49-0) 伺服器應用程式』。
	- b.在**環境定義路徑(選用**)欄位中輸入 /help。
	- c. 按一下部署。
	- d. WAR 檔會顯示在應用程式清單中。
- 9. 將「Rational Asset Manager 資產型程序控管」文件 WAR 檔安裝在 Tomcat 伺服器上:
	- a. 在 Tomcat Manager 中,於「伺服器上的部署目錄或 WAR 檔位置」區段的 WAR 或目録 URL 欄位 中,輸入從安裝媒體擷取 rmcabdgovernprocess.war 檔後的放置位置。有關這個檔案的位置,請參閱第 42 頁的『從安裝媒體擷取適用於 Windows 和 Linux 的 [Rational Asset Manager](#page-47-0) 伺服器應用程式』或 第44 頁的『從安裝媒體擷取 AIX 版 [Rational Asset Manager](#page-49-0) 伺服器應用程式』。
	- b. 在**環境定義路徑(選用**)欄位中輸入 /abdprocess。
	- c. 按一下部署。
	- d. WAR 檔會顯示在應用程式清單中。
- 10. 使用 Tomcat (http://localhost:8080/com.ibm.ram.repository.web/home.faces ) 或透過 Web 伺服器 (http:// Webserver\_Name/com.ibm.ram.repository.web/home.faces), 開啓 Rational Asset Manager。

# 将 Rational Asset Manager 部署在連接 SQL Server 2005 的 Apache Tomcat 5.5 版上

Rational Asset Manager 可手動安裝在現有的 Apache Tomcat 安裝環境中。這些指示是說明如何將 Rational Asset Manager 部署在 Tomcat 5.5 版上。

Tomcat 伺服器必須已安裝並且正在執行。

- 1. 找出 Rational Asset Manager 伺服器的 WAR 檔。安裝程式會將這些檔案放在 Rational Asset Manager install *root*/tomcat  $\uparrow$   $\circ$
- 2. 啓動 Tomcat Manager:開啓 http://localhost:8080/manager/html。
- 3. 配置 Tomcat 伺服器,以存取 SQL Server。
	- a. 在文字編輯器中開啓 TOMCAT\_INSTALL\_PATH\conf\server.xml 檔。
	- b. 在 server.xml 中找出任何開頭為 <Connector 且含有 port="8080" 或 port="8009" 的字行。將此行 的開頭改為 <Connector URIEncoding="UTF-8"。
	- c. 在server.xml 中,於廣域 JNDI 資源 <GlobalNamingResources> 和 </GlobalNamingResources> 的開 頭和結尾標籤之間,針對您的 Tomcat 版本輸入下列文字。

註: 在 your\_username 和 your\_password 這些值方面,請使用有權存取資料庫的使用者 ID 與密碼。 此處顯示的 "maxWait" 、"maxActive" 和 "maxIdle" 等值為範例值,可根據您的效能需求加以調整。

輸入:

```
<Resource name="jdbc/RAM_Con"
type="javax.sql.DataSource"
driverClassName="com.microsoft.jdbc.sqlserver.SQLServerDriver"
username="your_username"
password="your_password"
url="jdbc:microsoft:sqlserver://fully_qualified_server_name:SQLServer_port_number:db_name"
poolPreparedStatements="true"
maxWait="5000"maxActive="4"
maxIdle="2"/>
```
- 4. 配置 Tomcat 伺服器的安全性。
	- a. 編輯 Tomcat install path\conf\tomcat-users.xml。
	- b. 新增鑑別所需的使用者 ID。
- 5. 新增下列的 JAR 檔至 Tomcat\_install\_path\common\lib 資料夾中:
	- sqljdbc.jar

您的資料庫應用程式提供者應可提供這個檔案。

- 6. 重新啓動 Tomcat。
- 7. 將 Rational Asset Manager WAR 檔安裝在 Tomcat 伺服器上:
	- a. 開啓 Tomcat Manager (http://localhost:8080/manager/html),並使用管理者的正確使用者 ID 與密碼登入。
	- b. 在「Tomcat Web 應用程式管理程式」頁面底端的**選取要上傳的 WAR 檔**欄位中,於要部署的 WAR 檔 下,瀏覽至從安裝媒體擷取 com.ibm.ram.repository.web.tomcat\_runtime.war 檔後的放置位置。有關這個 檔案的位置,請參閱第 42 頁的『從安裝媒體擷取適用於 Windows 和 Linux 的 [Rational Asset Man](#page-47-0)[ager](#page-47-0) 伺服器應用程式』或第 44 頁的『從安裝媒體擷取 AIX 版 [Rational Asset Manager](#page-49-0) 伺服器應用程 式』。
	- c. 按一下部署。
	- d. 重複以上的步驟,以部署 com.ibm.ram.repository.web.ws.tomcat\_runtime.war 檔,並將這個檔案儲存成要 上傳的 WAR 檔。
- <span id="page-67-0"></span>e. WAR 檔會顯示在應用程式清單中。
- 8. 將 Rational Asset Manager 說明 WAR 檔安裝在 Tomcat 伺服器上:
	- a. 在 Tomcat Manager 中,於 「伺服器上的部署目錄或 WAR 檔位置」區段的 WAR 或目録 URL 欄位 中,輸入從安裝媒體擷取 iehs.war 檔後的放置位置。有關這個檔案的位置,請參閱第 42 頁的『從安裝 媒體擷取適用於 Windows 和 Linux 的 [Rational Asset Manager](#page-47-0) 伺服器應用程式』或第44頁的『從安 裝媒體擷取 AIX 版 [Rational Asset Manager](#page-49-0) 伺服器應用程式』。
	- b.在**環境定義路徑(選用**)欄位中輸入 /help。
	- c. 按一下部署。
	- d. WAR 檔會顯示在應用程式清單中。
- 9. 將 「Rational Asset Manager 資產型程序控管」文件 WAR 檔安裝在 Tomcat 伺服器上:
	- a. 在 Tomcat Manager 中,於「伺服器上的部署目錄或 WAR 檔位置」區段的 WAR 或目録 URL 欄位 中,輸入從安裝媒體擷取 rmcabdgovernprocess.war 檔後的放置位置。有關這個檔案的位置,請參閱第 42 頁的『從安裝媒體擷取適用於 Windows 和 Linux 的 [Rational Asset Manager](#page-47-0) 伺服器應用程式』或 第44頁的『從安裝媒體擷取 AIX 版 [Rational Asset Manager](#page-49-0) 伺服器應用程式』。
	- b. 在**環境定義路徑(選用**)欄位中輸入 /abdprocess。
	- c. 按一下部署。
	- d. WAR 檔會顯示在應用程式清單中。
- 10. 使用 Tomcat (http://localhost:8080/com.ibm.ram.repository.web/home.faces)或透過 Web 伺服器 (http:// Webserver\_Name/com.ibm.ram.repository.web/home.faces), 開啓 Rational Asset Manager。

## 配置 Rational Asset Manager 伺服器應用程式

若要終結 Rational Asset Manager 伺服器應用程式的配置,請執行本節中的步驟。

註: 本節中的範例値適用於基本獨立式環境。若爲較複雜的安裝環境,伺服器管理者必須針對自己的環境來自 訂這些設定。

管理 Rational Asset Manager 伺服器應用程式的應用程式伺服器必須先啓動,您才能完成下列步驟:

- 1. 使用適當的 URL 存取 Rational Asset Manager 伺服器應用程式:
	- 在內嵌式 WebSphere Application Server  $\pm$ : http://*host name*:*port number*/com.ibm.ram.repository.web/home.faces

其中 port number (HTTP 傳輸埠或 WC\_defaulthost) 的預設值為 13080。

例如, 輸入:

http://localhost:13080/com.ibm.ram.repository.web/home.faces

若要確認埠號 (WC\_defaulthost) 値,請在文字編輯器中開啓 *installation location\*ram\ewas\profiles\profile1\ properties\portdef.props 檔,並檢查 wc\_defaulthost 的值,其中 *installation location* 是 Rational Asset Manager 的安裝位置。

•  $\pm$  WebSphere Application Server  $\pm$ :

http://*host name*:*port number*/com.ibm.ram.repository.web/home.faces

其中 port number (HTTP 傳輸埠或 WC\_defaulthost) 的預設値為 9080。

例如,輸入:

http://localhost:9080/com.ibm.ram.repository.web/home.faces

若要確認 WC defaulthost 値,請開啓 WebSphere Application Server 管理主控台,並按一下**伺服器 → 應** 用程式伺服器 → server name → 埠。

•  $#$  Apache Tomcat  $#$ :

http://host name:8080/com.ibm.ram.repository.web/home.faces

例如,��入:

http://localhost:8080/com.ibm.ram.repository.web/home.faces

- 2. 使用 admin 作為使用者 ID 和密碼登入。
- 3. 在您第一次存取 Rational Asset Manager 時,您會看到「配置錯誤」頁面。請按一下**這裡**鏈結,當出現提 示時,請輸入管理者的使用者 ID 與密碼。這時會開啓「Rational Asset Manager 配置」頁面。
- 4. 指定授權伺服器路徑:
	- a. 在「授權伺服器路徑」下,先後輸入授權伺服器的埠號和完整名稱,並以'@'區隔。例如 80100license server path。 如果您有多個授權伺服器,多個項目間請以逗點區隔。例如 270000license server path a.example.com, 270000license\_server\_path\_b.example.com, 277770license server path c.example.com o
- 5. 指定 Web 伺服器路徑:
	- a. 在「Web 伺服器路徑」下,輸入:

http://host name:port number/com.ibm.ram.repository.web

其中 host name 是應用程式伺服器的主機名稱, port number 是 HTTP 傳輸埠。

例如,��入:

http://www.example.com:9080/com.ibm.ram.repository.web

- 6. 指定 Web 服務路徑:
	- a. 在「Web 服務路徑」下,輸入:

http://host name:port number/com.ibm.ram.repository.web.ws.was

其中 host name 是應用程式伺服器的主機名稱, port number 是 HTTP 傳輸埠。

例如, 輸入:

http://www.example.com:9080/com.ibm.ram.repository.web.ws.was

- 7. 指定文件路徑:
	- a. 在「資訊中心路徑」下,如果說明和文件 Web 應用程式位於和伺服器應用程式相同的伺服器上,請勾 選使用預設値。否則,請清除使用預設値勾選框,並輸入安裝說明 Web 應用程式所在的伺服器 URL; 例如 http://www.example.com:8080/help。
	- b. 在「資產型開發程序路徑」下,如「資產型開發和控管程序」文件 Web 應用程式位於和伺服器應用程 式相同的伺服器上,請勾選**使用預設値**。否則,請清除**使用預設値**勾選框,並輸入安裝說明 Web 應用 程式所在的伺服器 URL;例如 http://www.example.com:8080/com.ibm.ram.repository.web/ abdprocess o
- 8. 按一下說明鏈結。(如果說明系統沒有開啓,請檢查您在安裝 Rational Asset Manager 伺服器時有否包含 文件。)
- 9. 在導覽窗格中,依序展開「管理儲存庫」區段和「配置儲存庫設定」。
- 10. 完成標題為「後置安裝配置」區段中的其餘主題。視您的配置而定,可能還需執行「選用配置」區段中的 其他步驟。

# <span id="page-70-0"></span>Linux 和 AIX 的其他配置需求

如果您是在 Linux 或 AIX 上執行 Rational Asset Manager,請視需要執行本節中的作業,以完成您的配置。

#### 在 Linux 和 AIX 中啓用構件内容索引化

若要在 Linux 和 AIX 上啟用構件內容索引化,您必須將 Stellent 檔案新增至程式庫路徑環境變數 LD LIBRARY PATH (若為 Linux) 或 LIBPATH (若為 AIX) 中。

視您安裝 Rational Asset Manager 伺服器時所用的應用程式而定, Stellent 檔案位於下列目錄:

- 內嵌 WebSphere Application Server 6.1 版: RAM\_install\_directory/ram/ewas/profiles/appServerName/installedApps/ node/RAM1WebApplication.ear/com.ibm.ram.repository.web.ws.was.war/WEB-INF/classes/oiexport/
- WebSphere Application Server : appServer\_install\_directory/profiles/appServerName/installedApps/node/ RAM1WebApplication.ear/com.ibm.ram.repository.web.ws.was.war/WEB-INF/classes/oiexport/
- Apache Tomcat : appServer\_install\_directory/com.ibm.ram.repository.web.ws.tomcat\_runtime.war/WEB-INF/ classes/oiexport/

如果您未修改程式庫路徑變數以便啓用內容索引化,通常您會在 Rational Asset Manager 狀態頁面中看到一個 錯誤,指出構件索引化已停用。

若要新增以更新您的程式庫變數,請執行下列動作:

- 1. 查看您的 Shell 主頁面,取得有關設定環境變數方式的詳細資料。例如,在 Bash Shell 中,輸入 LD\_LIBRARY\_PATH=\$LD\_LIBRARY\_PATH 指令: 上述的 WebSphere Application Server 路徑或 Tomcat 路徑。
- 2. 在您更新環境變數後,請重新啓動 Rational Asset Manager 伺服器。

#### 讓非 root 使用者能夠執行内容索引化(Linux 和 AIX)

如果您必須以非 root 使用者身分來執行 WebSphere Application Server 或 Apache Tomcat,請對內含 Stellent 內容索引化檔案的目錄,設定適當的 exporter 許可權。

若要設定 exporter 許可權,請執行下列動作:

- 1. 以 root 使用者身分登入。
- 2. 在指令行中,切換至『在 Linux 和 AIX 中啓用構件內容索引化』中所述 Stellent 內容索引化檔案的目錄。
- 3. 輸入下列指令:chmod 755 exporter。

#### 讓非 root 使用者具備資料庫連線功能 (Linux 和 AIX)

如果您必須以非 root 使用者身分來執行 WebSphere Application Server 或 Apache Tomcat, 您必須對要上傳 的資料庫 Java 保存檔,設定適當的許可權。

若要設定許可權,請執行下列動作:

- 1. 以 root 使用者身分登入。
- 2. 在指令行中切換至 <WAS\_install\_directory>/profiles/<profile\_name>/config/cells/<cell\_name>/ram\_jdbc 目錄。
- 3. 輸入下列指令:chmod 755 *database jar file name*(例如 chmod 755 db2jcc.jar)。

4. 針對要上傳的每一個資料庫 Java 保存檔,重複步驟 第 65 頁的3。
## Rational Asset Manager 調整手冊

Rational Asset Manager 的效能和您如何調整應用程式伺服器、資料庫、Web 伺服器、快取 Proxy、負載平衡 器以及作業系統息息相關。本節提供如何調整這些系統和 Rational Asset Manager 的相關準則。雖然無法涵蓋 每一項設定,但是若要在 Rational Asset Manager 上驅動高使用者負載,這裡提供的資訊會是一個不錯的起點。 本節沒有涵蓋硬體設定或各種設定中所支援的預期使用者負載。如需這些資訊,請參閱「Rational Asset Manager 產能規劃」手冊。

## **調整 Rational Asset Manager**

Rational Asset Manager 配置頁含有一些您可調整以達到最佳效能的設定。此頁可供任何儲存庫管理者存取。

| 問題        | 參數 /設定                                    | 其他詳細資料                                                                                                    |
|-----------|-------------------------------------------|----------------------------------------------------------------------------------------------------|
| 搏尋資產時同應太慢 | 本端資料夾 / 請勿使用共用資料<br>夾                     | 爲求最佳效能,每一個應用程式伺服器在相對於機器的本端硬碟<br>上,都應有自己的本端資料夾。這個資料夾含有搜尋索引,因此<br>建議將本端資料夾放在一個能夠快速讀寫的磁碟機上。最好不要<br>放在應用程式伺服器或作業系統安裝所在的相同硬碟上。雖然您<br>可以使用所有應用程式伺服器共用的本端資料夾,但這會減弱效<br>能。<br>若要設定參數,請以管理者身分登入 Rational Asset Manager,並 |
|           |                                           | 導覽至管理→配置→本端資料夾。                                                                                                    |
| 效能問題      | 在常用間隔時的一般   統計資料索引建置器排程 / 10<br>分鐘        | 執行頻繁的統計資料索引建置器會導致效能變差。預設値 10 分<br>鐘對大部分環境來說已足夠。                                                                                                    |
|           |                                           | 若要設定參數,請以管理者身分登入 Rational Asset Manager, 並<br>導覽至管理→配置→統計資料索引建置器排程。                                                                                                    |
| 效能問題      | 在常用間隔時的一般   程序訂閱排程 / 將時間設定在低<br>工作量時期     | 可在自訂的間隔中處理訂閱。為取得良好效能,可將這個間隔設<br>在 Rational Asset Manager 工作量相對較低的時間。                                                                                                    |
|           |                                           | 若要設定參數,請以管理者身分登入 Rational Asset Manager,並<br>導覽至管理→配置→統計資料索引建置器排程。                                                                                                    |
| 效能問題      | 在常用間隔時的一般 使用者和群組資訊更新排程 / 將<br>時間設定在低工作量時期 | 使用者和群組資訊可選在自訂的間隔時處理。為取得良好效能,<br>可將這個間隔設在 Rational Asset Manager 工作量相對較低的時<br>間。                                                                                                    |
|           |                                           | 若要設定參數,請以管理者身分登入 Rational Asset Manager,並<br>導覽至管理→配置→使用者 / 群組資訊更新排程。                                                                                                    |
| 效能問題      | 在常用間隔時的一般 審査程序通知排程 / 將時間設定<br>在低工作量時期     | 審查程序通知可選在自訂的間隔時處理。為取得良好效能,可將<br>這個間隔設在 Rational Asset Manager 工作量相對較低的時間。                                                                                                    |
|           |                                           | 若要設定參數,請以管理者身分登入 Rational Asset Manager,並<br>導覽至管理→配置→審查程序通知排程。                                                                                                    |

表 4. 跨平台的 Rational Asset Manager 調整參數

除了上述參數外,管理者也可以存取 Rational Asset Manager 中的「工作狀態」頁面,(導覽至 **管理 → 配置** → 檢視工作狀態)。此頁面顯示可能影響 Rational Asset Manager 效能的執行中工作或以往執行的工作。「工 作狀態」頁面可能也會顯示錯誤訊息。

#### 調整應用程式伺服器

Rational Asset Manager 和您的應用程式伺服器互動密切;因此,當將應用程式伺服器設定最佳化時,會影響到 Rational Asset Manager 的效能。

本節特別涵蓋顯著影響效能的 WebSphere Application Server 6.1 版設定。您也可以調整 WebSphere Application Server 6.0 版中的這些設定,但其參數的設定指示可能有所不同。

重要: 在變更任何參數前,請先備份您的 WebSphere Application Server 設定檔。

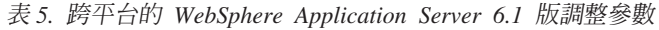

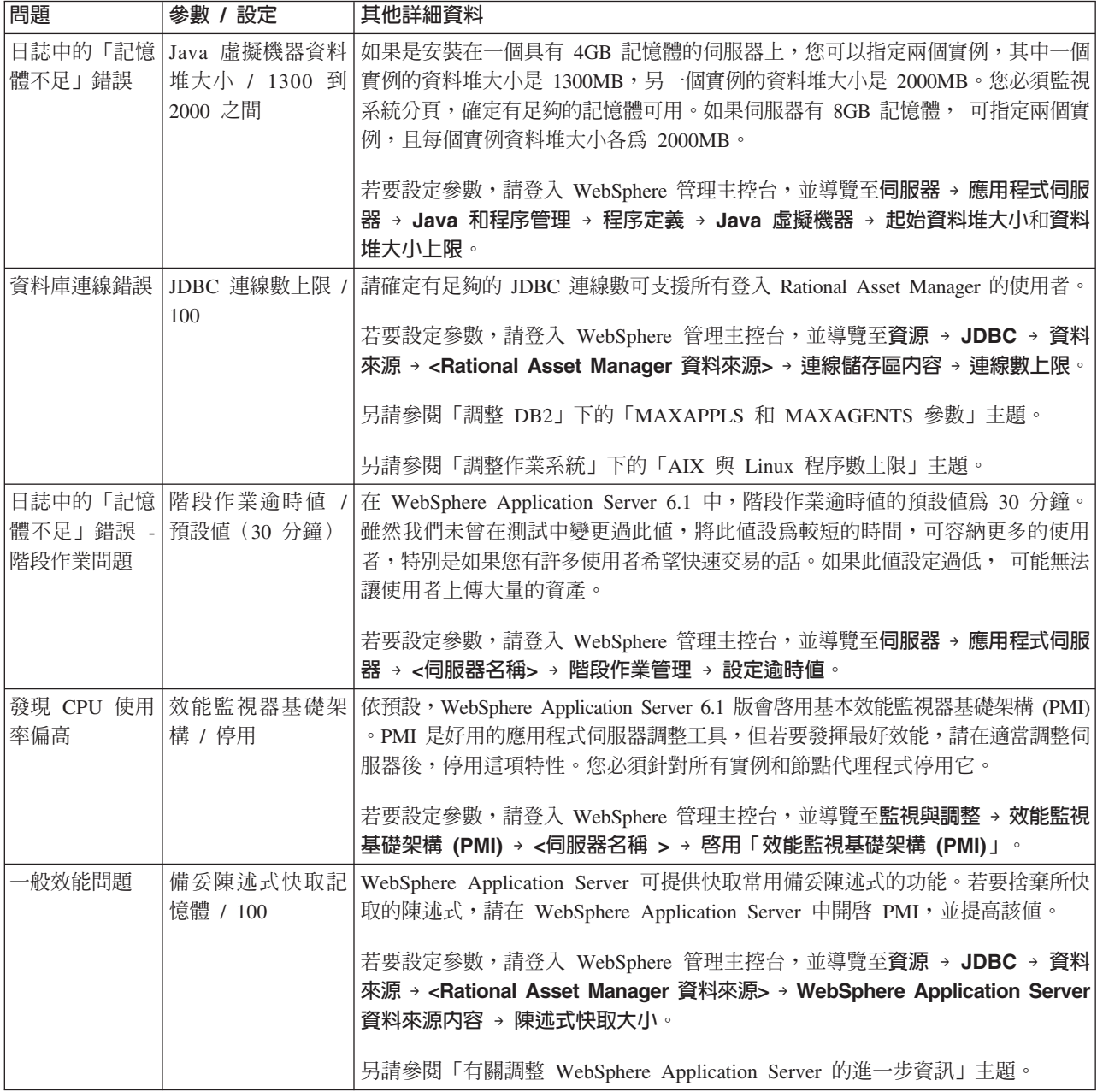

表 5. 跨平台的 WebSphere Application Server 6.1 版調整參數 (繼續)

| 問題 | 參數 / 設定 | 其他詳細資料                                                                          |
|----|---------|---------------------------------------------------------------------------------|
|    |         | 階段作業逾時值 記憶體內階段作業 依預設,Websphere Application Server 6.1 在記憶體中最多可維護 1000 項階段作      |
| 問題 |         | 數目上限 / 預設値  業。但也會選取「容許溢位」選項,這表示多出的階段作業會儲存在次要階段作                                 |
|    |         | 業表格中。如果您預期記憶體中的階段作業會超過 1000 項,必須增加次要階段作 <br>業表格中的數量。                            |
|    |         | 若要設定參數,請登入 WebSphere 管理主控台,並導覽至同服器→應用程式同服<br>器 → <伺服器名稱> → 階段作業管理 → 記憶體内階段作業數目。 |

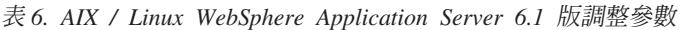

| 問題       | 參數 / 設定    | 其他詳細資料                                                                                 |
|----------|------------|----------------------------------------------------------------------------------------|
| CPU 使用率偏 | Web 儲存器的儲存 | 應用程式伺服器會使用 Web 儲存器的執行緒來處理要求。如果您注意到伺服器的                                                 |
| 高或偏低     | 區 / 30     | CPU 使用率偏低,請嘗試提高此數量。如果使用率偏高,請嘗試減少此數量。Web<br>儲存器的執行緒數目請勿超過 50。                           |
|          |            | 若要設定參數,請登入 WebSphere 管理主控台,並導覽至 <b>伺服器 → 應用程式伺服</b><br>器 → <伺服器名稱> → 執行緒儲存區 → Web 儲存器。 |
|          |            | 大小下限:15                                                                                |
|          |            | 大小上限:30                                                                                |
| 週期性減緩;發  | 類別記憶體回收    | optavgpause 記憶體回收可提供最佳的效能。但是您的特定伺服器環境或工作量可能                                            |
| 現效能因記憶體  |            | -Xgcpolicy:optavgpause 受惠於其他記憶體回收設定之一。如需記憶體回收設定的相關資訊,請參閱 http://                       |
| 回收而飆漲    |            | www.ibm.com/developerworks/java/library/j-ibmjava2/。                                   |
|          |            | 若要設定參數,請登入 WebSphere 管理主控台,並導覽至 <b>伺服器 → 應用程式伺服</b>                                    |
|          |            | 器 → <伺服器名稱> → Java 和程序管理 → 程序定義 → Java 虛擬機器 → 通用                                       |
|          |            | JVM 引數。                                                                                |

表 7. Windows WebSphere Application Server 6.1 調整參數

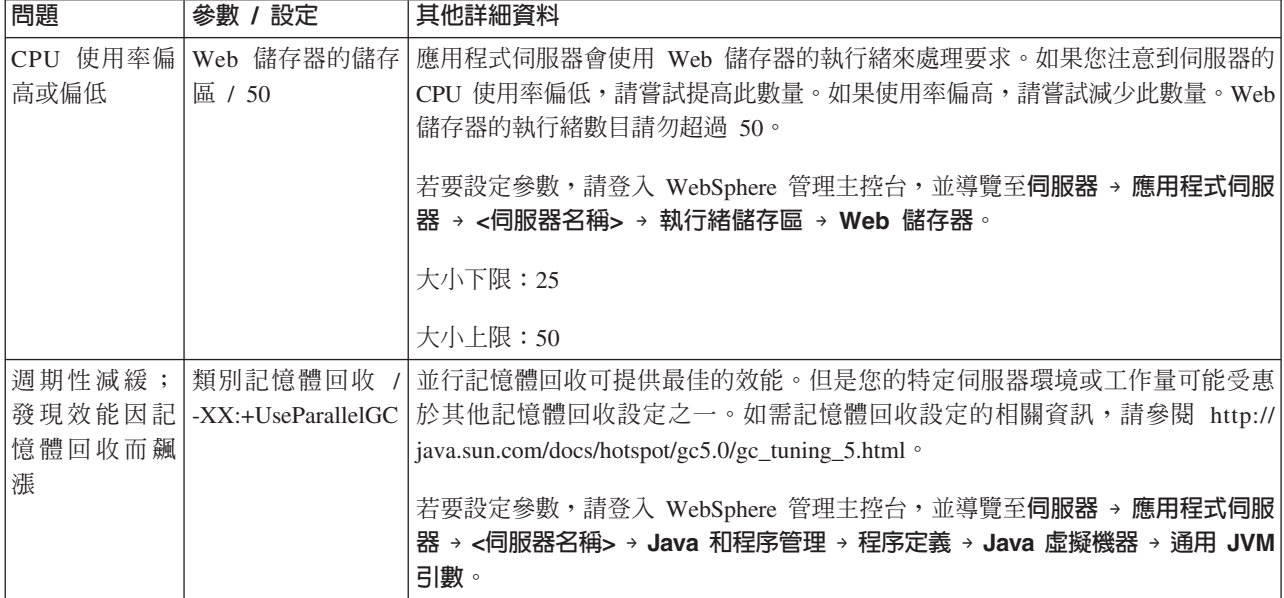

除了這些參數外,您可以開啓「效能監視器基礎架構 (PMI)」,在特定工作量下調整 WebSphere Application Server。這會提供詳細的圖形,其中顯示效能資料。您應該是在正常工作量下開啓 PMI 來擷取資料,不過這會 降低效能,因此在完成資料擷取後,最好將它關閉。

若要啓用 PMI,請登入 WebSphere 管理主控台,並導覽至監視與調整→效能監視基礎架構 (PMI)→<伺服器 名稱 > → 啓用「效能監視基礎架構 (PMI)」。

其他資源:

• http://publib.boulder.ibm.com/infocenter/wasinfo/v6r1/index.jsp?topic=/com.ibm.websphere.base.doc/ info/aes/ae/tprf\_tuneprf.html

#### 調整資料庫伺服器

妥善調整資料庫對於在 Rational Asset Manager 中達到高水準的效能舉足輕重。本節僅說明 DB2 9.1 版,但 其中有許多的參數仍適用於其他版本的 DB2。Oracle 和 SQL Server 中可能有類似的參數。

| 問題                     | 參數 / 設定                                                                                     | 其他詳細資料                                                                                  |
|------------------------|---------------------------------------------------------------------------------------------|-----------------------------------------------------------------------------------------|
| 沒有連線可用<br><b>MATIC</b> | <b>MAXAPPLS / AUTO-</b>                                                                     | 請確定您設定的 MAXAPPLS,足以處理應用程式伺服器中指定的「JDBC 連線儲<br>存區」數目。MAXAPPLS 設定必須大於或等於 「JDBC 連線數上限」設定。   |
|                        | (WebSphere Applica-<br>tion Server JDBC 連<br>線數上限 * 實例數)                                    | 設定位置:資料庫參數<br>另請參閱「調整應用程式伺服器」下的「JDBC 連線數上限」主題                                           |
| 沒有連線可用                 | MAXAGENTS /<br><b>AUTOMATIC</b><br>(WebSphere Applica-<br>tion Server JDBC 連<br>線數上限 * 實例數) | 請確定您設定的 MAXAGENTS 足以處理應用程式伺服器中指定的「JDBC 連線儲<br>存區」數目。MAXAGENTS 設定必須大於或等於 「JDBC 連線數上限」設定。 |
|                        |                                                                                             | 設定位置:實例參數                                                                               |
|                        |                                                                                             | 另請參閱「調整應用程式伺服器」下的「JDBC 連線數上限」主題                                                         |
| 死鎖                     | MAXLOCKS<br>$\left  \right $<br><b>AUTOMACTIC</b> (80)                                      | MAXLOCKS 參數指出應用程式在 DB2 中所能保留的可用鎖定數百分比上限,一<br>旦超過,即會將列鎖定提升至表格鎖定。這些表格鎖定可能導致死鎖。            |
|                        |                                                                                             | 設定位置:資料庫參數                                                                              |
| 死鎖                     | LOCKLIST / AUTO-<br><b>MATIC</b> (20000)                                                    | LOCKLIST 參數代表 DB2 中提供給鎖定的可用記憶體量。您可以使用下列公式,<br>在特定環境中設定這個參數:                             |
|                        |                                                                                             | LOCKLIST = $[(512 * 64 * MAXAPPLS) / 4096] * 2$                                         |
|                        |                                                                                             | 此值請勿高於 DB2 的可用記憶體資料堆。設定位置:資料庫參數                                                         |
| 死鎖                     |                                                                                             | LOCKTIMEOUT / 60 如果單一鎖定正在停止其他交易,如此可能導致死鎖。為了確保不會發生此情<br>況,請將鎖定逾時值設為 60 秒。                |
|                        |                                                                                             | 設定位置:資料庫參數                                                                              |
| ·般效能問題                 | 統計 / 排程定期執行                                                                                 | 進行表格統計,有助於最佳化程式判斷最佳的資料存取路徑。統計程序應採定期<br>或按照排程自動執行。                                       |
| 間發生錯誤                  | 移轉資料庫期   LOG_FIL_SIZ / 10000                                                                | 如果資料庫中有數千筆資產,而 LOG_FIL_SIZ 設定值又過低時, Rational Asset<br>Manager 中的移轉功能可能不適用。              |

表 8. 跨平台的 DB2 9.1 版調整參數

表 9. AIX / Linux DB2 9.1 版調整參數

| 問題  | 參數<br>設定                             | 其他詳細資料                                                       |
|-----|--------------------------------------|--------------------------------------------------------------|
| 伺服器 | 系統」下的「AIX 與<br>  Linux 程序數上限」<br>主題。 | 無法存取 DB2 *請參閱「調整作業 如果您無法存取 DB2 伺服器,有可能是 DB2 代理程式使用的程序數量已達上限。 |

會移入您特定環境中的其他參數包括(但不限定於)如下:

- APP\_CTLHEAP\_SZ
- DATABASE\_MEMORY
- DFT\_PREFETCH\_SZ
- NUM\_IOCLEANERS
- NUM\_IOSERVERS
- SORTHEAP
- MAX\_QUERYDEGREE

在 DB2 中將參數設定為 AUTOMATIC,可讓 DB2 根據現行工作量來調整參數。一開始,某些值如果沒有即 刻調足,或許會造成負面的效能衝擊以及潛在的錯誤,但卻是用來判斷哪些參數必須調整才能達到最高效能的 好方法。

若有參數設定過高,而您無法啓動 DB2 控制中心,可在 DB2 指令行中,使用 db2 update db cfg for *db\_name* using parameter name value 陳述式來變更該參數。

其他資源:

• DB2 是一個有許多調整參數的複雜系統,因此無法在這份相當簡要的概觀中一一介紹。有關探討 DB2 調整 方面,其中一篇最具綜合性的文章是 Fraser McArthur 所寫的 "Best Practices for Tuning DB2 UDB V8.1 and its Databases" • <http://www.ibm.com/developerworks/db2/library/techarticle/dm-0404mcarthur/>

### 調整 Web 伺服器

本節提供 WebSphere Application Server 隨附的 IBM HTTP Web Server 的相關調整資訊。

本節說明的參數可在 httpd.conf 檔中修改。

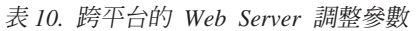

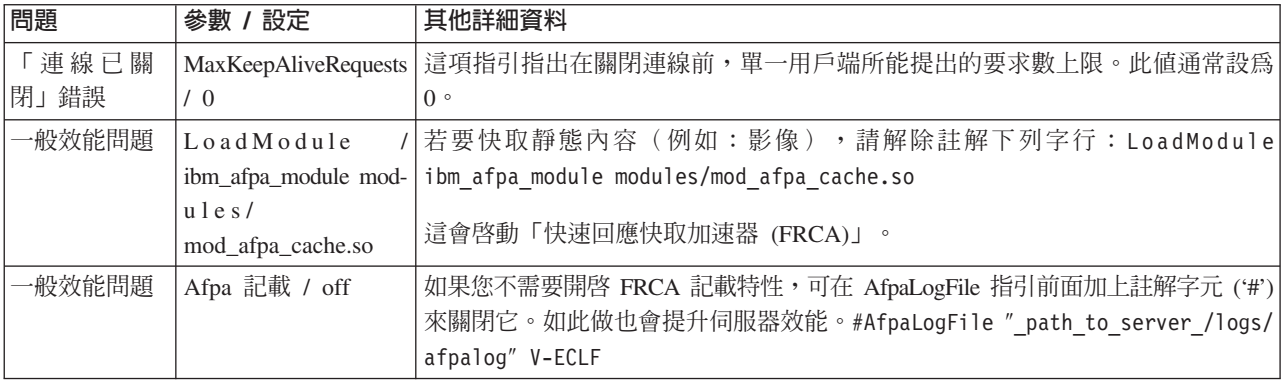

表 11. AIX / Linux Web Server 調整參數

| 問題     | 參數 / 設定                     | 其他詳細資料                                                                            |
|--------|-----------------------------|-----------------------------------------------------------------------------------|
|        | Web 伺服器日   ThreadLimit / 25 | 視在給定時間有多少使用者存取 Rational Asset Manager 而定,可能需要提高執行                                 |
| 誌中的「執行 |                             | 緒限制。若要查看您是否需要提高限制,請檢查 Web 伺服器日誌中是否有「執行                                            |
| 緒不足」錯誤 |                             | 緒不足」的錯誤或警告。                                                                       |
|        |                             | Web 伺服器日  ThreadsPerChild / 25  視在給定時間有多少使用者存取 Rational Asset Manager 而定,可能需要提高執行 |
| 誌中的「執行 |                             | 緒限制。若要查看您是否需要提高限制,請檢查 Web 伺服器日誌中是否有「執行                                            |
| 緒不足」錯誤 |                             | 緒不足」的錯誤或警告。                                                                       |

#### 表 12. Windows Web Server 調整參數

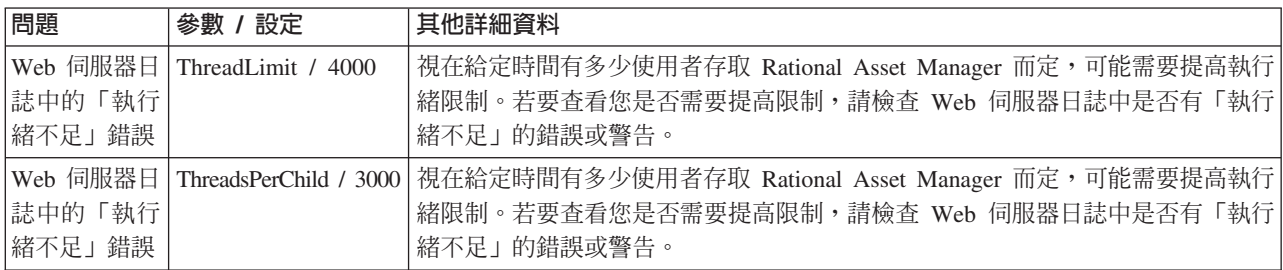

其他資源:

- v [http://publib.boulder.ibm.com/infocenter/wasinfo/v6r1/index.jsp?topic=/com.ibm.websphere.ihs.doc/](http://publib.boulder.ibm.com/infocenter/wasinfo/v6r1/index.jsp?topic=/com.ibm.websphere.ihs.doc/info/ihs/ihs/tihs_startadmserv.html) [info/ihs/ihs/tihs\\_startadmserv.html](http://publib.boulder.ibm.com/infocenter/wasinfo/v6r1/index.jsp?topic=/com.ibm.websphere.ihs.doc/info/ihs/ihs/tihs_startadmserv.html)
- <http://httpd.apache.org/>

## 調整快取 Proxy

本節特別涵蓋 IBM Edge 快取 Proxy 部分。

您可以在 ibmproxy.conf 檔中修改本文件說明的參數。

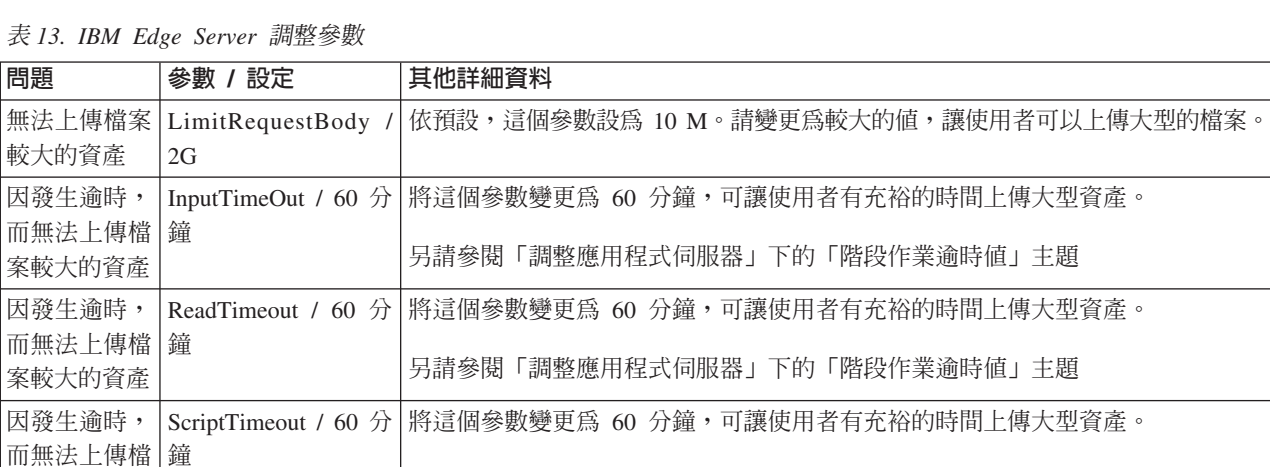

表 13. IBM Edge Server 調整參數

表 14. 其他設定

案較大的資產

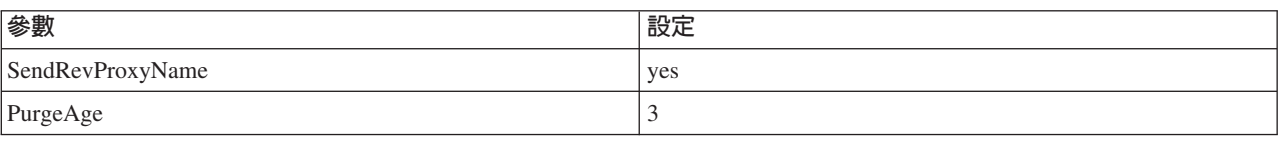

另請參閱「調整應用程式伺服器」下的「階段作業逾時値」主題

#### 表 14. 其他設定 (繼續)

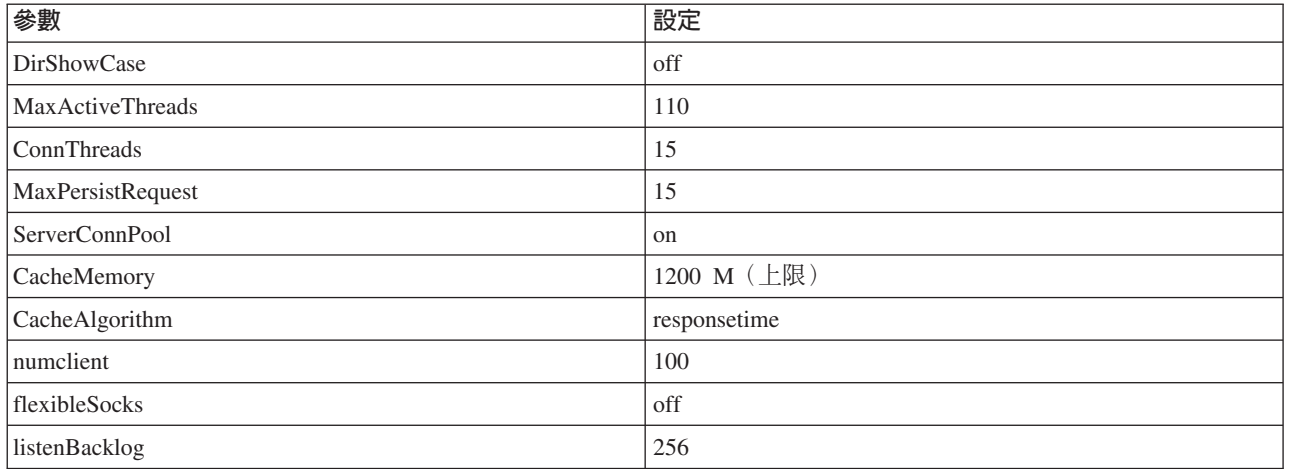

#### 調整作業系統

跨平台:

- 請確定分頁檔大小至少有 2GB。
- 在 AIX 系統上,請在有別於 WebSphere 所在的磁碟上,定義分頁檔。

#### Windows:

表 15. Windows 作業系統設定

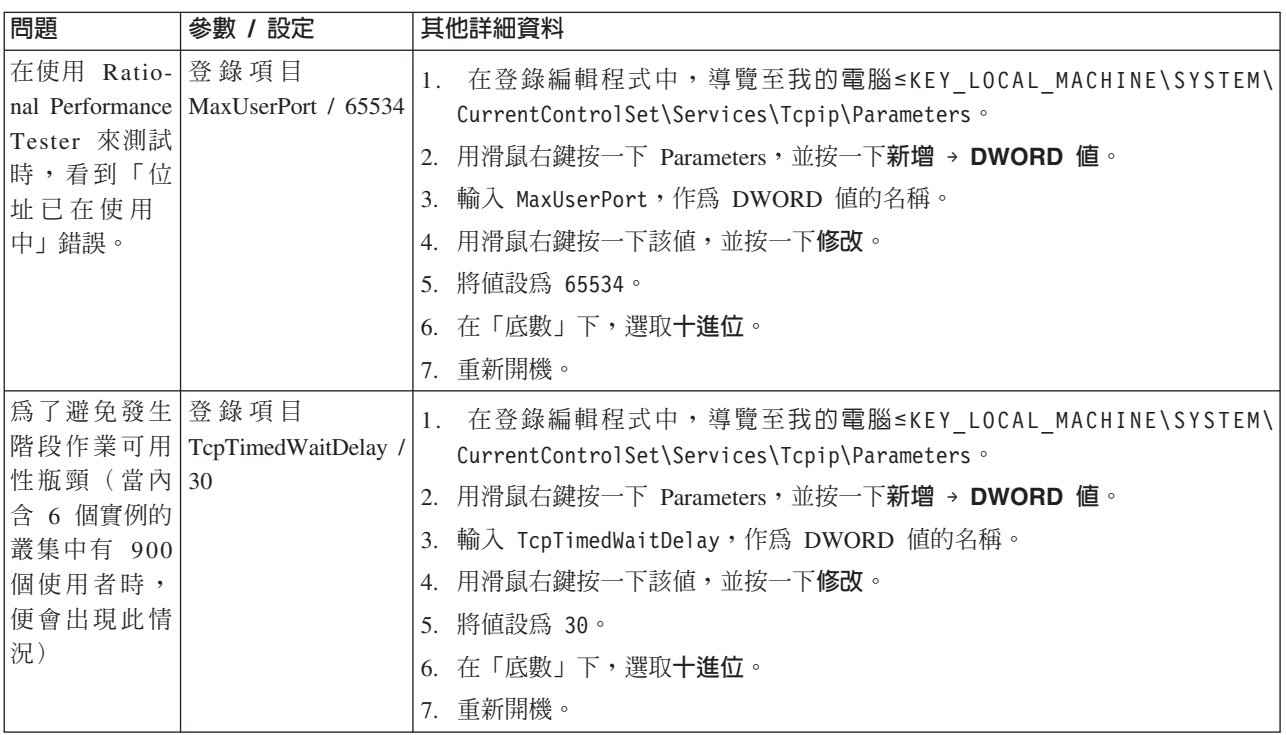

其他資源:

v <http://www.redbooks.ibm.com/abstracts/redp3943.html?Open>

## **AIX/Linux**

下列指示專指 AIX 而言。

#### 程序數上限

必須將使用者所能執行的程序數上限設至夠高的層次。尤其是資料庫伺服器更應如此,因為它可能有許多的資 料庫代理程式。

若要檢視所設定的程序數上限,請使用下列指令:

lsattr -E -l sys0 -a maxuproc

若要設定程序數上限,請使用下列指令:

chdev -1 sys0 -a maxuproc=2000

這會將限制設為 2000。

#### 檔案描述子

在 /etc/security/limits 檔中,將所有設定改為無限制。

Soft FILE Size  $-1$ Soft CPU Time  $-1$  $-1$ Soft STACK Size Soft CORE File Size -1 Hard FILE Size -1 Hard CPU Time  $-1$ Hard STACK Size  $-1$ Hard CORE File Size -1

這也可以利用 ulimit 指令來達成。

表 16. AIX/Linux 作業系統設定

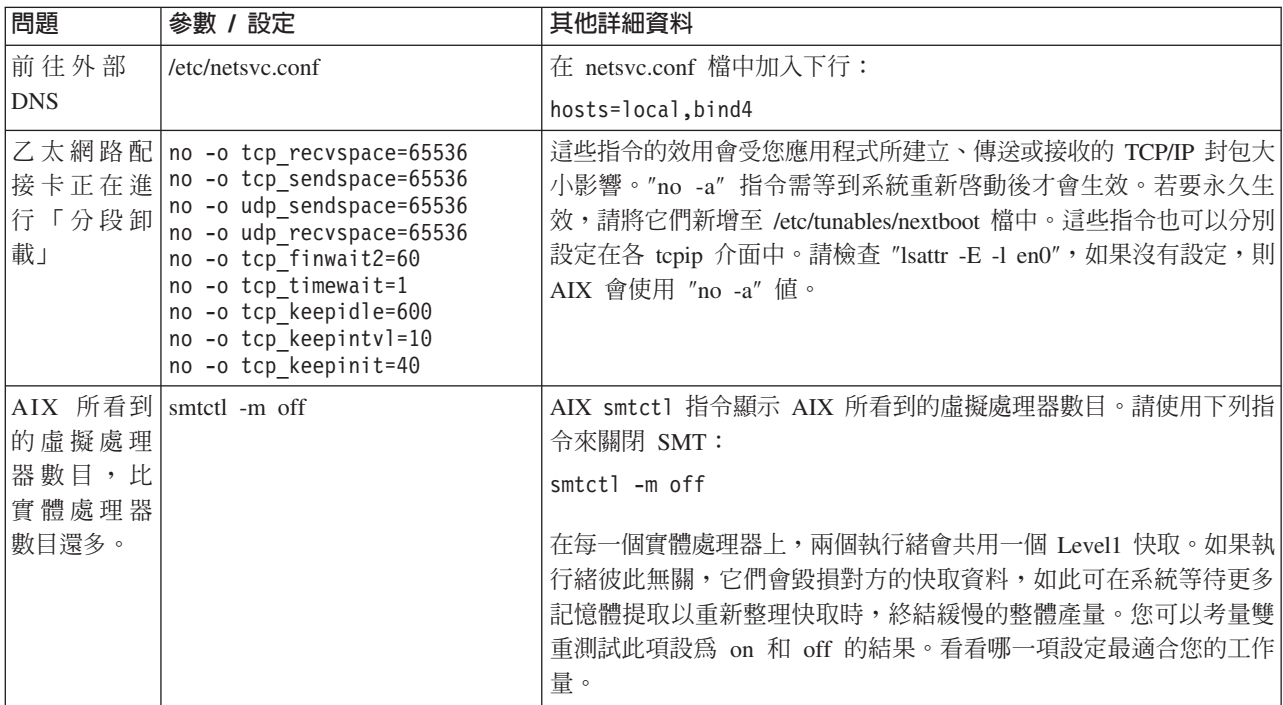

表 16. AIX/Linux 作業系統設定 (繼續)

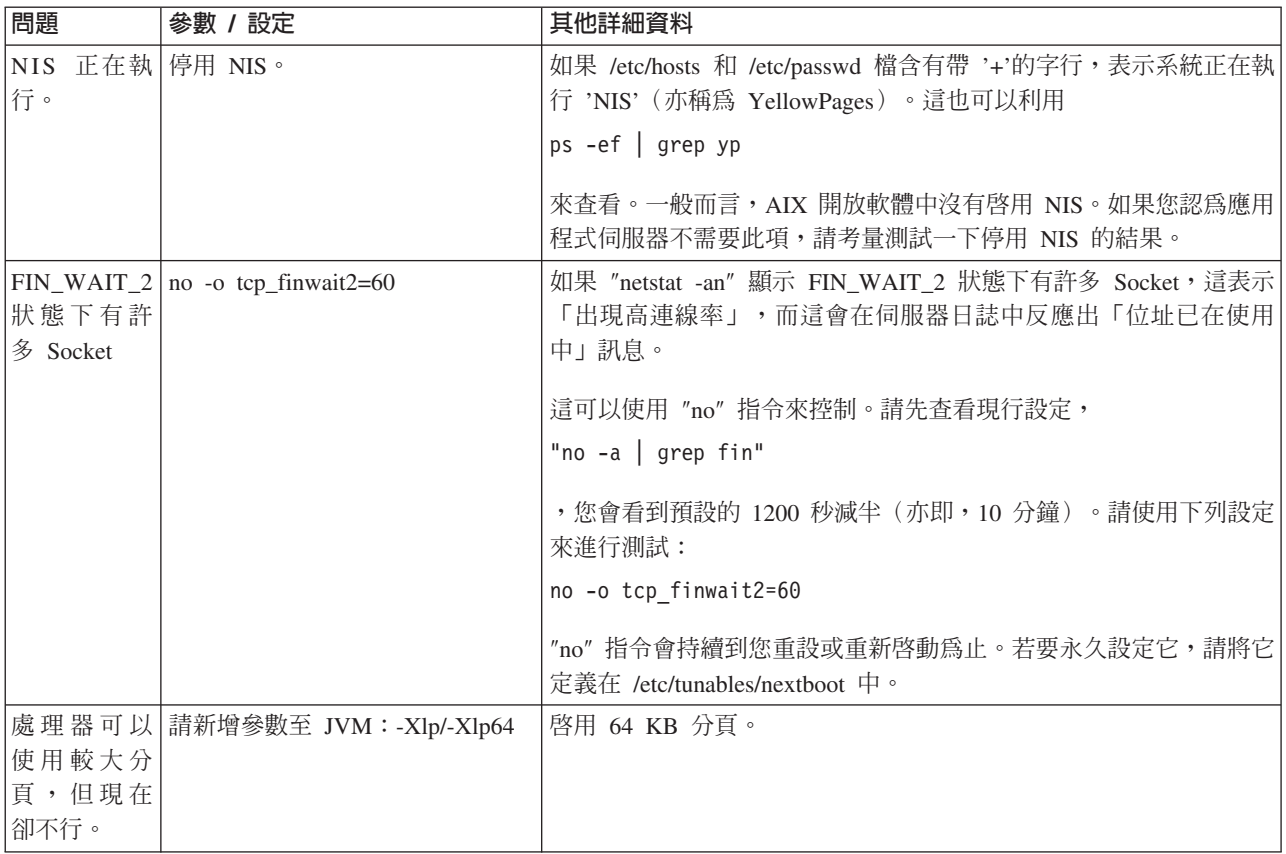

其他資源:

- http://publib.boulder.ibm.com/infocenter/wasinfo/v6r1/index.jsp?topic=/com.ibm.websphere.base.doc/ info/aes/ae/tprf\_tuneprf.html
- http://www.redbooks.ibm.com/redbooks/pdfs/sg246392.pdf
- http://publib.boulder.ibm.com/infocenter/wasinfo/v4r0/index.jsp?topic=/com.ibm.websphere.v4.doc/ wasa\_content/0901.html
- ftp://ftp.software.ibm.com/software/webserver/appserv/library/v61/wasv610nd\_tune.pdf

## 建立 Rational Asset Manager 儲存庫備份

若要備份 Rational Asset Manager 儲存庫以便日後可以還原,請執行下列動作:

- 1. 以管理者身分登入 Rational Asset Manager Web 用戶端。
- $2.$  導覽至管理 → 配置。
- 3. 記下持續性資料夾的位置。
- 4. 停止伺服器。
- 5. 在資料庫所在的機器上,建立 Rational Asset Manager 資料庫的備份。 請參閱您資料庫應用程式的說明文 件,取得相關指示。
- 6. 在作業系統中,建立持續性資料夾備份

## 安裝 Rational Asset Manager Eclipse 用戶端

本節說明如何安裝 Rational Asset Manager Eclipse 用戶端應用程式。

您可以使用下列方法來安裝 Rational Asset Manager Eclipse 用戶端:

- 如果您的電腦已安裝現有的 Eclipse 整合開發環境 (IDE),您可以從 Rational Asset Manager 伺服器,使用 Eclipse 更新管理程式來尋找並安裝 Rational Asset Manager Eclipse 用戶端外掛程式。若要安裝用戶端外掛 程式,請遵循 Eclipse 更新程序進行 (說明 → 軟體更新 → 搜尋並安裝) 。
- 如果您沒有現有的 Eclipse IDE,您可以從 Rational Asset Manager 安裝媒體來安裝 Eclipse 用戶端。請注 意,您也可以使用這種方法,將 Eclipse 用戶端安裝到現有的 Eclipse IDE 中。

#### 使用 Eclipse 更新管理程式來安裝 Rational Asset Manager Eclipse 用戶端

您可以使用 Eclipse 更新管理程式,將 Rational Asset Manager Eclipse 用戶端安裝到現有的 Eclipse 版本中。

您的 Eclipse IDE 必須符合軟體需求,才能將 Rational Asset Manager Eclipse 用戶端安裝到其中。如需詳細 的需求說明,請參閱第 12 頁的『軟體需求』。您也必須知道當透過 Web 用戶端來存取 Rational Asset Manager 伺服器時所用的 URL。

- 1. 啓動 Eclipse。
- 2. 按一下說明 → 軟體更新 → 搜尋並安裝。
- 3. 在「安裝/更新」窗格中,選取搜尋要安裝的新特性。
- 4. 按一下新遠端站台
- 5. 提供「更新站台」的詳細資料:
	- a. 輸入新項目的名稱;例如,輸入 Rational Asset Manager。
	- b. 開啓 Rational Asset Manager Web 用戶端,並在應用程式的標頭或標底中按一下延伸。
	- c. 在 Eclipse 用戶端外掛程式區段中的「延伸」頁面上,複製更新站台旁所列的 URL,並貼到 URL 欄 位中。
- 6. 按一下確定
- 7. 選取新的 Rational Asset Manager 站台。
- 8. 接受授權合約,並按下一步。
- 9. 按一下完成。
- 10. 按一下全部安装。

註: 如果您正在將 Rational Asset Manager Eclipse 用戶端安裝至 Rational Team Concert,可以取消勾選 以下這些應已安裝的特性:

- IBM Rational 共用使用者輔助程式
- IBM Rational 共用使用者輔助程式資源

若要驗證安裝是否成功,請開啓「資產管理」視景;按一下視窗→開啓視景→其他,然後從清單中選取資產 管理。按一下確定。

## 使用 IBM Installation Manager 圖形介面來安裝 IBM Rational Asset Manager **Eclipse 用戶端**

下列步驟說明如何使用 Installation Manager GUI 來安裝 IBM Rational Asset Manager Eclipse 用戶端套件。

- 1. 啓動 Rational Asset Manager 啓動程式 (請參閱第 23 頁的『從啓動程式來安裝』) ,並選取 IBM Rational Asset Manager。如果尚未安裝 Installation Manager,請遵循安裝精靈中的步驟以完成安裝。 這時 會開啓「安裝套件」精靈。
- 2. 「安裝套件」精靈的「安裝」頁面會列出Installation Manager 在搜尋時,在儲存庫中找到的所有套件。
- 3. 若要搜尋 IBM Rational Asset Manager 套件的更新項目,請按一下**檢查更新**。
- 4. 選取 Rational Asset Manager 用戶端及您要安裝套件的任何更新項目。互有相依關係的更新項目會自動 一起選取和清除。按**下一步**以繼續。

註: 如果同時安裝多個套件, 所有套件會安裝至相同的套件群組。

- 5. 在「授權」頁面上,閱讀已選取的套件的授權合約。如果選取多個套件來安裝,則每一個套件可能各有授 權合約。在**授權**頁面的左邊,按一下每個套件版本來顯示授權合約。選取要安裝的套件版本(例如,基本 套件和更新項目)列在套件名稱下。
	- a. 如果同意所有授權合約的條款,請按一下**我接受授權合約的條款**。
	- b. 按下一步以繼續。
- 6. 如果您將第一個套件安裝在這部電腦上,請在「位置」頁面的**共用資源目錄**欄位中,輸入*共用資源目錄*的 路徑;或者,請接受預設路徑。共用資源目錄包含可供一或多個套件群組共用的資源。按**下一步**以繼續。

預設路徑如下:

- 若爲 Windows: C:\Program Files\IBM\SDP70Shared
- 若爲 Linux: /opt/IBM/SDP70Shared

重要: 您只能在第一次安裝套件時指定共用資源目錄。請使用最大的磁碟,以確保有足夠的空間可容納未 來套件的共用資源。除非解除安裝所有套件,否則無法變更目錄位置。

- 7. 在「位置」頁面上,選擇現有的套件群組,以便將 IBM Rational Asset Manager Eclipse 用戶端套件安裝 到其中,或建立新的群組。套件群組代表一個目錄,同一群組的套件在此目錄中共用資源。若要建立新的 套件群組:
	- a. 按一下建立新的套件群組。
	- b. 輸入套件群組的安裝目錄路徑。 套件群組的名稱會自動建立。

預設路徑如下:

- 若為 Windows: C:\Program Files\IBM\SDP70
- 若爲 Linux: /opt/IBM/SDP70
- c. 按下一步以繼續。
- 8. 在下一個「位置」頁面上,您可以選擇延伸系統上已安裝的現有 Eclipse IDE,加上您所安裝的套件中的功 能。
	- 如果不要延伸現有的 Eclipse IDE,請按下一步繼續執行。
	- 若要延伸現有的 Eclipse IDE:
		- a. 選取**延伸現有的 Eclipse**。
		- b. 在 Eclipse IDE 欄位中,輸入或導覽至 Eclipse 執行檔(eclipse.exe 或 eclipse.bin)所在的資料夾 位置。Installation Manager 會檢查 Eclipse IDE 版本是否適用於您所安裝的套件。**Eclipse IDE JVM** 欄位顯示您指定的 IDE 的 Java 虛擬機器 (JVM)。

c. 按下一步以繼續。

- 9. 在「特性」頁面的**語言**下,選取套件群組的語言。這會安裝 IBM Rational Asset Manager 套件使用者介面 和文件的相對應國家語言翻譯版。請注意,您的選擇會套用至安裝在此套件群組下的所有套件。
- 10. 在下一個 「特性」 頁面上,按**下一步**。 請注意,IBM Rational Asset Manager 的唯一特性不能清除。
- 11. 在「摘要」頁面上,在安裝 IBM Rational Asset Manager 套件之前先複查您的選擇。若要變更您在先前頁 面所做的選擇,請按**上一步**來變更。滿意安裝選擇之後,請按一下**安裝**,開始安裝套件。 進度指示器會顯 示安裝完成百分比。
- 12. 安裝程序完成時,將出現程序成功的確認訊息。
	- a. 按一下**檢視曰誌檔**,在新的視窗中開啓目前階段作業的安裝日誌檔。您必須關閉「安裝日誌」視窗才 能繼續。
	- b. 在「安裝套件」精靈中,選取是否在結束時啓動 IBM Rational Asset Manager 用戶端。
	- c. 按一下**完成**,啓動選取的套件。「安裝套件」精靈會關閉,您也會回到 Installation Manager 的「開始」 頁面。

#### 無聲自動安裝

您可以在無聲自動安裝模式下執行 Installation Manager,以安裝產品套件。以無訊息模式執行 Installation Manager 時,不會出現使用者介面; Installation Manager 會使用回應檔來輸入安裝產品套件所需的指令。

以無訊息模式執行 Installation Manager 很有用,因為您可以透過 Script,以批次程序來安裝、更新、修改及解 除安裝產品套件。

註: 對 Rational Asset Manager 來說,只有 Eclipse 用戶端可採用無聲自動安裝。

請注意,您必須安裝 Installation Manager,才能無聲自動安裝套件。

無聲自動安裝有兩項主要的作業:

- 1. 建立回應檔。
- 2. 以無聲自動安裝模式來執行 Installation Manager。

如需建立回應檔並以無聲自動模式執行 Installation Manager 的詳細資料,請參閱 Installation Manager 線上說 明。

## 解除安裝 Rational Asset Manager

Installation Manager 的「解除安裝套件」選項可讓您從單一安裝位置上解除安裝套件。您也可以從每一個安裝 位置上逐一解除安裝所有已安裝的套件。

若要解除安裝套件,必須以您安裝產品套件時所用的使用者帳戶來登入系統。

註: 如果您要解除安裝 Rational Asset Manager 伺服器, Installation Manager 只會移除它所安裝的檔案。如果 您是手動將 Rational Asset Manager 伺服器安裝在應用程式伺服器上,您必須手動解除安裝它。

註: 如果您是使用 Rational Asset Manager 設定輔助程式來部署企業或 Web 保存檔,必須手動或透過設定輔 助程式,來解除安裝它們。Installation Manager 只能解除安裝它所安裝的應用程式。

若要解除安裝套件:

- 1. 關閉您以 Installation Manager 安裝的程式。
- 2. 如果您要解除安裝內嵌 WebSphere Application Server 上的 Rational Asset Manager 伺服器,請停止伺服 器。例如,在 WAS\_PROFILE/bin 資料夾中,從命令提示字元執行 stopServer.bat server1。
- 3. 在「啓動」頁面上,按一下**解除安裝套件**。
- 4. 在「解除安裝套件」頁面上,選取您要解除安裝的 Rational Asset Manager 產品套件。按**下一步**。
- 5. 在「摘要」頁面上,複查將解除安裝的套件清單,然後按一下**解除安裝**。 當移除套件後,會顯示「完成」 頁面。
- 6. 按一下完成,結束精靈。

## 使用伺服器設定應用程式來解除安裝已安裝的 Rational Asset Manager 應 用程式

如果您使用 Rational Asset Manager 伺服器設定應用程式來部署 Rational Asset Manager 應用程式,而非使用 Installation Manager 來安裝它們,可使用伺服器設定應用程式,來解除安裝應用程式伺服器中的企業和 Web 保 存檔,不過,必須手動移除其他任何設定和配置。

- 1. 啓動 Rational Asset Manager 伺服器設定應用程式。
- 2. 在部署頁面中,針對要從應用程式伺服器中移除的每一個企業或 Web 保存檔,分別按一下「解除安裝」。
- 3. 開啓 WebSphere 管理主控台,並移除針對 Rational Asset Manager 所做的變更。請參閱主題為第 45 頁的 『手動將 Rational Asset Manager 伺服器安裝在 [WebSphere Application Server](#page-50-0) 上』的章節,以協助您識 別針對 Rational Asset Manager 所設定的配置。

## - **IBM Installation Manager**

本節討論和 IBM Installation Manager 有關的一些一般作業。如需相關資訊,請參閱 Installation Manager 線上 說明或 Installation Manager 資訊中心 [\(http://publib.boulder.ibm.com/infocenter/install/v1m0r0/index.jsp\)](http://publib.boulder.ibm.com/infocenter/install/v1m0r0/index.jsp)。

## 在 Windows 上安裝 Installation Manager

如果您是從啓動程式來啓動產品安裝作業,則會自動安裝 IBM Installation Manager (如果它尚未安裝在您工 作站上的話)。(如需這項程序的進一步資訊,請參閱第 23 頁的『從啓動程式來安裝』。)在其他情況下, 您必須手動啓動 Installation Manager 的安裝作業。

若要手動啓動 Installation Manager 的安裝作業,請執行下列動作:

- 1. 從第一片安裝光碟的 InstallerImage\_win32 資料夾中執行 install.exe。
- 2. 在「安裝套件」頁面上,按下一步。
- 3. 檢閱「授權合約」頁面上的授權合約,選取**我接受授權合約的條款**表示接受。按**下一步**。
- 4. 必要的話,請在「目的地資料夾」頁面按一下瀏覽按鈕,變更安裝位置。按下一步。
- 5. 在「摘要」頁面上,按一下**安装**。安裝程序完成時,將出現程序成功的確認訊息。
- 6. 按一下**完成**。 這時會開啓 IBM Installation Manager。

## b **Linux** Ww- **Installation Manager**

IBM Installation Manager 是以啓動程式來安裝。如需此程序的相關資訊,請參閱第 23 頁的『從啓動程式來安 裝』。

若要手動安裝 Installation Manager:

- 1. 以 root 使用者專用權來開啓終端機視窗。
- 2. 從第一片安裝光碟的 InstallerImager\_linux 資料夾中執行 install。
- 3. 在「安裝套件」書面上, 按下一步。
- 4. 檢閱「授權合約」頁面上的授權合約,選取**我接受授權合約的條款**表示接受。按**下一步**。
- 5. 必要的話,編輯安裝目錄位置。按**下一步**。
- 6. 在資訊摘要頁面上,按一下**安装**。 安裝程序完成時,將出現程序成功的確認訊息。
- 7. 按一下**完成**。 這時會開啓 IBM Installation Manager。

## b **Windows** W- **Installation Manager**

請利用啓動程式來啓動 IBM Installation Manager。這樣做會使用已配置的儲存庫喜好設定和選取的 Rational Asset Manager 套件來啓動 Installation Manager。如果直接啓動 Installation Manager,則必須設定儲存庫喜好設定, 並手動選擇產品套件。如需相關資訊,請參閱規劃安裝。

若要手動啓動 Installation Manager:

- 1. 從工作列開啓開始功能表。
- 2. 選取所有程式→ **IBM Installation Manager → IBM Installation Manager** ·

#### 在 Linux 上啓動 Installation Manager

請利用啓動程式來啓動 IBM Installation Manager。這樣做會使用已配置的儲存庫喜好設定和選取的 Rational Asset Manager 套件來啓動 Installation Manager。如果直接啓動 Installation Manager,則必須設定儲存庫喜好設定, 並手動選擇產品套件。如需相關資訊,請參閱規劃安裝。

若要手動啓動 Installation Manager:

- 1. 以 root 使用者專用權來開啓終端機視窗。
- 2. 切換至 Installation Manager 的安裝目錄(依預設為 /opt/IBM/InstallationManager/eclipse),然後執行 **IBMIM** ∘

#### 在 Windows 上解除安裝 Installation Manager

若要解除安裝 Installation Manager, 請執行下列動作:

- 1. 從工作列開啓開始功能表。
- 2. 選取所有程式 → IBM Installation Manager → 解除安裝 IBM Installation Manager。
- 3. 在「解除安裝」頁面上,按下一步。這會選取 IBM Installation Manager,以便解除安裝。
- 4. 在「摘要」頁面上, 按一下解除安裝。

註: 您也可以利用「控制台」來解除安裝 Installation Manager。按一下**開始 → 設定 → 控制台**,然後按兩下新 增或移除程式。選取 IBM Installation Manager 項目,然後按一下移除。

#### 在 Linux 上解除安裝 Installation Manager

IBM Installation Manager 必須以您的 Linux 版本所提供的套件管理工具來解除安裝。

若要在 Linux 上手動解除安裝 Installation Manager, 請執行下列動作:

- 1. 以 root 使用者專用權來開啓終端機視窗。
- 2. 切換至 Installation Manager 的解除安裝目錄。依預設為 /var/ibm/InstallationManager/uninstall。如果 IBM Installation Manager 是安裝在非預設路徑的位置中,請找出相對於 Installation Manager 安裝所在的 uninstall 目錄。
- 3. 執行 ./uninstall。

## **IBM Packaging Utility**

請利用 IBM Packaging Utility 軟體將產品套件複製到儲存庫,此儲存庫可放在能夠以 HTTP 或 HTTPS 存取 的 Web 伺服器上。

Packaging Utility 軟體位於 Rational Asset Manager 包含的每一個平台 (Windows 和 Linux)的「企業部署 CD」上。若要將含有 Rational Asset Manager 套件的儲存庫放在可透過 HTTP 或 HTTPS 存取的 Web 伺服 器上,您必須使用 Packaging Utility 將 Rational Asset Manager 的產品套件複製到儲存庫。

請利用此公用程式來執行下列作業:

- 產生產品套件的新儲存庫。
- 將產品套件複製到新的儲存庫。您可以將多個產品套件複製到單一儲存庫,藉此為組織建立一個共同位 置,方便以 IBM Installation Manager 來安裝產品套件。
- 從儲存庫中刪除產品套件。

如需此工具的完整使用指示,請參閱 Packaging Utility 的線上說明。

## 安裝 Packaging Utility

IBM Packaging Utility 必須先從「企業部署 CD」安裝,才能用來複製 Rational Asset Manager 產品套件。

請使用下列步驟從「企業部署 CD」安裝 IBM Packaging Utility 軟體:

- 1. 導覽至適當平台的「企業部署 CD」,並解壓縮 CD 中的 Zip 檔。
- 2. 導覽至 Packaging Utility 目錄,並從壓縮檔(pu.disk\_win32.zip 或 pu.disk\_linux.zip)解壓縮 Packaging Utility 安裝套件。
- 3. 找出 Packaging Utility 安裝程式執行檔。
	- 若為 Windows:在 pu.disk\_win32.zip 檔解壓縮後所在的區域中,切換至 InstallerImage\_win32 目錄。找 出安裝程式執行檔 "install.exe"。
	- 若為 Linux:在 pu.disk\_linuz.zip 檔解壓縮後所在的區域中,切換至 InstallerImage\_linux 目錄。找出安裝 程式執行檔 ″install″。
- 4. 啓動安裝程式執行檔,並遵循精靈中的指示進行,以安裝 Packaging Utility。
- 5. 如果在工作站上未偵測到 IBM Installation Manager,將提示您安裝,接著會啓動安裝精靈。遵循精靈中的 指示進行,以完成 Installation Manager 的安裝。
- 6. 當 Installation Manager 安裝完成或已存在電腦上時,Installation Manager 會啓動並自動開始執行「安裝套 件」精靈。
- 7. 請遵循「安裝套件」精靈的指示來完成安裝。

## 注意事項

© Copyright IBM Corporation 2007, 2008. All rights reserved.

Note to U.S. Government Users Restricted Rights - Use, duplication or disclosure restricted by GSA ADP Schedule Contract with IBM Corp.

本資訊係針對美國地區提供的產品和服務所開發的。IBM 在其他國家不見得提供本文件所提及的各項產品、服 務或功能。如需所在地目前提供之產品和服務的相關資訊,請聯絡當地 IBM 業務代表。在提及 IBM 產品、程 式或服務時,不表示或暗示只能使用該 IBM 產品、程式或服務。任何功能相當之產品、程式或服務皆可替用, 唯不得侵犯任何 IBM 智慧財產權。但使用者必須自行負責評估和驗證任何非 IBM 產品、程式或服務的操作。

對於本文描述的主題,IBM 可能擁有專利或申請中的專利。提供本文並不授予您使用這些專利的權利。您可以 將授權查詢以書面寄到:

*IBM Director of Licensing IBM Corporation North Castle Drive Armonk, NY 10504-1785 U.S.A.*

關於雙位元組 (DBCS) 資訊的授權查詢,請聯絡當地 IBM 智慧財產權部門,或將書面查詢寄到:

*IBM World Trade Asia Corporation Licensing 2-31 Roppongi 3-chome, Minato-ku Tokyo 106, Japan*

下列段落若與該國之法律條款抵觸時,即視為不適用:International Business Machines Corporation 以「現狀」 提供本出版品,不附帶任何明示或暗示的保證,包括(但不限於)未涉侵權、可售性或特定用途之適用性的隱 含保證。有些國家禁止在某些交易中拋棄明示或暗示的保證,因此,這項聲明不見得適用於您。

本資訊可能含有技術面錯誤或排版錯誤。因此會定期變更本資訊,這些變更將納入新版的出版品中。IBM 可能 隨時改進及/或變更本出版品描述的產品及/或程式,但不另行通知。

本資訊對於非 IBM 網站的引述只是基於方便,絕非為這些網站提供任何背書。這些網站的資料並非本 IBM 產 品的一部分,使用這些網站時須自行承擔風險。

本程式的使用者如需取得下列用途的相關資訊: (i) 在獨立建立的程式和其他程式(包括本程式)之間交換資 訊 ii) 互用已交換的資訊,請聯絡:

*Intellectual Property Dept. for Rational Software IBM Corporation 20 Maguire Road Lexington, Massachusetts 02421-3112 U.S.A.*

該等資訊有其適當的供應條款,在某些情況下需要付費。

IBM 根據 IBM 客戶合約、IBM 國際程式授權合約或雙方之間的任何同等合約之條款,提供本文描述的授權程 式及所有適用的授權資料。

非 IBM 產品的相關資訊取自於這些產品的供應商、發佈聲明或其他公開管道。IBM 尚未測試這些產品,無法 確認非 IBM 產品的效能準確性、相容性或其他任何主張。關於非 IBM 產品的功能問題,請向這些產品的供應 商查詢。

### 商標和服務標記

下列術語是 International Business Machines Corporation 在美國及(或)其他國家的商標:

- AIX
- ClearCase
- ClearQuest
- $\cdot$  DB2
- IBM
- Passport Advantage
- Rational
- WebSphere

Adobe 是 Adobe Systems Incorporated 在美國與(或)其他國家的註冊商標。

Intel 和 Pentium 是 Intel Corporation 或其子公司在美國與其他國家或地區的商標或註冊商標。

Java 及所有以 Java 為基礎的商標,是 Sun Microsystems, Inc. 在美國及/或其他國家或地區的商標。

Linux 是 Linus Torvalds 在美國及/或其他國家或地區的商標。

Microsoft 和 Windows 是 Microsoft Corporation 在美國及/或其他國家或地區的商標。

UNIX 是 Open Group 在美國及其他國家或地區的註冊商標。

其他公司、產品或服務名稱可能是其他公司的商標或服務標記。

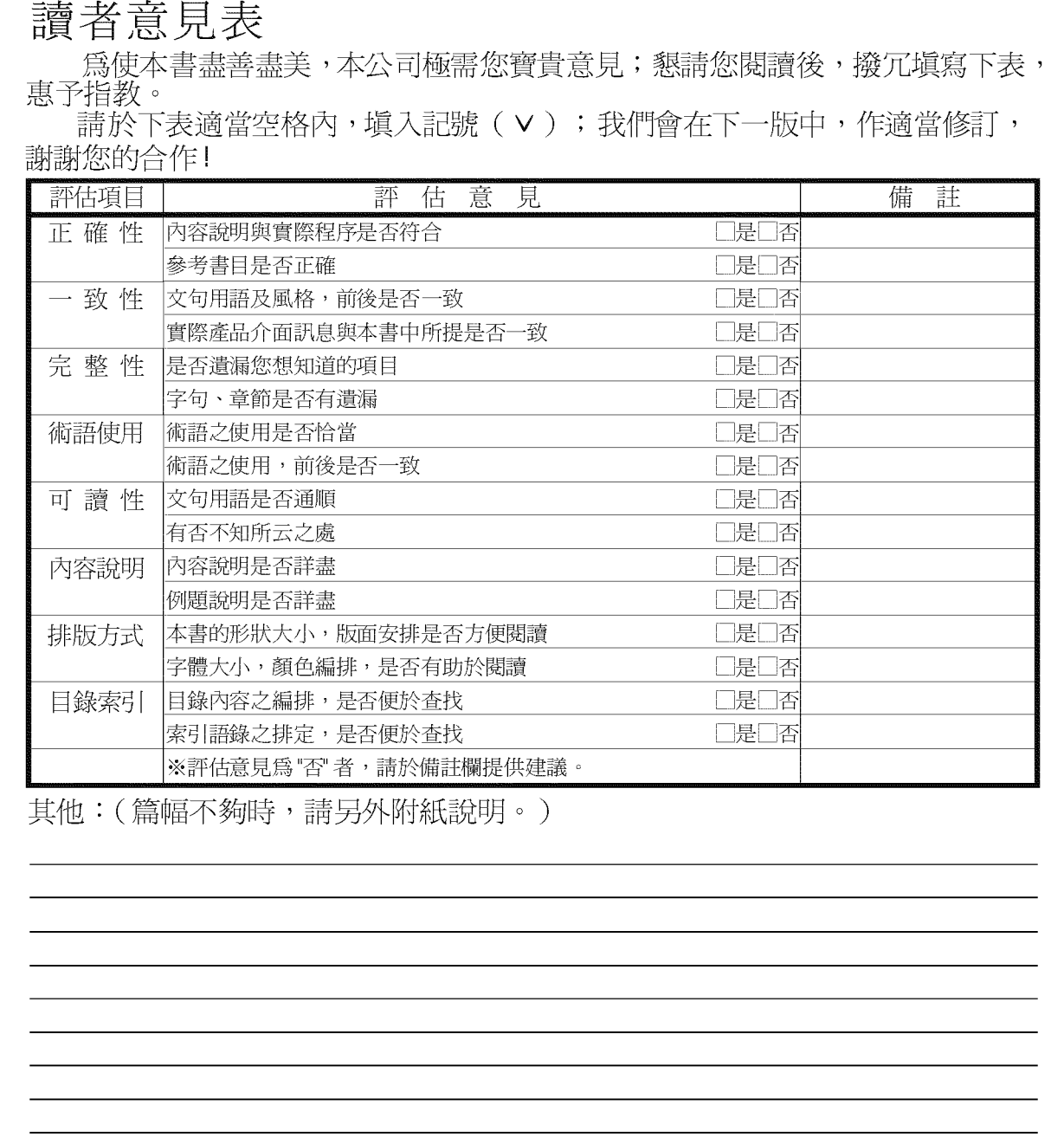

上述改正意見,一經採用,本公司有合法之使用及發佈權利,特此聲明。<br>註: 您也可將寶貴的意見以電子郵件寄至 tscadmin@tw.ibm.com,謝謝。

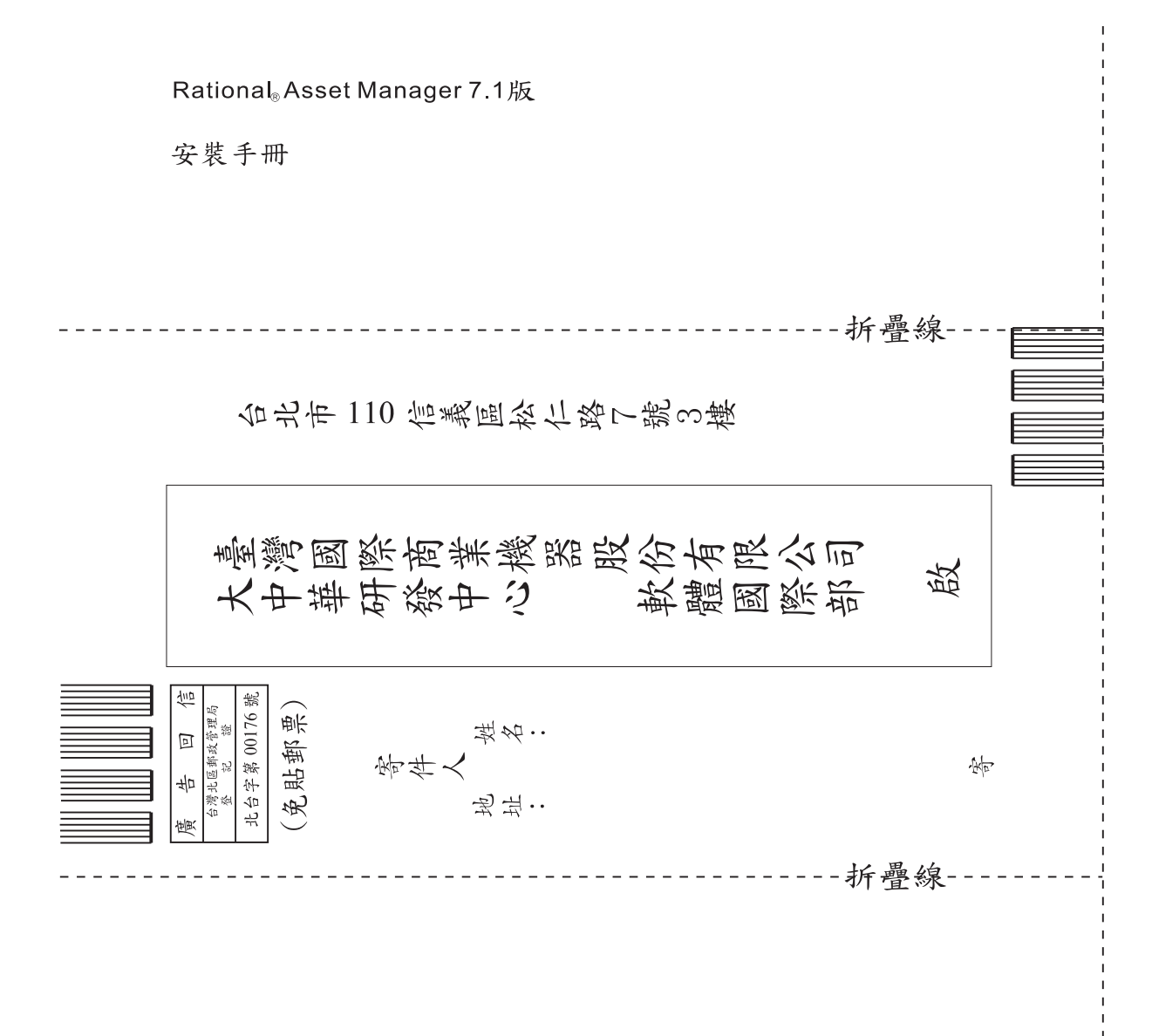

# 讀者意見表

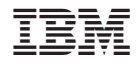

Printed in Taiwan